**Monitor Multi-parametrico**

**STAR8000**

# **User Manual**

**Shenzhen Comen Medical Instrument Co., Ltd.**

# **Copyright**

Version: V1.0

Nombre del Producto: Monitor Multi-Parametrico

### **Statements**

Nuestra compañía se reserva los derechos de autor de este manual no publicado, y esta autorizada para mantenerlo de forma confidencial. Este manual solo es usado para referencias a la operación cuidado y mantenimiento de nuestros productos.

No esta autorizada la difusion de este manual a terceros sin nuestro consentimiento.

No somos responsables por cualquier daño incidental o indirecto resultante por errores realizados en el desempeño y uso del equipo. No se debe suministrar a ningún tercero con con la franquicia otorgada por la ley de patentes. La responsabilidad por las consecuencias legales presentadas por cualquier alteración de la ley de patentes causadas por cualquier tercero no se extenderá a nuestra compañía.

El contenido puede alterarse sin previa notificación.

### **Responsabilidad del Fabricante**

Solo nos consideramos responsables por cualquier problema ocurrido con la seguridad, confiabilidad y desempeño del equipo si:

- Las operaciones de ensamblaje, extensiones, re-ajustes, modificaciones o reparaciones son llevadas a cabo por personal autorizado por nuestra compañía.
- Los equipos electricos cumplen con los estándares de seguridad nacionales.
- El equipo es usado en concordancia con las instrucciones.

# **Nota: Este equipo no esta dirigido para uso en el hogar.**

### **ADVERTENCIA**

Advertencia: puede causar peligro al personal al no observer los pasos de operación correctos.

### $\sqrt{N}$ **ADVERTENCIA**

Se debe observer todas las instrucciones listadas para el uso seguro de este equipo, lo cual no reemplaza los pasos medicos previos.

- Por favor no supervise y lleve el cuidado de los pacientes solo dependiendo del sistema de alarma. Es posible que se ocasionen accidentes a los pacientes si usted fija el volumen demasiado bajo o lo apaga al supervisar o atender a los pacientes. El método más confiable para supervisar a los pacientes es el combinar la operación correcta del equipo, junto con la supervisión personal a los pacientes.
- Este monitor esta dirigido solo para el uso por personal bien entrenado del cuidado de la salud.
- Por favor no abra las cubiertas del equipo para evitar shocks eléctricos. En caso de fallas, por favor coordine con el personal de servicio calificado para que inspeccione el monitor.
- Este monitor puede interferir con el sistema de formación de imagen de los equipos ultrasonicos, mostrandose como la señal de interferencia en la pantalla del equipo ultrasonico, de manera que es mejor que los dos equipos esten separados uno del otro.
- Es peligrosos poner los contactos eléctricos o conectar el equipo sobre cualquier pasta o liquido conductivo. Es indispensable mantener los contactos eléctricos limpios y secos y los conectores incluyendo el cable conector, conectores, conectores de poder y modulo de parámetros, y los conectores de rack. Cuando están contaminados con liquidos, sequelos por complete. Para detalles de contaminación contacte a su departamento bio-medico o a nuestra compañia.

# $\mathbf{\Lambda}$  advertencia $\mathbf{\Lambda}$ **Este monitor no esta dirigido para tratamiento medico.**

Si los hospitales u organizaciones responsables del uso de este monitor fallan en las implementaciones de un plan de reparaciones satisfactorio esto puede dar lugar a fallas anormales del equipo y aún peor poner en peligro la salud de las personas.

Actualmente enviaremos un diagrama de circuito de forma condicional, y la descripción tabular sobre el metodo de calibración y otra información si los usuarios lo requieren, de manera que los tecnicos calificados reparen el equipo ellos mismos, a diferencia de los usuarios como se indica para este monitor de paciente.

### **Garantía**

.

### **Proceso de Fabricación y Materia Prima**

Este monitor de paciente garantiza que no sucederán fallas referentes al proceso de fabricación y materia prima dentro del periodo de un año contados de la fecha de embarque en el estado de normal operación y mantenimiento para otros nuevos equipos, excepto para el multi-probe y el probe de oxigeno en la sangre. El periodo de garantía para el multi-probe y el probe de oxigeno en la sangre es de 6 meses. El monitor solo será responsable para mantenimiento durante dicha garantía.

### **Libre de Servicio**

Nuestra compañía no sera responsable por gastos de flete y otros gastos bajo la garantía arriba mencionada, y por las perdidas, directas, indirectas, o finales y las demoras presentadas por las siguientes situaciones, tales como: uso inapropiado, reemplazos de partes no autorizadas por nuestra compañía, o si el equipo recibe mantenimiento por personal no autorizado por nuestra compañía.

Esta garantía no se aplica a los siguientes casos: uso anormal, poco mantenimiento, o equipos dañados, si la etiqueta de número de serie o la marca de fabricación ha sido reemplazada o retirada, colocar productos hechos por otros fabricantes.

### **Seguridad, confiabilidad, y operatividad**

En los siguientes casos, nuestra compañía no se hace responsible por la seguridad confiabilidad y desempeño del monitor:

Partes desmanteladas, estiradas, manipuladas y reajustadas.

# **Prologo**

Este manual detalla la performance, metodos de operación, y otra información satisfactoria del monitor multiparametrico portátil STAR8000, el cual debe considerarse como el major punto de inicio para usuarios nuevos sobre como usar el monitor.

Los siguientes simbolos significan algunas aplicaciones rápidas a las cuales se les debe prestart atención:

**ADVERTENCIA** significa la información que ustede debe saber para evitar daños a los pacientes y al personal medico

**PRECAUCION** significa la información que debe conocer sobre como proteger el equipo de algún daño.

**□Atención** □ significa información importante a la que se le debe poner enfasis.

# **CONTENIDOS**

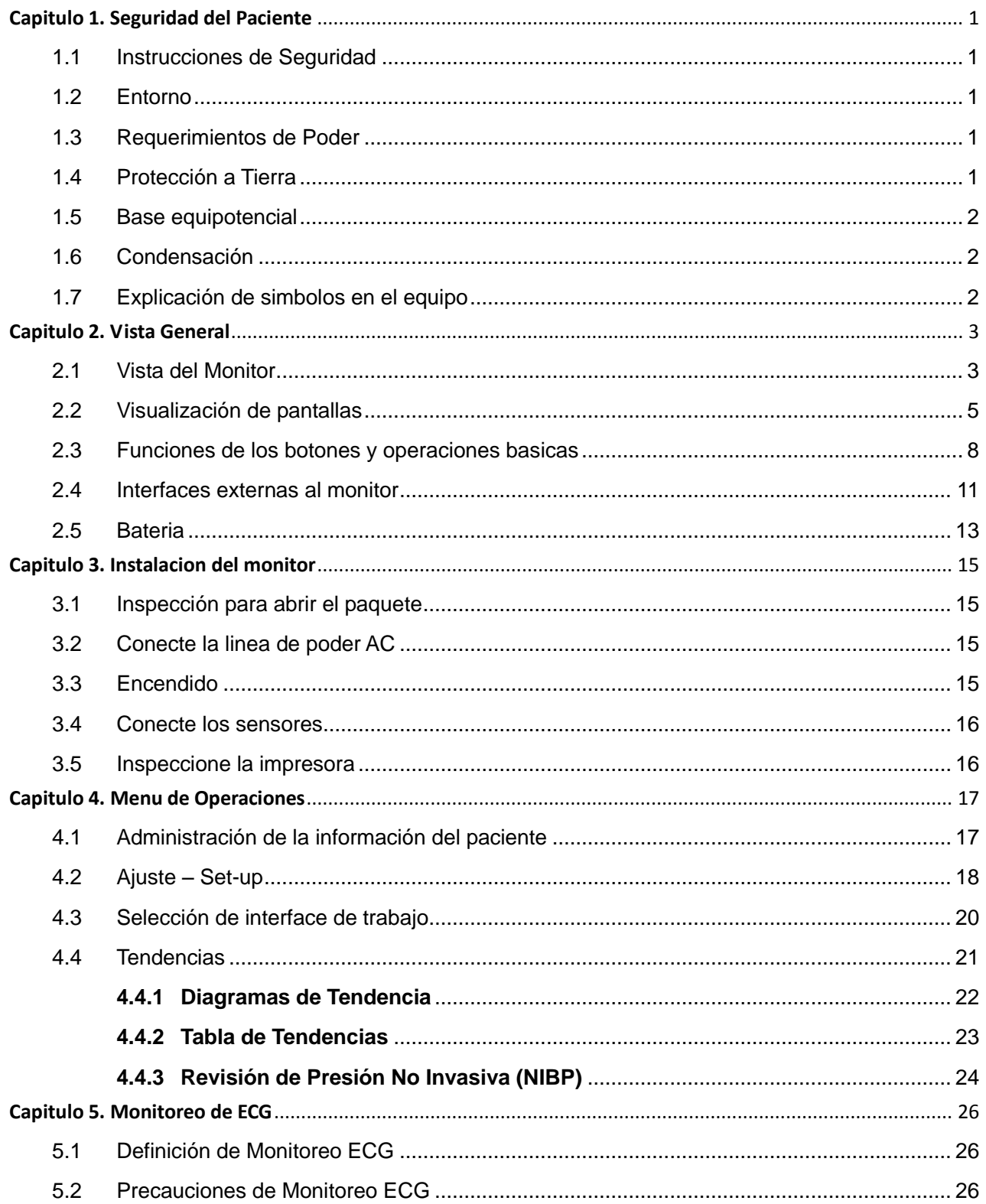

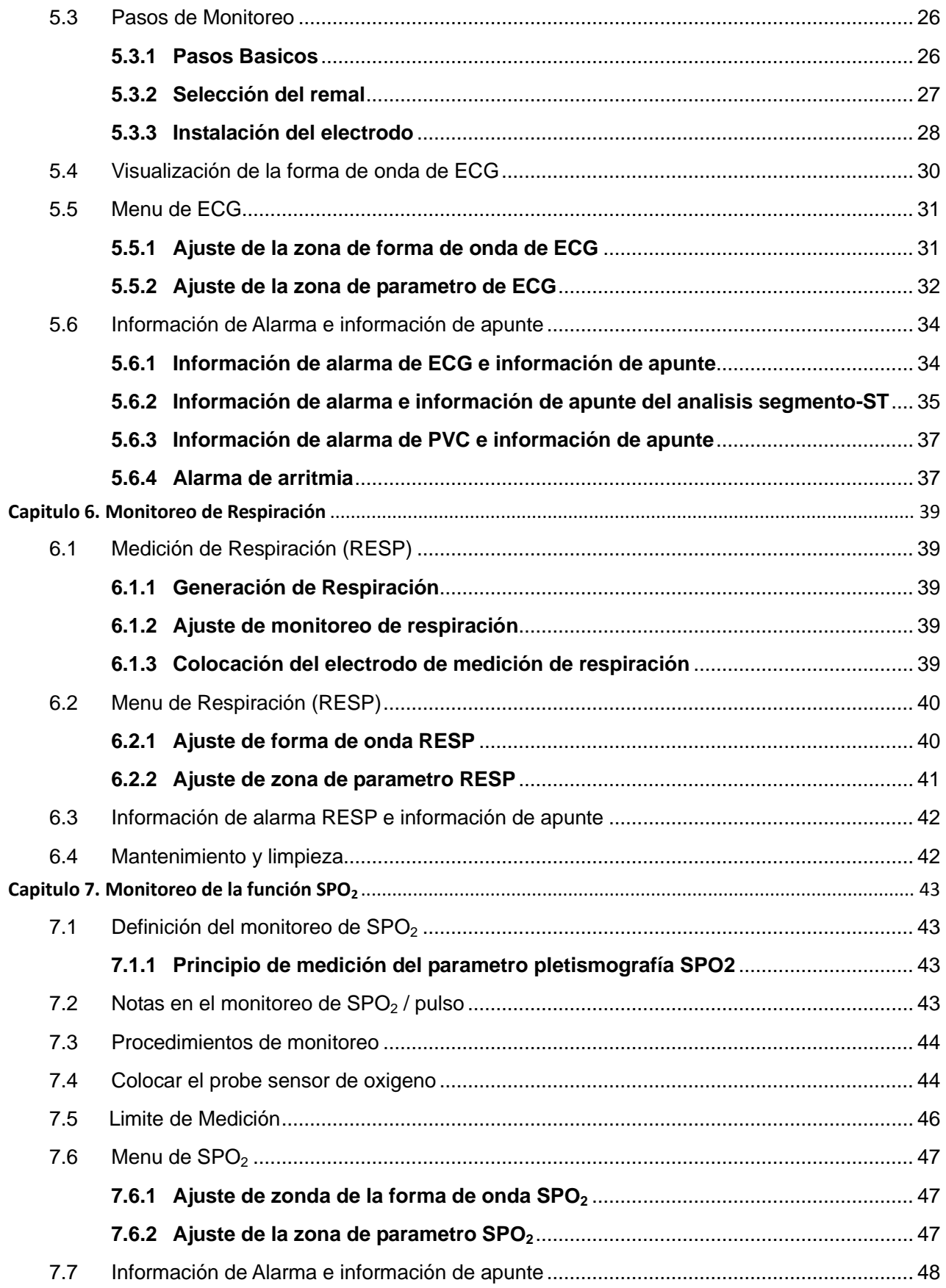

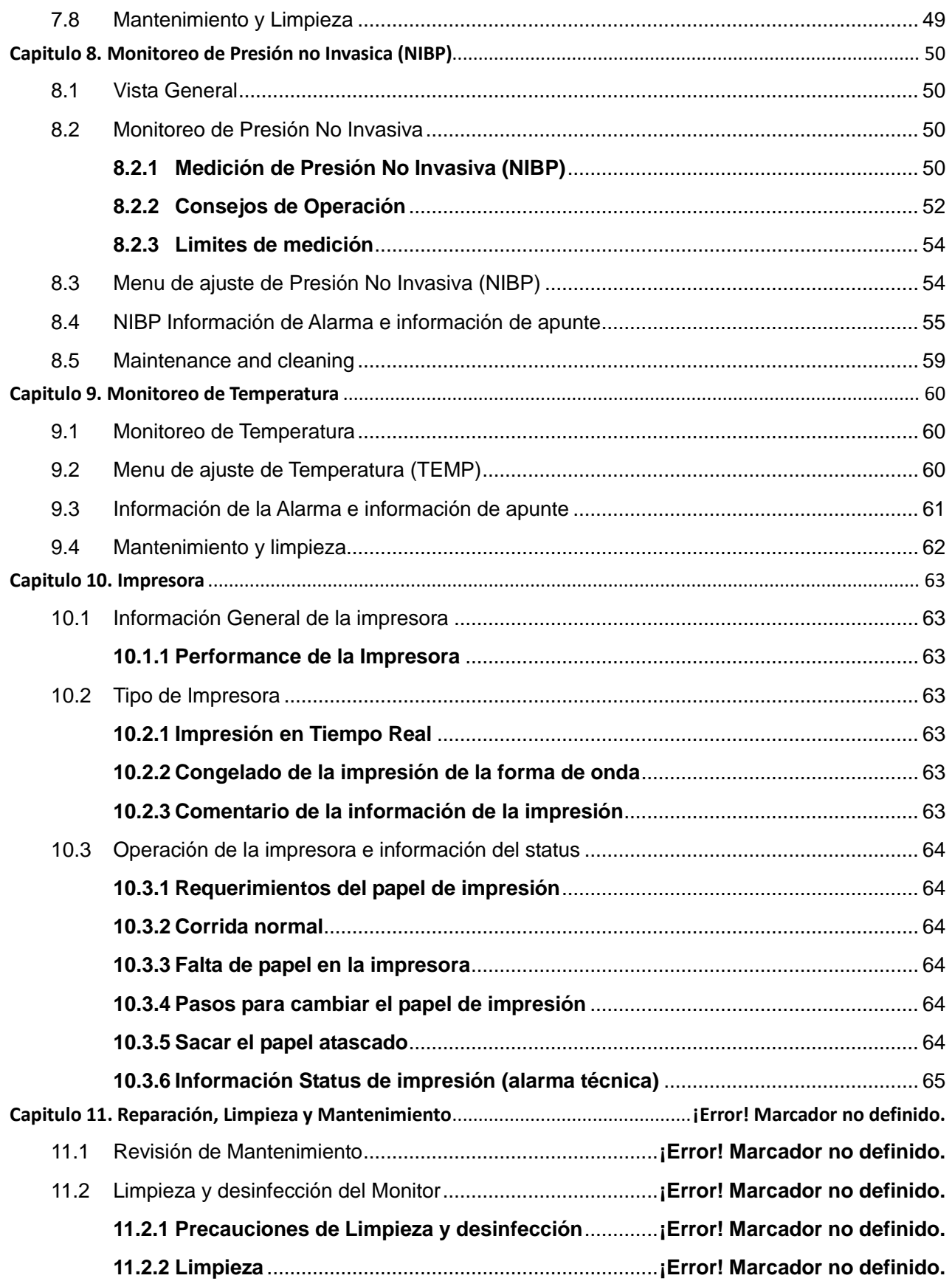

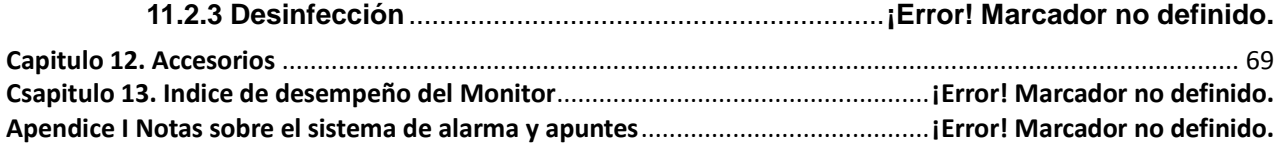

# **Capitulo 1. Seguridad del Paciente**

### <span id="page-8-1"></span><span id="page-8-0"></span>1.1 Instrucciones de Seguridad

El monitor Multi-parametrico esta diseñado para cumplir los estandares internacionales de seguridad relacionados con los equipos medicos. Este equipo tiene protección tanto para equipos Desfibriladores como para equipos de Electrocirugía, en caso de usar el electrodo correct (ver la sección "Monitoreo de ECG") y colocar de acuerdo a las instrucciones del fabricante, la visualización de la pantalla puede ser restaurada dentro de 10 segundos después de la desfibrilación.

### <span id="page-8-2"></span>1.2 Entorno

Siga las siguientes directivas para asegurarse la seguridad absoluta de instalación eléctrica.

El entorno de uso del sistema de monitoreo multi-parametrico, debe evitar razonablemente cualquier vibración, polvo, corrosivos o gases explosivos, temperaturas extremas, humedad y otros.

Cuando se instale en la cabina, asegurese que el aire circule dentro de la cabina, con suficiente espacio en el frente para la operación. Al momento que la puerta de la cabina se abra, debe haber suficiente espacio en la parte posterior para facilitar el mantenimiento. Debe haber por lo menos 2 pulgadas (5 centimetros) de espacio libre alrededor del equipo para permitir la circulación de aire.

En un rango de temperatura ambiente de  $0 \sim 40$  °C, el systema de monitoreo cumple los requerimientos de trabajo. La temperatura superior al rango puede afectar la precisión del equipo y causar daño a los componentes y circuitos.

### <span id="page-8-3"></span>1.3 Requiremientos de Poder

Vea la sección "Vista General" o la sección "Indices de desempeño del Monitor".

### <span id="page-8-4"></span>1.4 Protección a Tierra

En orden a proteger a los pacientes y operadores del equipo, el equipo debe estar conectado a tierra. Por consiguiente, el monitor multi-parametrico esta equipado con un cable de tres ramales desechable insertado dentro de un conector de tres pines, de manera que el equipo este conectado a tierra por el cable de toma a tierra (campo de protección) de la línea de cable de poder. Si no hay disponible el conector de tres orificios, pregunte al area de mantenimiento eléctrico del hospital.

# $\hat{A}$ Advertencia $\hat{A}$

#### **No conecte el cable de tres puntas al enchufe de 02 orificios para este equipo ¡**

El cable de toma a tierra será conectado al terminal a tierra equipotencial del equipo. Si no tiene claro si alguna combinación del equipo puede ser peligrosa o no, tal como el riesgo causado por acumulación de fuga de corriente, el usuario deberá consultar al fabricante u otros expertos en este campo para asegurarse de la seguridad necesaria que se debe tener al combinar simultáneamente todos los equipos en funcionamiento y que esta combinación no dañe los equipos al ser usados al mismo tiempo.

### <span id="page-9-0"></span>1.5 Conexión a Tierra Equipotencial

La protección primaria del equipo ha sido integrada dentro del sistema de protección a tierra (campo de protección) por el método de toma a tierra. Para las revisiones internas del corazón o del cerebro, el sistema de monitoreo multi-parametrico debe ser conectado por separado con el sistema de conexión a tierra equipotencial. El conductor de conexión a tierra equipotencial (conductor de ecualización potencial) en un extremo es conectado con los terminales a tierra potenciales en el panel del equipo, mientras el otro extremo se conecta para recibir un conector de sistema de conexión a tierra equipotencial. En el caso que existiera algún daño al sistema de protección a tierra, el sistema de conexión a tierra equipotencial puede asumir las características de seguridad del conductor a tierra de protección. La examinación del corazón (o cerebro) solo deben ser realizadas en lugares con sistema de protección a tierra apropiados. Antes de cada uso, revise si el equipo esta en buenas condiciones de trabajo. El cable de conexión el equipo y paciente deben estar libres de contaminación de electrolitos.

# $\hat{A}$ **Advertencia** $\hat{A}$

## **Si el sistema de protección a tierra (Campo de Protección) es inestable, la fuente interna de poder debe ser aplicada al monitor.**

### <span id="page-9-1"></span>1.6 Condensacion

En el trabajo, asegurese que el equipo esta libre de condensacion, al moverlo de un cuarto a otro, se puede generar condensación, dado que el equipo esta expuesto a aire humedo y temperaturas diferentes. Para evitar problemas innecesarios en caso de hallarse condensación en el equipo, este debe ser secado naturalmente antes de ser usado.

Nota: La condensación es un fenomeno donde el gas o líquido condensado se condensan cuando se enfrían ej, vapor en agua y agua helada en hielo, etc. Mientras menor la temperatura mas rápida la condensación.

# $\mathbf{A}_{\mathbf{A}}$ dvertencia $\mathbf{A}_{\mathbf{A}}$

### **No use el equipo en un lugar con agents anestesicos inflammables, habría riesgo de explosion.**

### <span id="page-9-2"></span>1.7 Explicación de los simbolos usados en el equipo

Para explicación detallada usada en el equipo, vea Capitulo 2, Sección 2.4 "interfaces externas del monitor".

### **Capitulo 2. Vista General**

### <span id="page-10-1"></span><span id="page-10-0"></span>2.1 Vista General del monitor

El monitor es applicable para el cuidado de cabecera en pacientes adultos, niños y neonates. Puede monitorear parámetros mayores tales como Electrocardiografos (ECG), respiración (RESP), saturación de oxigeno (SPO2), presión no invasiva (NIBP) y temperatura dual (TEMP) etc. Su batería incorporada reemplazable brinda un movimiento conveniente para pacientes y 4 formas de onda (ECG1, ECG2, SPO2, RESP vea la Figura 2-1) y todos los parámetros de monitoreo e información pueden ser claramente visualizados en su pantalla de alta resolución.

Entorno de trabajo:

Transporte y almacenamiento

Rango de Temperatura Ambiente: -20 °C ~ +40 °C;

Rango de Humedad relativa:  $\leq 80\%$ ;

Rango de Presión Atmosférica: 50kPa ~ 106kPa.

Corrida

Rango de Temperatura ambiente:  $5^{\circ}$ C ~ 40  $^{\circ}$ C;

Rango de Humedad Relativa: ≤ 80%;

Rango de Presión atmosferica: 86kPa ~ 106kPa;

Suministro de Voltaje

a.c.: 100V ~ 250V 50Hz/60Hz

d.c.: 12V

De izquierda desde la parte superior hacia abajo: (1) indicador de alarma, (2) zona de visualización de forma de onda, (3) zona de visualización de la lista de medición, (4) on/off, (5) indicadores de operación (Indicador de trabajo corriente AC, Indicador de trabajo de la batería, Indocador de carga de batería), (6) botón (Mute / Reset, botón Congelado/ Descongelado, botón impresión/parada, botón de interface de trabajo botón de cambio), (7) perilla giratoria, (8) botón de inicio de medición de NIBP /botón de parada, (9) zona de parametros, (10) zona de visualización de información, (11) mango.

Existen tres modos de trabajo de la perilla-mouse: girar a la izquierda, girar a la derecha y presionar, el cual respectivamente realize 3 funciones: cursor a la izquierda, cursor a la derecha y confirmer, principalmente usada en el menu de operación.

La salida de la impresora esta localizada en el parte izquierda del equipo; mientras el conector del cable de poder esta localizada en panel posterior.

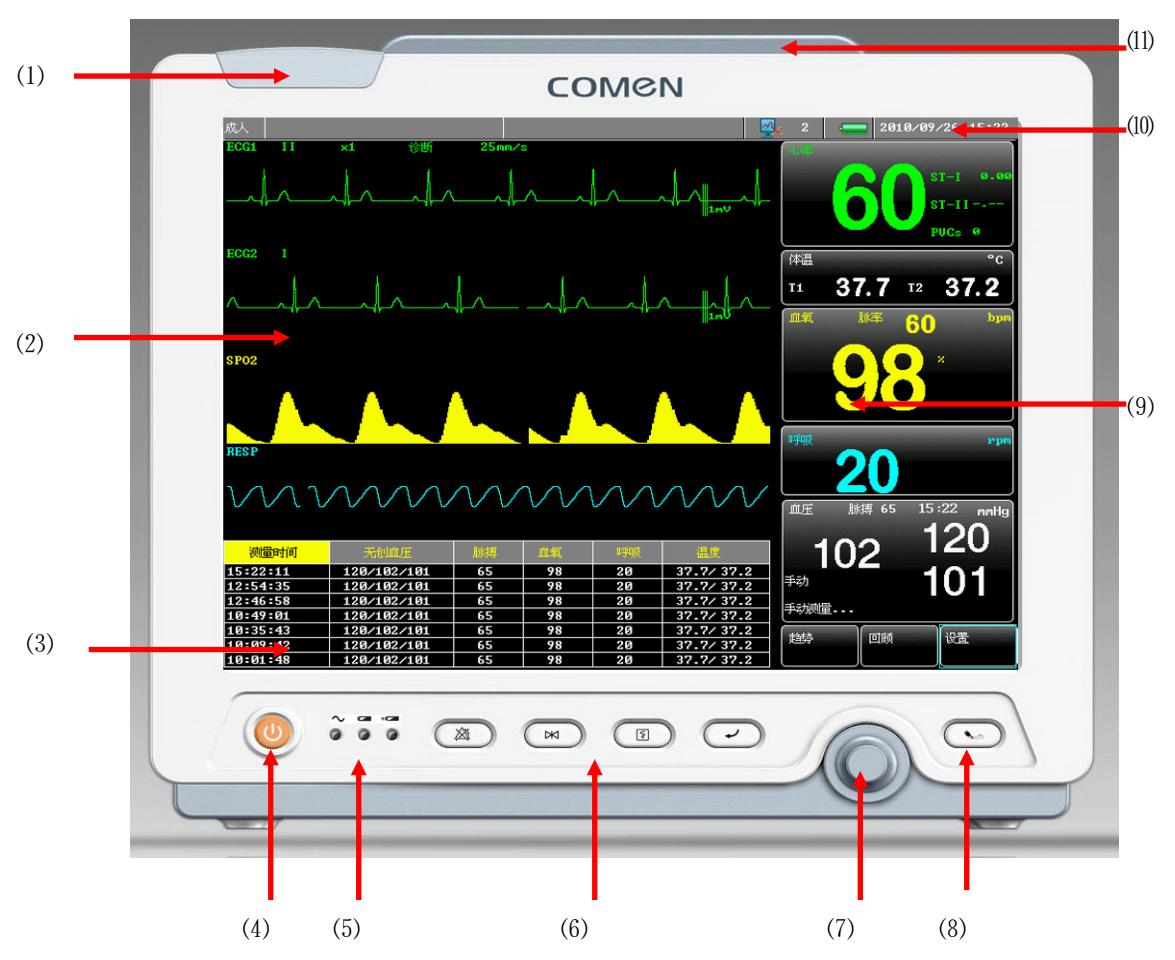

Figura 2-1 Monitor Multi-parametrico

El monitor tiene las siguientes funciones de monitoreo, ver Tabla 2-1:

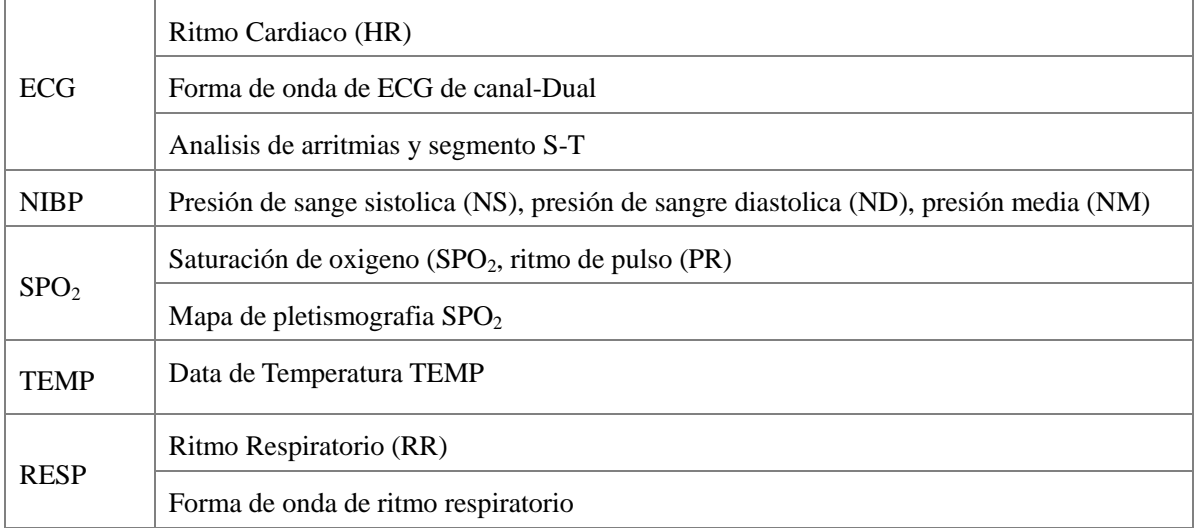

El monitor es rico en características, puede suministrar alarma de luz y sonidos, almacenamiento de tendencias, revision de formas de onda holograficas, almacenamiento de resultados de presión no invasive (NIBP) y rellamados, analisis de segment ST, analisis de pulso, analisis de arritmia y otras funciones.

Con la interface del monitor, todas las operaciones pueden ser completadas tanto por el botón pushbutton, en el panel frontal y la perilla/botón giratorio. Para mayor información consulta con la sección características de la perilla/boton y operaciones básicas".

### <span id="page-12-0"></span>2.2 Visualizaciones en Pantalla

Monitor Multi-parameterrico tiene una pantalla LCD de color de 12.1-pulgadas la cual puede visualizar los parametros tomados del paciente, la información de la alarma, numero de cama, reloj, status del monitor y otra información de apunte suministrada por la forma de onda al mismo tiempo.

La pantalla de Interface estandar se encuentra dividida en 4 zonas: (1) zona de visualización de información, (2) zona de forma de onda (3) zona de lista de mediciones, (4) zona de parámetros, como se muestra debajo: (1)

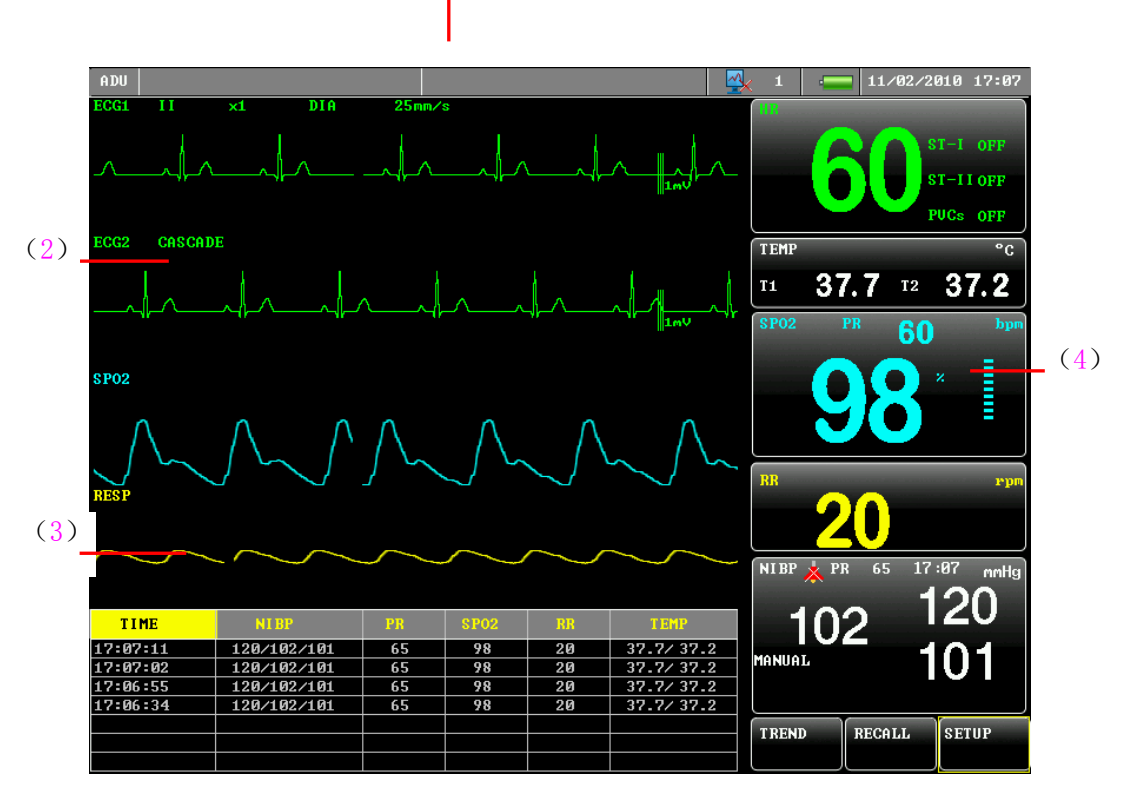

Figura 2-2 Visualización de la interface estandar

### **Introducción a la zona de visualización de información (1):**

Orden de izquierda a derecha:

a) Muestra el tipo de pacientes: adultos, niños o recien nacidos, tipo de visualización para los pacientes que se estén atendiendo.

- b) Muestra la alarma técnica, por ejemplo, Electrodo de ECG suelto, conexión de SpO2 suelta, etc,
- c) Muestra la alarma fisiológica, tales como demasiado alta presión diastólica ND, ritmo cardiac demasiado alto, demasiado baja temperatura T2, etc.

Luz de advertencia y estado de alarma:

En estado normal, la luz de advertencia no brilla. Cuando sucede una alarma, la luz de advertencia parpadea o se enciende constantemente, los colores de la alarma representan un cierto nivel de alarma, para detalles específicos vea la sección "Alarma"

Para un contenido especifico sobre la información de la alarma e información de apunte, por favor consulte con el contenido relevante del parámetro respectivo en las secciones correspondientes.

- d) Muestra la conexión de red y el numero de cama de la red: Cuando la pantalla es: "[24], muestra que la red ha sido exitosamente conectada; cuando la pantalla es  $\mathbb{R}^N$ , indica falla de conexión de la red.
- e) Bateria: Muestra el estado actual de la bateria.
- f) Ajuste de fecha y hora: ajuste la hora del sistema según la hora local, incluyendo año, mes, dia , hora, minuto

#### **Introducción a la zona de Forma de Onda (2):**

La zona de la forma de onda muestra 4 formas de onda de arriba abajo son: forma de onda de ECG de 2 canales, onda pletismografica de SpO2, forma de onda de respiración (lo cual puede ser del modulo de ECG). El nombre de la forma de onda es visualizado en la parte superior izquierda de cada forma de onda. Adicionalmente, sobre la forma de onda de ECG también se muestra el nombre del ramal, ganancia, metodo de filtrado de la onda de ECG, y velocidad de la forma de onda. Una barra de de escala de 1mV se localiza en la parte derecha de la forma de onda de ECG.

Cuando opera la pantalla, aparecerá el menu desplegable en una posición fija, el menu ocupa parte de la zona de forma de onda y algun espacio de la lista de medición de manera que parte de la pantalla no estará visible; inmediatamente después de salir del menú, se restaura la pantalla original en la visualización.

La forma de onda es actualizada (refrescada) en la taza fijada, para el ajuste de la taza de actualización (refrescar) para varias formas de onda, vea los ajustes de parámetros. .

Cuando la forma de onda es congelada en la pantalla, el mensaje "frozen" (Congelado) aparecerá en la parte superior de la pantalla.

Cuando abre en el modo de demostración el mensaje "demo" aparecerá en la parte superior de la pantalla.

### **Introducción a la zona de lista de medición (3):**

La zona de lista de medición principalmente visualiza resultados de medición y horas de medición de cada parámetro. La zona de lista de medición puede visualizar hasta 7 grupos de resultados de

medición, en caso de más de 7 grupos de datos se muestran los últimos 7 grupos de datos medidos.

### **Introducción a la zona de parámetros (4):**

Los parámetros son visualizados en una posición fija (como se muestra en los números  $1 - 6$ , de la figura debajo). Desde la parte superior a la inferior son:

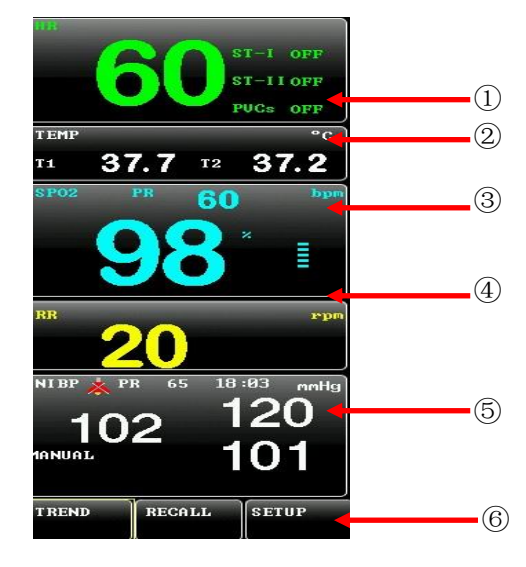

Figure 2-3 Parameter zone

- Corazón ECG ECG (1):
	- Ritmo cardiac (unidad: latido/ minuto-bpm)
	- Analisis del segmento ST del Canal 1 y 2: ST-I, ST-II (Unit: mV)
	- El numero de contracciones ventriculaes prematuras (unidad: veces / minuto)
- $\blacksquare$  Temperatura TEMP (2):
	- Temperatura T1 y T2 (unidad: Celsius °C o Fahrenheit °F)
- Saturación de Oxigeno  $SPO<sub>2</sub>(3)$ :
	- Saturación de Oxigeno  $SPO<sub>2</sub>$  (unidad:%)
	- Ritmo de Pulso (unidad: latido / minuto-bpm)
- Respiración RESP (4):
	- Respiratory rate (unit: rounds / minute-rpm)
- **Presión no invasiva NIBP (5):** 
	- De izquierda a derecha: presión media, presión sistolica, presión diastolica (unidad: mmHg o kPa)
- Menu, incluyendo (6): Tendencia, revision y ajuste, para los detalles de funcionamiento por favor revisar los capítulos relacionados.

Los resultados arriba mencionados se visualizan en la zona de parámetros.

Los parámetros se refrescan una vez por Segundo, pero el valor de Presión No Invasica (NIBP), se refresca cada vez que se realiza una medición.

## <span id="page-15-0"></span>2.3 Caracteristicas del Botón/Perilla Giratoria y operaciones básicas

### **1) Características del Botón/Perilla giratoria**

Todas las operaciones del monitor pueden ser completadas tanto por la perilla giratoria, las características de este botón/perilla giratoria son las siguientes:

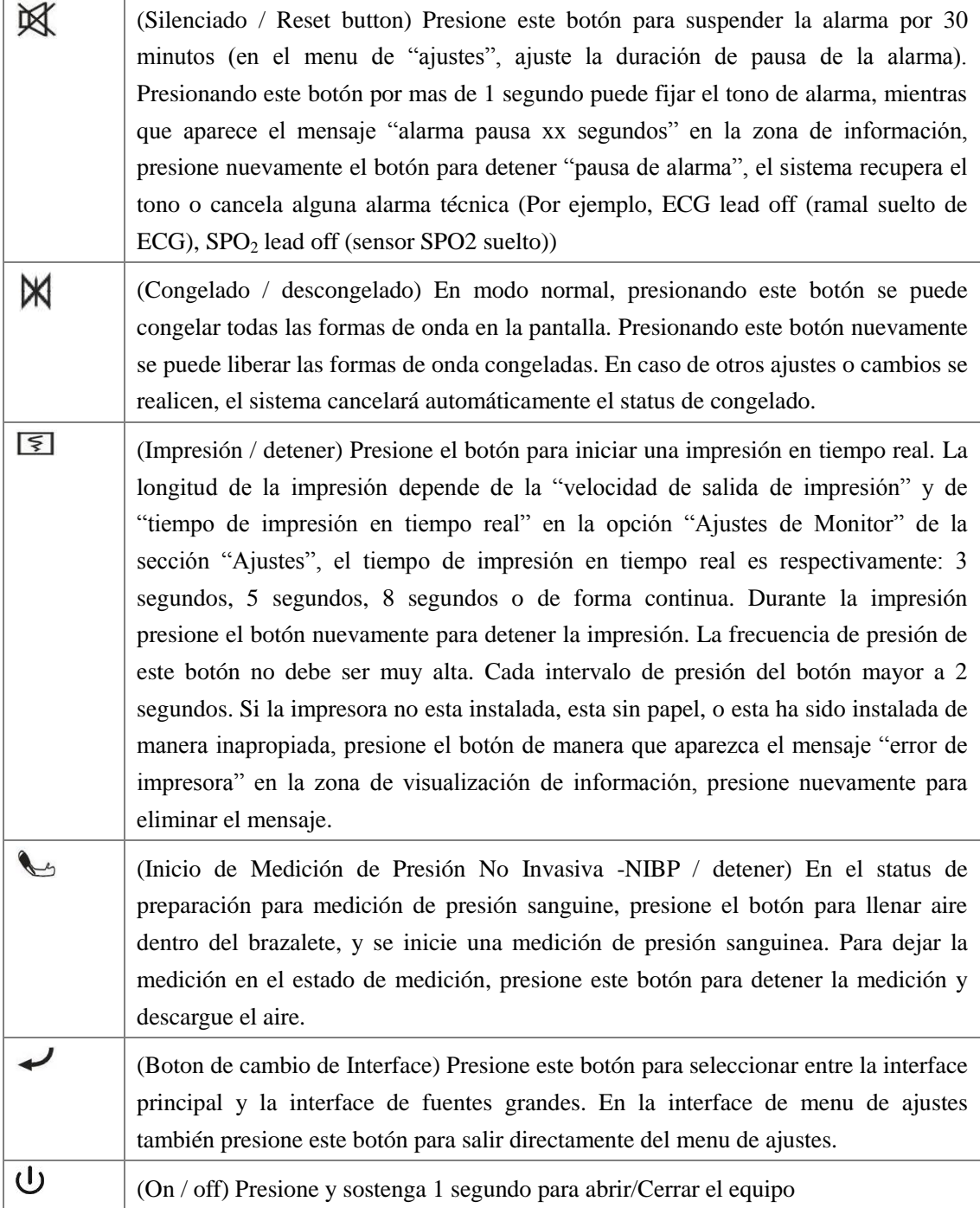

Mouse Giratorio El mouse giratorio es usado para seleccionar los items del menu y cambiar los ajustes, puede ser en sentido horario o anti horario, y puede ser presionado como botón de confirmación. Al girar el mouse, se pueden alcanzar las operaciones en el menu y las interfaces.

### Tabla 2-2

#### **2) Operación baasica**

1. Visualize las formas de onda deseadas:

Gire el botón mouse, deje el cursor en la tecla de forma de onda de ECG, preesione el botón para ingresar al menú de "Ajustes de ECG", seleccione "Nombre de Ramal" para ajustar la forma de ECG visualizada.

- 2. Ajuste la velocidad de la forma de onda:
	- ECG: Girando el botón de mouse, mantenga el cursor en el botón de forma de onda de ECG, presione el botón mouse poara ingresar al menu "Ajustes de ECG", haga los ajustes de velocidad de forma de onda con el item "velocidad de forma de onda".
	- SPO2: Gire el botón del mouse, mantenga el cursor en el botón de forma de onda de SpO2, presione el botón mouse para ingresar al menu de "Ajustes de SpO2", haga los ajustes de velodidad de forma de onda con el item "velocidad de forma de onda"
	- RESP: Girando el boton mouse, mantenga el cursor en el botón de forma de onda RESP, presione el botón mouse para ingresar al menu "Ajustes RESP", haga ajustes de velocidad de la forma de onda con el item "velocidad de forma de onda"
- 3. Cambio del límite de alarma:
	- ECG: Al girar el botón del mouse, mantenga el el cursor en la tecla de parametros de ECG, presione el botón mouse para ingresar en el menu de "Ajustes de ECG", seleccione el "limite alto de alarma de ritmo cardiaco" o "limite bajo de alarma de ritmo cardiaco", "Limite alto de alarma de ST", o "limite bajo de alarma ST"
	- TEMP: Al girar el botón mouse, mantenga el cursor en la tecla del parametro TEMP, presione el botón mouse para ingresar al menu "Ajustes TEMP", seleccione las opciones "Limite alto de alarma T1", "Limite bajo de alarma T1", "limite alto de alarma T2" o "limite bajo de alarma T2".
	- SPO2: Al girar el botón mouse, mantenga el cursor en la tecla de parametros SpO2, presione el boton del mouse para ingresar al mene "Ajustes de SpO2", seleccione "limite alto de alarma de SpO2", o "limite bajo de alarma SpO2".
	- PR: Al girar el botón mouse, mantenga el cursor en la tecla del parametro SpO2, presione el botón mouse para ingresar al menu de "Ajustes SpO2", seleccione "Limite de alarma alto PR" o "limite bajo de alarma PR".
- RESP: Al girar el botón mouse, mantenga el cursor en la tecla de los paremtros RESP, presióne el botón mouse para ingresar al menu "Ajuste RESP", seleccione "limite de alarma alto" o "limite de alarma bajo".
- Presión sanguinea sistolica NIBP: Al girar el botón mouse, mantenga el cursor en la tecla de parametros NIBP, presione le botón mouse para ingresar al menu "Ajustes de NIBP", seleccione "limite de alarma alto de presión sanguiinea sistolica", o "limite de alarma bajo de presión sanguiinea sistolica"
- Presión media de NIBP: Al girar el botón mouse, mantenga el cursor en la tecla de parametros NIBP, presione le botón mouse para ingresar al menu "Ajustes de NIBP", seleccione "limite alto de alarma de presión promedio" o " limite bajo de alarma de presión promedio "
- Presión sanguinea diastolica: Al girar el botón mouse, mantenga el cursor en la tecla de parametros NIBP, presione le botón mouse para ingresar al menu "Ajustes de NIBP", seleccione "limite alto de alarma de presión sanguínea diastólica", diastolic blood pressure alarm high limit" or "limite bajo de alarma de presión sanguínea diastólica".
- 4. Impresión de forma de onda en tiempo real:

Presione el botón " $\mathbf{F}$ " para empezar a imprimir en tiempo real, los detalles ver la sección Función de Impresión.

5. Ajuste de volume:

Volumen de Alarma: Ingrese al menu "ajustes", seleccione "Volumen de alarma" en el menu "Ajustes de monitor" y ajuste el volumen de alarma que le sea mas apropiado.

Botón de volumen: Ingrese al menu "Ajustes", seleccione "Tecla de volumen" en el menu "ajustes de monitor", y ajuste el volumen apropiado para usted.

Volumen de latido cardiaco: Ingrese al menu "ajustes", seleccione "volume de latidos cardiacos" en el menu de "ajustes de monitor" y ajuste el volumen de ritmo cardiaco" apropiado para usted.

6. Ajuste la hora del sistema:

Al girar el botón mouse, mantenga el cursor en la tecla de la zona de visualización de información, presione el botón mouse para que salga el mensaje "administración de información de paciente", seleccione "fecha" y "hora", luego ajuste la hora del sistema del monitor.

### <span id="page-18-0"></span>2.4 Interfaces externas del monitor

### **(1) Monitor de panel izquierdo**

Una impresora térmica y grabador (opcional) se encuentra en la parte izquierda del monitor multiparametrico, ver la figura de la derecha:

- 1. Usando la pestaña encima de la impresora para abrir la puerta.
- 2. Retire el cono de papel vacio.
- 3. Inserte un Nuevo rollo de papel y fijelo. Insert a new paper roll and fix it on clip. Desenrolle el rollo de papel desde la base, sobre la parte superior de la puerta de la impresora.
- 4. De manera que por lo menos un centimetro de papel salga por el filo de la puerta, gire la puerta hacia arriba y cierrela hermeticamente.

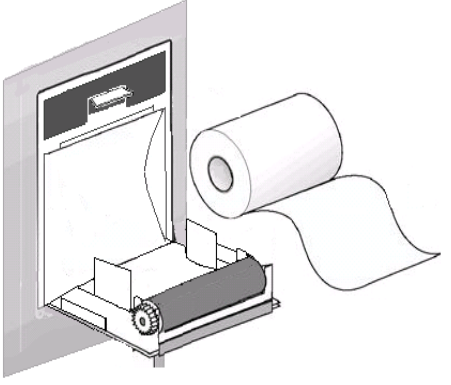

5. Para revisar si el papel se ha cargado correctamente, encienda la impresora. Si la impresora no trabaja, entonces el papel debe haberse instalado de forma equivocada y trate de reemplazar el papel.

### **(2) Panel derecho del monitor**

Los conectores del cable de paciente y sensores están en el lado derecho del monitor, como se muestra en la figura debajo:

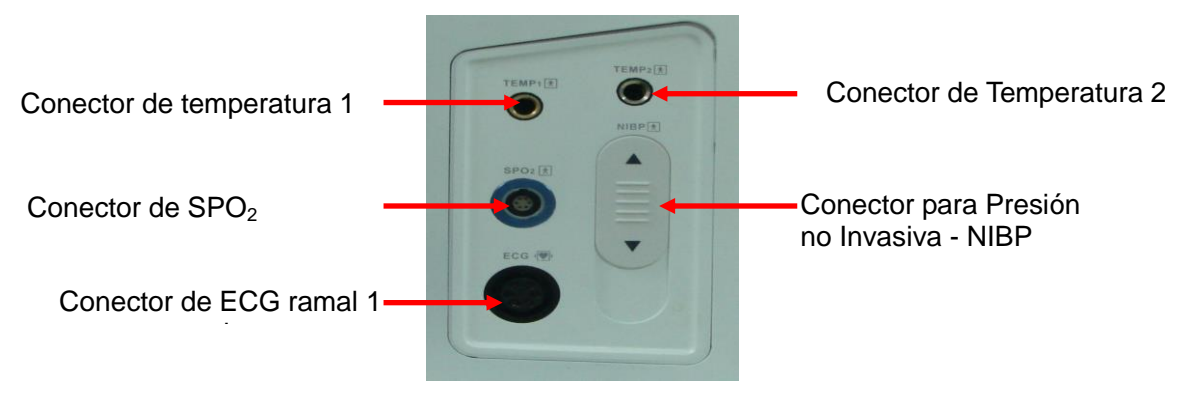

Figura 2-5 Vista del lado izquierdo

Esta etiqueta ilustra el component de aplicación es de tipo CF, para cuyo diseño tiene una protección electrica anti golpes (especialmente en terminus de corriente de fuga permitida, equipado con equipo de aislamiento flotante tipo F), y es apropiado para uso durante la desfibrilación.

# 术

Esta etiqueta ilustra que el component de aplicación es de tipo BF.

### **(3) Cubierta posterior del Monitor**

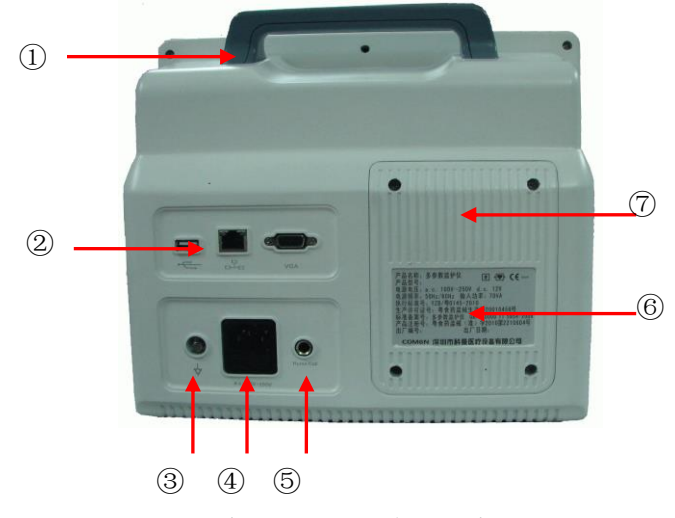

Figura 2-6 Panel Posterior

Conectores en el panel posterior son los siguientes:

- 1) Mango (1);
- 2) De izquierda a derecha son: Puerto USB, conector de red para central de monitoreo, Puerto serial (2);
- 3)  $\forall$  Conector Equipotencial (3)
- 4) Conector de Poder (4)
- 5) Puerto para llamado a enfermeria (5)
- 6) La placa de identificación (6)
- 7) Bateria (7)

# Advertencia<sup>(1)</sup>

**El Puerto de red solo puede conectarse con el sistema de central de monitoreo de Shenzhen Comen Medical Instrument Co., Ltd.**

**Todos los equipos analogos y digitales conectados con el monitor deben ser productos certificados por los estándares especificos IEC (ej. IEC 60950 estandar para equipos de procesamiento de datos e IEC 60601-1, estandar para equipos medicos). Y todas las configuraciones del sistema deben seguir el contenido de la versión efectiva del estándar IEC 60601-1-1 standard. El sistema del cuidado de la salud debe ser configurado por personal responsible de la conexión de equipos adicionales a los puertos de entrada/salida, y toma la responsabilidad de del cumplimiento del sistema con el estandar IEC 60601-1-1. Si tuviera alguna duda, contacte al vendedor.**

**Cuandos las interfaces de señal tales como interfaz de cable de paciente e interfaz de red etc. Son conectados simultáneamente con multiples equipos, la suma de la corriente de fuga originada no puede exceder el valor permitido. .**

### <span id="page-20-0"></span>2.5 Bateria

#### **1) Indicador de Batería:**

El monitor esta equipado con una bacteria recargable incorporada para asegurar que el monitor trabaje bajo situación de falla de poder. Cuando conecte a poder AC, la bacteria se cargará automáticamente, hasta que este llena. En la parte superior derecha de la pantalla hay un símbolo "**IIII**", indicando el status de carga, su color muestra el consumo de la batería. Cuando la bacteria incorporada no esta instalada en el monitor el status de la batería muestra un símbolo " $\approx$ ", indicando que no hay daño de la batería.

El status de la bacteria mostrado en la interface del monitor:

**TIP**: la carga de la bateria esta llena

**EFF**: La carga de la bateria no esta llena

 $\Box$   $\Box$  La carga de la bateria esta baja

**La**: La carga de la bateria esta baja, se debe considerar cargar la batería..

 $\mathbb{P}$ : La carga de la bateria es demasiado baja, se apagara en 1 minuto y se visualizara el mensaje "el poder de la batería esta demasiado bajo, el equipo se va a apagar" en la zona de visualización de información, luego el conteo regresivo y se se activará la alarma de nivel alto, emitiendo un sonido continuo "beep…."

Usar el poder de la bateria solo se debe mantener por un tiempo, cuando una carga de la bateria es demasiado baja y se active la alarma técnica, el monitor debe ser conectado a la fuente de poder AC para cargar la batería.

El indicador en el panel frontal del equipo refleja el status del trabajo de la corriente o de la bacteria.

: (Indicador AC) Cuando use la fuente de poder de la red, este indicador se enciende.

: (Indicador de trabajo con bateria) cuando use el equipo con la bateria de poder recargable, este indicador se encederá.

: (Indicador de carga de bateria) cuando la bateria se esta cargando esta luz y la luz de trabajado con corriente AC se encenderán al mismo tiempo.

### **2) Reemplazo de la batería:**

Si la batería del monitor esta dañada, consulte a nuestros ingenieros post-venta o a nuestro distribuidor. No habra el equipo ni la parte posterior sin permiso para reemplazar la batería.

# $\mathbf{A}$  Advertencia $\mathbf{A}$

**Solo use la bateria del fabricante espeficado.** 

**Reemplaze la bateria según los lineamientos de los ingenieros de mantenimiento de la compañía Comen.** 

### **3) Revisar la batería:**

El desempeño de la batería puede disminuir con el uso. Revise el desempeño de la batería siguiendo los siguientes pasos:

- a) Desconete la conexión entre el paciente con y el monitor y detenga todos los monitoreos y mediciones.
- b) Conecte el monitor a la fuente de poder AC, cargue la batería por al menos 6 horas continuas o mas hasta que la batería muestre estar llena.
- c) Disconnect the AC power, use battery to supply power to the monitor until the monitor turns off;
- d) Si el tiempo de trabajo con la batería esta muy por debajo del tiempo especificado en las especificaciones técnicas, por favor considere reemplazar la batería y contacte al personal de mantenimiento de la compañía.

### **O** Nota **O**

**La vida de la batería depende de la frecuencia de uso y del tiempo, y en caso de llevar un mantenimiento y almacenamiento apropiado de la batería, su vida sera de aproximadamente de 3 años. En caso de almacenamiento inapropiado y uso, su vida se puede acortar, recomendamos reemplazar la batería una vez cada 3 años.** 

**El tiempo de operación de la batería depende de la configuración y operación del equipo, en caso de mediciones de NIBP frecuentes, se reducirá el tiempo de energía que esta suministre.**

**Si el equipo no es usado por un prolongado periodo de tiempo, recomendamos cargar la batería por lo menos una vez al mes para asegurarse que no se dañe la batería.** 

**Para extender la vida de la batería recargable se recomienda usarla por lo menos una vez al mes, y usela hasta que se consuma cada vez.** 

#### **4) Reciclaje de la batería:**

Si la batería ha sido dañada de forma significativa o ha perdido su capacidad de almacenaje de carga, esta debe ser reemplazada, y desechada apropiadamente y reciclada según las regulaciones y leyes locales.

# $\sqrt{ }$ Advertencia<sup> $\sqrt{ }$ </sup>

**No conecte la batería en lugares con corto circuito, no la desmantale o la ponga al fuego, La combustion de la batería, explosión o fuga puede poner en peligro la seguridad del personal.**

# **Capitulo 3. Instalacion del monitor**

### <span id="page-22-0"></span>**O** Nota **O**

# **Para asegurar que el monitor trabaje apropiadamente, lea este capitulo y el capitulo de "Seguridad del paciente" antes de usar, e instalar según los requerimientos**

### <span id="page-22-1"></span>3.1 Inspección y apertura del paquete

Retire cuidadosamente el monitor y los accesorios de la caja, conserve el material de embalaje para posterior transporte o almacenamiento. Por favor revise los accesorios según según la lista de empaque. Revise por cualquier daño mecánico. Revise todos los accesorios de los cables expuestos y partes. En caso de algún problema, inmediatamente contacte con el departamento de ventas o la agencia de la compañía.

### <span id="page-22-2"></span>3.2 Conecte la linea de poder AC

Pasos de conexión de la linea de poder AC:

Asegurese que la linea de poder AC, cumple la siguiente especificación: AC  $100V \approx 250V$ , 50HZ/60Hz.

Usando la línea de poder equipada con el monitor inserte un extremo de la línea de poder dentro del conector de poder del monitor, y el otro extremo dentro del conector para conexión a tierra.

### **O** Nota **O**

**La línea de poder debe ser conectada al conector del hospital con protección a tierra.** 

**Después del transporte o almacenamiento del monitor con una configuración de batería, usted debe cargar la batería. Si usted enciende directamente en vez de conectar primero a la corriente de poder AC, el equipo puede no trabajar debido a que la batería esta demasiado baja. Tan pronto como se conecte a la fuente de poder AC, la batería podrá ser cargada con el monitor estando abierto o no.** 

### <span id="page-22-3"></span>3.3 Encendido

Despues de encender el equipo con el interruptor de poder, la interface muestra la información de carga del sistema: *Sistema esta cargando ...*, luego muestra el logo de carga de la compañía, aproximadamente por 3 a 5 segundos para el auto test del sistema, en caso de éxito, acceda a la interface estándar del monitor, el usuario podrá operar a partir de este momento.

### **O** Nota **O**

**Si se descubre algún error en el proceso de auto chequeo, el sistema emitirá una alarma.** 

**Revise todas las funciones de monitoreo disponibles para asegurarse que el monitor esta funcionando apropiadamente.** 

**Si usted esta usando el poder de la batería, cargue la batería después de cada uso, para asegurarse que tenga la reserva de carga adecuada.** 

**Solo cargue nuevamente 1minuto después del apagado. .**

 $\mathbf{A}_{\mathbf{A}}$ dvertencia $\mathbf{A}_{\mathbf{A}}$ 

**Si usted encuentra señales de daño funcional del monitor, o se visualiza algún mensaje de error, no use el monitor para cuidado del paciente, y contacte un ingeniero biomedico del hospital o un ingeniero de mantenimiento de la compañía.** 

<span id="page-23-0"></span>3.4 Conecte los sensores

El sensor deseado, es conectado al monitor y a las partes a ser monitoreadas del paciente.

**O** Nota **O** 

**Para la conexión apropiada de los diferentes sensores y requerimientos relacionados, por favor revise el capítulo 5-9.** 

<span id="page-23-1"></span>3.5 Inspeccione la impresora

Si el monitor es instalado con la impresora, revise el puerto de salida del papel de impresión en la parte derecha del monitor. Si el papel de impresión se ha consumido, vea la sección de Función de Impresión.

# **Capítulo 4. Menu de Operación**

<span id="page-24-0"></span>Las interfaces del monitor y el menu son relativamente flexibles y simples. Los items de monitoreo incluyendo velocidad de barrido de las formas de onda, volumen del sonido, contenido de las salidas y otros, pueden ser configurados por el usuario según su necesidad. Los ajustes del monitor para diferentes necesidades pueden ser realizados en la zona de parámetros, en la zona de forma de onda o en los menus de ajustes varios.

### <span id="page-24-1"></span>4.1 Administración de información del paciente

Gire el botón mouse de manera que el cursor se quede en la zona de visualización de información, presione el botón para ingresar al menu de "Adminitración de información de paciente" mostrado en la figura siguiente:

|                |                | <b>PATIENT MANAGE</b> |            |                                     |                 |    |  |
|----------------|----------------|-----------------------|------------|-------------------------------------|-----------------|----|--|
| PAT TYPE ADU   |                |                       |            | $\div$ DATE 2010 $\div$ 11 $\div$ 3 |                 |    |  |
| <b>NET BED</b> | $\blacksquare$ |                       | $+$ TIME 8 |                                     | $\Rightarrow$ : | 54 |  |
|                |                |                       | EXIT       |                                     |                 |    |  |

Figura 4-1 Administración de Información del Paciente

El usuario puede fijar lo siguiente, ver Tabla 4-1:

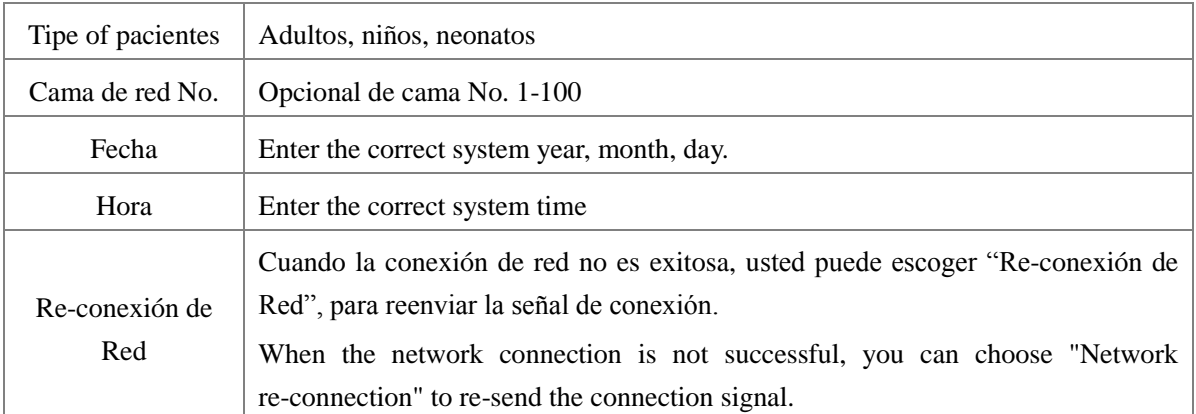

Table 4-1

### **O** Nota **O**

**El número de cama de la red del equipo no debe estar en conflicto con otro numero de cama de la central (duplicado), de otra forma este causará problemas innecesarios tales como apagados, etc, debido a interferencia del canal de la señal.** 

**Si el equipo se apaga debido a un conflicto con el numero de camas de la red, es necesario desconectar el cable de red, apagar y reiniciar el equipo, resetee los números de camas de la red, luego reconecte el cable de red.** 

### <span id="page-25-0"></span>4.2 Ajuste

Gire el botón mouse de manera que el cursor se quede en "Ajustes" ("Settings"), en la ezquina inferior derecha de la zona de parametros, presione el botón mouse para ingresar al menu "Ajustes del monitor", mostrado en la figura debajo:

|                                            |                                               |   | <b>MONITOR SETUP</b>     |                |        |
|--------------------------------------------|-----------------------------------------------|---|--------------------------|----------------|--------|
| <b>FACE SELECT</b>                         | <b>STANDARD</b>                               |   | ALM PAUSE TIME 2min      |                |        |
| MODE                                       | <b>REAL</b>                                   |   | <b>≐ LANGUAGE</b>        | <b>ENGLISH</b> | ≐      |
| LCD LIGHT                                  | $\overline{2}$                                |   | <b>BEAT UOL</b>          | 1              | $\div$ |
| <b>ALARM UOL</b>                           | $\mathbf{1}$                                  |   | KEY UOL                  | E.             |        |
| <b>LED</b><br><b>KEY</b>                   | OFF                                           |   |                          |                |        |
| <b>NURSE CALL SETUP :</b>                  |                                               |   |                          |                |        |
|                                            | SIGNAL TYPE NORMAL CLOSE $\triangleq$ ALM LEU |   |                          | <b>HIGH</b>    | ÷      |
| SIG DURATION CONTINUUM<br><b>RECORDER:</b> |                                               |   | $\div$ ALM TYPE          | TECH.          | ÷      |
| <b>REC RATE</b>                            | $25$ mm/s                                     |   | $\triangleq$ RT REC TIME | 8s             |        |
| <b>REC GRID</b>                            | ON                                            | ÷ | <b>DEFAULT</b>           |                |        |
|                                            |                                               |   | Version: V1.0            | Sep 27 2010    |        |
|                                            |                                               |   | <b>EXIT</b>              |                |        |

Figura 4-2 Ajustes del Monitor

- 1) Interface de Trabajo
	- Opciones de la interface de trabajo: La interface estandar (interface principal) y la interface de fuentes grandes. El intercambio entre interfaces, puede ajustarse a través de este menu, o también se puede realizar mediante el botón  $\rightarrow$  en la cubierta frontal.
- 2) Modo de Trabajo
	- Modos: Demostración, tiempo-real.

El modo de Demo es simulación para demostración de forma de onda, configurada por el fabricante solo para propositos de demostración del desempeño del equipo y ayudar a los usuarios para su entrenamiento. En los usos actuales de las clínicas, desactive esta opción, debido a que puede causar que el personal medico pueda tomar estos datos como formas de onda y parametros validos por error, puede afectar el cuidado del paciente y demorar los diagnosticos y tratamientos. Por consiguiente, antes de monitoreo en tiempo real en un paciente, asegurese de fijar este menú al modo de "tiempo real".

- 3) Brillo de la pantalla LCD
	- **Briillo de la pantalla LCD:** 1, 2, 3, 4, 5".

El sistema brinda 5 niveles de brillo LCD, es decir nivel: " $1 \sim 5$ ", donde el nivel " $1$ " es el nivel de brillo mas bajo, y nivel "5" es el mas alto.

- 4) Volumen de Alarma
	- Volumen de Alarma "0, 1, 2, 3, 4".

Existen cinco niveles de volumen de alarma, es decir nivel de "0 a 4", el operador selecciona

los diferentes niveles de volume según la necesidad clínica, en caso del nivel " $1 \sim 4$ " seleccionado, de este modo, el volumen de alarma seleccionado, será usado para mensajes de alarma, en caso de nivel de volumen "0" el tono de la alarma esta apagado.

### $\mathbf{A}_{\mathbf{A}}$ dvertencia $\mathbf{A}_{\mathbf{A}}$

**En caso que el volumen de alarma del sistema este fijado en 0, si se activara una alarma, el monitor no podrá emitir el tono de alarma. Por consiguiente, el operador debe ser muy cuidadoso para utilizar esta característica.** 

- 5) Botón de Luz de Fondo (backlight)
	- Botón de Luz de Fondo (Backlight): on, off.

Cuando el botón de luz de fondo esta fijado en "On", el foco de iluminación de fondo de los botones del panel frontal se enciende, esta característica es conveniente para operación en entornos oscuros, cuando el botón de luz de fondo es fijado en "Off" los botones del panel frontal no tienen iluminación de fondo.

- 6) Tiempo de pausa de la Alarma
	- Tiempo de pausa de la Alarma: 2, 5, 30 minutos. Cuando se activa una alarma, presionando el botón de silencio/reseteo " $\mathbb{K}$ " en el panel frontal, se puede poner pausa a la alarma para varios parámaetros que lo tengan, y se visuliza el mensaje "Suspensión de alarma  $\times$  × segundos" en la zona de visualización de información, el tiempo de pausa de la alarma es fijado en el menú.
- 7) Idiomas
	- Idiomas: Chino, Ingles.
- 8) El volumen de latido cardiaco
	- Volumen de latido cardiaco: "0, 1, 2, 3, 4" cinco opciones. Cinco de niveles de volumen de latido cardiaco están disponibles en el sistema, es decir Nivel "0~4", el operador selecciona diferentes volúmenes según la necesidad clinca, en caso del nivel "1 ~ 4" seleccionado, de este modo, el nivel seleccionado será usado para los mensajes de aviso, en caso del nivel "0", el volumen de latido cardiaco queda apagado.
- 9) Volumen de Botón
	- Botón de volumen: "0, 1, 2, 3, 4" cinco opciones. El sistema brinda 5 tipos de volumen de botón, es decir nivel de "0 a 4", el operador selecciona el volumen que requiere según sus necesidades en caso del nivel de "1 ~ 4" seleccionado, entonces este volumen serán usado para los mensajes y usos, en el caso de seleccionar el nivel "0" el tono del botón queda apagado.
- 10) Llamado a Enfermería
	- Llamado a Enfermería: On, Off. El equipo puede ser conectado al sistema de llmado a

enfermería del hospital, a traves del Puerto de llamado a enfermería en la parte posterior del equipo, cuando la alarma se active, automáticamente se llamará a una enfermera. Esta caraterística es una function opcional. .

# **Advertencia**

**La opción de llamado a enfermería no debe ser usada como la fuente principal de notificación de alarmas. Solo la combinación del sonido del monitor y alarmas visuales con manifestaciones clínicas y sintomas en pacientes pueden actuar como fuente principal de que condiciones se deben notificar al staff medico.**

- 11) Impresora
	- Velocidad de salida de impresión: 25mm / s, 50mm / s.
	- Tiempo de impresión en tiempo real: Existen 4 opciones, llamadas "3 segundos", "5 segundos", "8 segundos" y "continuo". "Continuo" significa, una vez que el botón "Impresión" en el panel se presiona, la impresora emitirá continuamente la forma de onda o el valor del parámetro, presione el botón nuevamente para detenerlo.
	- Cuadricula de impresión: usada para fijar el format de salida, "off" significa que no hay cuadricula de salida, "on" significa cuadricula de salida.
- 12) Ajuste por defecto

Revise e ingrese en la caja de dialogo de los "ajustes por defecto", seleccione "No" para salir de la operación actual, el sistema mantiene la configuración original sin cambios, seleccione "Si" – (yes), y se utilizará entonces el tipo de cuidado de pacientes fijado por el fabricante por defecto. (adultos, niños, neonatos) como configuración, se borrarán todos los datos originales.

13) Version de software del sistema

La version de software del sistema, es principalmente para una facil visualización del equipo.

### <span id="page-27-0"></span>4.3 Selección de interface de Trabajo

Este monitor tiene 02 interfaces de trabajo: interface estándar, (interface principal), interface de fuentes grandes, usted puede cambiar con la tecla " $\blacktriangleright$ " en el panel frontal o ir al menú de "ajustes" para seleccionar.

1) Interface estandar

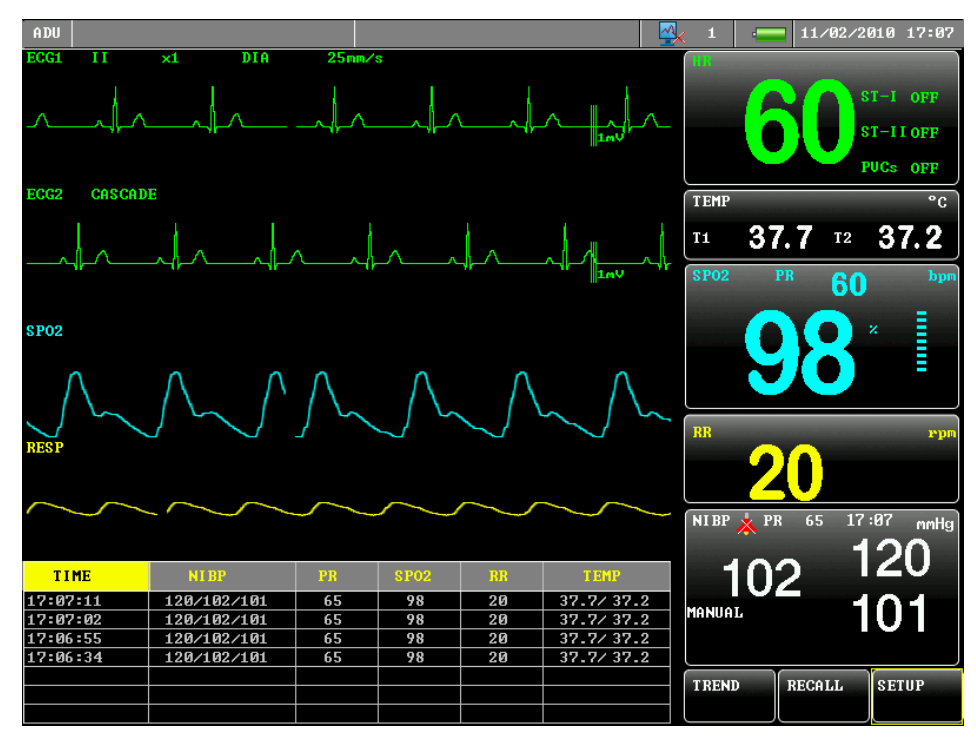

Figura 4-3 Interface estandar

2) interface de fuentes grandes

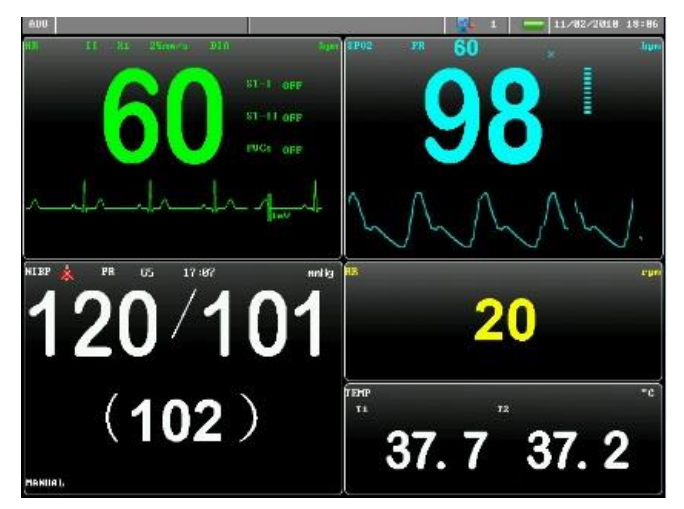

Figura 4-4 interface de fuentes grandes

### <span id="page-28-0"></span>4.4 Tendencia

El monitor Multi-parametrico ofrece 96 horas de tendencia de datos de todos los parametros monitoreados, y almacenamiento de 400 mediciones de datos de Presión no Invasiva (NIBP). Aca introducimos el método de observación de estos datos almacenados.

En la interface estandar, seleccione el ajuste "tendencia" ingresará a una pantalla como se muestra debajo:

| <b>TREND</b>       |  |
|--------------------|--|
| <b>TREND GRAPH</b> |  |
| <b>TREND TABLE</b> |  |
| <b>NIBP TABLE</b>  |  |
| <b>EXIT</b>        |  |

Figura 4-5 Ajuste de Tendencia

### <span id="page-29-0"></span>4.4.1 Diagrama de Tendencia

El diagrama de tendencia de las recientes 96 horas, se visualiza con la resolución de un dato por minuto, cada 5 minutos o cada 10 minutos. Seleccione el diagrama de tendencia en "Tendencia" para ingresar a la ventana de "Diagrama de Tendencias" como se muestra debajo:

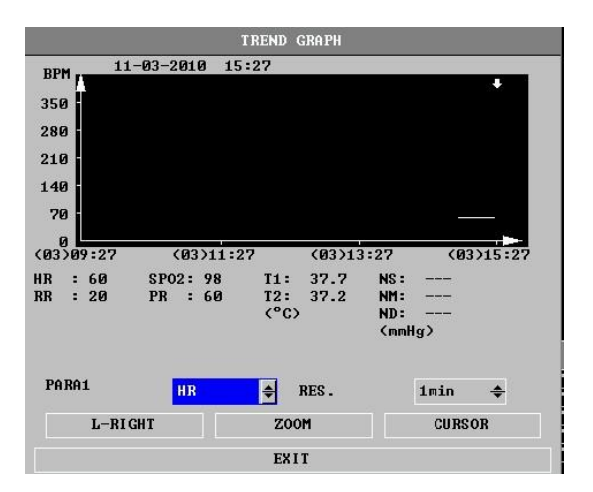

Figura 4-6 menu de diagram de tendencia

El eje vertical se refiere al valor de medición, la abcisa es el tiempo de medición, la " $\blacktriangledown$ " en el diagrama es el cursor de tendencia, el valor de medición que responde a su ubicación indicada es visualizado por debajo del diagrama mientras el tiempo correspondiente se visualiza sobre el diagrama de tendencia, ej: 2010-09-29 08:24.

(1) Seleccione diferentes parámetros mostrados en el diagram de tendencia:

Use el cursor para seleccionar la opción "Selección de Parametros", luego cambie la pantalla, cuando el parametro que usted quiere visualizar aparace, presione el botón giratorio, el diagrama de tendencia del parámetro aparecerá en la ventana.

(2) Grafico de tendencia de 96-horas:

Este gráfico de tendencias del monitor, puede observer la tendencia por 96 horas, seleccion la opción "Resolución": 1 minuto, 5 minutos, o 10 minutos, y la tendencia de 96 horas podrá ser observada.

(3) Observe la curva de tendencia en diferentes momentos:

Presione el botón "corrida izquierda o derecha" ("left or right shift"), y gire el botón giratorio en sentido horario, la curva de tendencia puede ser observada mas temprano, gire el botón giratorio en sentido anti-horario, usted podrá observar la curva de tendencia en un tiempo mas actual.

(4) Cambie el ratio de visualización

Presione el botón de "modulación de amplitud" para cambiar el ratio de la escala del eje vertical, el ratio de la curva de tendencia también es cambiado con este botón. En caso de datos mas grandes que los datos máximos coordinados, tome el valor máximo es como representativo.

(5) Obtenga datos de tendencia correspondiente a una hora.

Seleccione el "cursor en movimiento", y gire la perilla a la izquierda o derecha, el cursor se movera con esta, el momento al que se refiere a tambien cambia, los valores de parametro al momento serán visualizados por debajo del eje horizontal. Si " $\blacktriangledown$ " se indica en la parte izquierda de la ventana, la tabla de tendencia será automáticamente movida para mostrar la curva de tendencia de mayor tiempo cuando el cursor se mueve al "0" coordinado; si  $\Psi$ " se indica en la parte derecha de la ventana, la tabla de tendencia se moverá automáticamente para mostrar la curva de tendencia del tiempo mas reciente cuando el cursor se mueva a la posición abcisa " $\rightarrow$ ".

<span id="page-30-0"></span>4.4.2 Tabla de Tendencias

La table de tendencias de las 96 horas recientes, se visualize con la siguiente resolución: 1 minuto, 5 minutos, 10 minutos, 30 minutos, 60 minutos. Seleccione la table de tendencia en la opción "tendencia" para ingresar la ventana "table de tendencia" como se muestra debajo:

| <b>TREND TABLE</b> |                   |   |                    |                       |               |  |
|--------------------|-------------------|---|--------------------|-----------------------|---------------|--|
| <b>TIME</b>        | <b>EUENT &lt;</b> |   | $\frac{8PQ2}{(2)}$ | <b>PR</b><br>(bpm)    | $\rightarrow$ |  |
| (03)18:03          |                   |   | 98                 | 60                    |               |  |
| (03)18:02          |                   |   |                    | <b>MOVE BOOK BOOK</b> |               |  |
| (0.3)18:01         |                   |   |                    |                       |               |  |
| (03)18:00          |                   |   |                    |                       |               |  |
| (03)17:59          |                   |   | ----               | ----                  |               |  |
| (03)17:58          |                   |   |                    |                       |               |  |
| (03)17:57          |                   |   |                    |                       |               |  |
| (03)17:56          |                   |   |                    |                       |               |  |
| (03)17:55          |                   |   |                    |                       |               |  |
| (M3)17:54          |                   |   |                    |                       |               |  |
| (03)17:53          |                   |   |                    |                       |               |  |
| (03)17:52          |                   |   |                    |                       |               |  |
| RES.               | <b>1min</b>       | Е | <b>UP-DOWN</b>     |                       | $L-RIGHT$     |  |
|                    |                   |   |                    |                       |               |  |
|                    |                   |   | <b>EXIT</b>        |                       |               |  |

Figure 4-7 Trend chart

El tiempo correspondiente a cada grupo de data de tendencias, es visualizado en la columna mas izquierda, el tiempo en parentesis es la fecha. El tiempo listado bajo los eventos se refiere a los eventos

marcados, correspondientes al tiempo de los eventos. Los parametros en la tabla de tendencias pueden ser divididos en los siguientes 6 grupos:

HR,

ST1, ST2

RR,

T1, T2

 $SPO<sub>2</sub>$ , PR

NIBP (S/M/D) TIME

La visualización de tendencia de datos de Presión no invasiva (NIBP) tiene su particularidad. Adicionalmente al valor de medición, el tiempo de medición de la Presión no Invasiva (NIBP) también se muestra por debajo de esto.

(1) Escoja una resolución de tabla de tendencia diferente.

Coloque el cursor en resolución, use el botón de rotación para cambiar la opción por consiguiente cambie el intervalo de tendencia de datos.

(2) Observación de curva de tendencia para tiempos más extensos o cercanos.

Usted puede seleccionar el "desplazamiento", gire el botón de rotación en sentido horario para observar la tendencia de datos para un mayor tiempo, al girar en sentido anti horario, observe los datos de tendencia para el tiempo más reciente.

(3) Observe los datos de tendencia con los diferentes parámetros.

Seleccione la "posición izquierda o derecha", usted puede girar el botón giratorio a la izquierda o derecha poara seleccionar un grupo particular de seis grupos de parametros.

<span id="page-31-0"></span>4.4.3 Revisión de Presión no invasiva (NIBP)

En la revision de Presión no Invasiva (NIBP), el monitor puede visualizar los ultimos 400 datos de medición de Presión no Invasiva (NIBP). En la opción "Tendencia" ("Trending"), seleccione "NIBP List" (Lista de Presión no invasiva), la ventana muestra resultados y el tiempo de medición de las últimas 10 mediciones de Presión no Invasiva (NIBP), como se muestra debajo:

|                |            |   | <b>NIBP SETUP</b> |              |              |
|----------------|------------|---|-------------------|--------------|--------------|
| ALM            | <b>OFF</b> |   | DIA ALM HI        | 90           | $\div$       |
| <b>ALM LEU</b> | <b>MED</b> | ÷ | DIA ALM LO        | 50           | ÷            |
| SYS ALM HI     | 160        | ≜ | <b>UNIT</b>       | mmHg         | ≐            |
| SYS ALM LO     | 90         | ≜ | <b>INTERUAL</b>   | MANUAL       | ₩            |
| MEAN ALM HI    | 110        | ÷ | <b>INFLATION</b>  | 160          | ÷            |
| MEAN ALM LO    | 60         | ≜ | <b>WAUE COLOR</b> | <b>WHITE</b> | $\triangleq$ |
|                |            |   | CONTINUAL         |              |              |
|                |            |   | EXIT              |              |              |

Figura 4-8 Revisión de la medición de Presión no invasiva (NIBP)

<span id="page-32-0"></span>Los datos son arreglados en orden cronologico desde el más cercano al más lejano. Cada pantalla puede visualizar datos medidos hasta 10 veces, seleccione "Despalazamiento ("Scroll") para visualizar los datos más actuales o mas tempranos. Se pueden visualizar los resultados de hasta 400 mediciones. Cuando el numero de medición esta por sobre 400, se muestran los últimos 400.

# **Capitulo 5 Monitoreo ECG**

### <span id="page-33-0"></span>5.1 Definicion del Monitoreo de ECG

El Electrocardiograma (ECG) genera continuamente las actividades eléctricas del paciente cardiaco y es visualizada en el monitor por medio de formas ondas de ECG; y valores de parámetros. A este punto, el usuario debe asegurar la conexión del cable de ECG de manera que se obtenga la medición correcta.

El monitor viene con cable de ECG de 3 ramales, opcionalmente puede ser configurado con el cable de 5 ramales.

Cuando use el cable de 3 ramales para monitoreo el sistema automáticamente cambiará la forma de onda del segundo canal de ECG en la interface de visualización para la forma de onda en cascada.

La sección de ECG de la zona de monitoreo de parámetros, muestra los parámetros incluyendo el ritmo cardiaco (HR), mediciones del segmento ST y arritmia

Todos los parámetros arriba mencionados, pueden ser usados como parámetros de alarma.

### **O** Nota **O**

**En este equipo, la forma de onda de ECG se visualiza en los 02 canales superiores de la zona de visualización de la forna de onda.** 

<span id="page-33-1"></span>5.2 Precauciones del Monitoreo ECG

# $\hat{A}$ Advertencia $\hat{A}$

**Asegurese de usar la linea de ramales de ECG suministrados por la compañía.** 

**Cuando coloque los electrodos o cable de paciente, asegurese que el paciente este en contacto con otras partes conductoras o a tierra. En particular, asegurese que todos los electrodos de ECG esten conectados al paciente.**

**Regularmente inspeccione la piel donde los electrodos estan colocados, en caso de signos de alergia, los electrodos o la posición de los electrodos debe ser reemplazada.**

**Durante la defibrilación, el operador no esta autorizado tocar al paciente, la mesa o el equipo, de otra forma esto puede resultar en serio daño o muerte.**

**Cualquier interface desde los equipos no conectados a tierra cerca al paciente, o interferencia de los equipos de electrocirugía, puede llevar a distorsión de la forma de onda.** 

- <span id="page-33-2"></span>5.3 Pasos de Monitoreo
- <span id="page-33-3"></span>5.3.1 Pasos Basicos
- 1) Tratamiento de la Piel: Al ser la piel un conductor pobre, es importante tratar la piel de los pacientes donde los electrodos van a ser colocados, para así obtener una buena señal de ECG a través de los electrodos y su buen contacto con la piel. Escoja un lugar plano en la piel con menos musculo como el lugar de la ubicación de los electrodos, y trate la piel con los siguientes métodos:
	- $\Diamond$  Si es necesario razure la vellosidad de la piel donde vaya a colocar los electrodos.
	- $\Diamond$  Suavemente frote la piel donde el electrodo va a ser colocado para retirar las células muertas de la piel.
	- $\Diamond$  Lave la piel con una solución salina normal (no use eter o alcohol puro, por que incrementará la resistencia de la piel)
	- $\Diamond$  Antes de colocar los electrodos, primero seque la piel;
- 2) Antes de colocar los electrodos, primero pegue las piezas de los electrodos.
- 3) Los electrodos son colocados en el paciente
- 4) La linea de los ramales es conectada con la interface de ECG de la parte de aplicación del monitor.

### **O** Nota **O**

**Para proteger el medio ambiente, los electrodos usados deben ser reciclados o apropiadamente desechados.** 

 $\mathbf{A}_{\mathbf{A}}$ *Advertencia* 

**Los ramales deben ser revisados antes de iniciar el monitoreo, Después de desconectar el cable de ECG, la pantalla visualizará "sensor off", y automáticamente activará la alarma audible.** 

### <span id="page-34-0"></span>5.3.2 Seleccione el ramal

- 1) Gire el botón giratorio dentro de la zona de forma de onda de ECG, presione e ingrese a "ECG Settings"; (Ajustes de ECG)
- 2) Según la linea de ramales usada, ajuste el "tipo de ramal" a "3-lead" (3 ramales) o "5-lead" (5 ramales).
- 3) Otro: Según la necesidad, seleccione el apropiado "nombre de ramal", "ganancia de onda", "velocidad de onda", "método de filtrado" y otros.
- 4) Salga de "ajuste de ECG" ("ECG setting.")

### <span id="page-35-0"></span>5.3.3 Instale el electrodo

#### **1) Instale los 3 ramales**

La instalación del electrodo de 3 ramales, es mostrada en la figura de la derecha, respetivamente, tomando los estándares americano y europeo como sigue:

- RA / R (brazo derecho) electrodo: colocado debajo de la clavicula, cerca del hombro derecho.
- LA / L (brazo izquierdo) electrodo: colocado debajo de la clavícula, cerca del hombro izquierdo
- LL / F (pierna izquierda) electrodo: colocado en la parte inferior izquierda del abdomen.

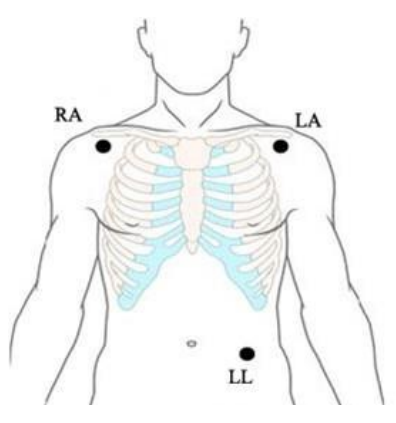

### **Figura 5-1 Instalación de los 3 ramales**

#### **2) Instale los 5 ramales**

La instalación del electrodo de 5 ramales, es mostrada en la figura de la derecha, respectivamente tomando los estándares Americano y Europe, como sigue:

- RA / R (brazo derecho) electrodo colocado debajo de la clavicula cerca del hombro derecho. .
- $\blacksquare$  LA / L (brazo izquierdo) electrodo colocado debajo de la clavicula cerca del hombro izquierdo.
- $\blacksquare$  RL / N (pierna derecha) electrodo colocado en la parte inferior derecha del abdomen.
- LL / F (pierna izquierda) electrodo colocado en la parte inferior izquierda del abdomen.
- LA LL RL
- V / C (pecho) electrodo colocado en el pecho según Figura 5-3.

### **Figura 5-2 Instalación de los 5 ramales**

(V) Electrodos colocados en una de las siguientes ubicaciones, como se muestra en la figura 5-3

- V1 en el 4to intercostal en el extremo derecho del esternon.
- V2 en el 4to intercostal en el exttremo izquierdo del esternon
- V3 en el medio entre V2 y V4.
- V4 en el 5to intercostal cruce con la linea media clavicular izquierda.
- V5 en la linea frontal de la axial izquierda, posición horizontal igual que con V4.
- V6 en la linea media de la axila, horizontal posición horizontal igual que con V4.

V3R-V7R en el lado derecho de la pared del pecho, su posición corresponde a la posición izquierda. .

- VE en el filo del xifoide. Como para la ubicación del punto "V" en la espalda, con el electrodo "V" colocado en una de las siguientes ubicaciones.
- V7 en la espalda, en el espacio del 5to intercostal en la linea de la espalda de la axial derecha.
- V7R en la espalda, en el 5to espacio intercostals en la linea posterior de la axial derecha.

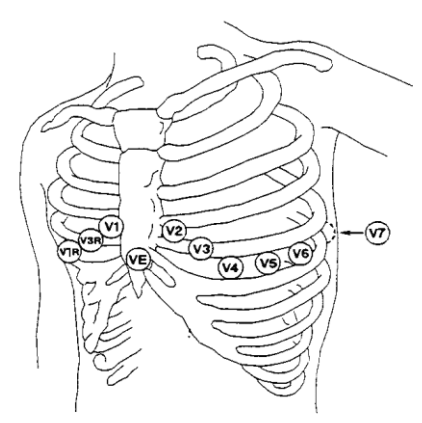

**Figura 5-3 ramales de pecho con la instalación 5-ramal**

### **3) Instalación de los electrodes ECG para los pacientes de cirugía**

Para la instalación del electrodo, en pacientes de cirugía, el operador debe tomar en cuenta el tipo de cirugía. Al tomar por ejemplo una cirugía toraxica por ejemplo, el electrodo de pecho debe ser colocado en el lado del pecho o en la espalda. Adicionalmente, debido al uso de las unidades de electrocirugía, para reducer el efecto del artefacto en la forma de onda de ECG, los electrodes pueden ser colocados en el hombro izquierdo o derecho, respectivamente cerca del lado izquierdo y derecho del abdomen, mientras que los ramales del pecho pueden ser colocados en el lado izquierdo del pecho, para evitar colocar el electrodo, en la parte superior del brazo, de otra forma, la forma de onda de ECG será muy débil.

**Advertencia**

**Cuando use el equipo de electrocirugía, no ponga los electrodes ECG en la posición media entre le placa del equipo de electrocirugía y el mango de cirugía, para evitar quemaduras. El cable ECG y el de Electrocirugía no pueden entrelazarse.** 

**En el uso de la unidad de electrocirugía el electrodo de ninguna manera puede colocarse en la placa a tierra cerca del equipo de electrocirugía, de otra forma la señal de ECG tendrá muchas interferencias.** 

### **O** Nota **O**

**Si los electrodes son pegados correctamente, las formas de onda de ECG no son precisas, reemplace entonces los ramales.** 

**Both interferences from any non-grounded instrument near the patient and electrical surgical unit (ESU) may lead to waveform problems.**

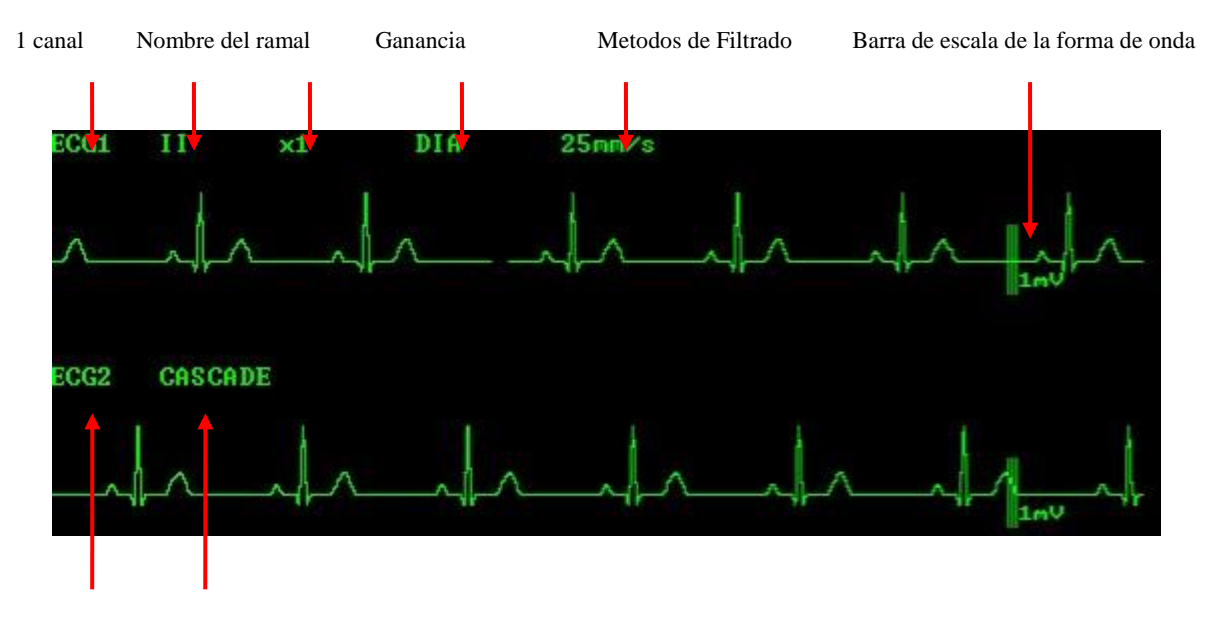

### 5.4 Visualización de la forma de Onda de ECG

2 canales Cascada

### Figura 5-4 Visualización de ECG

(1) Nombre de ramal de ECG: Cuando use el ECG de 3 ramales, los ramales opcionales son I, II, III; en caso de ECG de 5 ramales, los ramales opcionales son I, II, III, aVR, aVL, aVF y V.

Los ramales no deben tener nombres duplicados en la forma de onda de ECG, de otra forma el sistema automaticamente cambiará el nombre repetido a otro nombre.

(2) Ganancia de ECG: usado para ajustar la amplitude de la onda de ECG.

#### **O** Nota **O**

**Cuando la señal de entrada es demasiado larga, el pico puede truncarse. En este momento, el usuario puede cambiar manualmente la forma de onda de ECG ganada con referencia a la forma de onda actual para evitar la visualización incompleta de la forma de onda.**

- (3) Metodo de Filtrado: Las formas de onda más limpias o más precisas pueden ser obtenidas por filtrado. El método de filtrado puede ser aplicado simultáneamente en 02 canales, y visualizar por encima del ECG en el primer canal. Tiene 03 metodos opcionales de filtrado: diagnostico, monitoreo y cirugía.
- (4) Velocidad de onda: usada para ajustar la velocidad de marcha de la forma de onda.
- (5) Barra de escala de calibración de 1mV: usada para medir el ratio de cambio de amplitude de la onda de ECG después del cambio de ganancia.

### 5.5 Menu de ECG

#### **5.5.1 Ajuste de zona de forma de onda de ECG**

En la interface estandar, girando el botón mouse, mueva el cursor en la tecla especial de ECG de la zona de forma de onda y luego presione el botón mouse para ingresar al menú de "Ajustes de ECG" como se muestra debajo:

|   | <b>ECG FILTER DIA</b><br><b>WAUE COLOR GREEN</b> |             |             |
|---|--------------------------------------------------|-------------|-------------|
|   |                                                  |             |             |
|   |                                                  |             |             |
|   | <b>CASCADE</b>                                   | ON          |             |
| ∸ | <b>WAUE MODE</b>                                 | <b>MONO</b> |             |
|   |                                                  |             | <b>EXIT</b> |

Figura 5-5 Menu de ajustes de ECG

- (1) Nombre del ramal: Cuando el tipo de ramal es fijado a "3 ramales"; usted puede escoger los nombres de los ramales: I, II y III, y el sistema automaticamente abra el modo "cascada", luego la forma de onda de ECG de segundo canal visualizada en la interface también es cambiada a la forma de onda "cascada". Cuando el tipo de ramal es de "5 ramales", los ramales opcionales son: I, II, III, aVR, aVL, aVF y V. En el uso de cualquiera de los monitoreos de ECG de 3 o 5 ramales, el nombre de ramal "CAL" puede ser seleccionado para calibración de ECG, y en la interface se muestra "status de calibración, prohibir monitoreo de pacientes", por consiguiente en caso de calibración ECG, se prohíbe el monitoreo de pacientes.
- (2) Ganancia de forma de onda: USted puede escoger las ganacias de calculo de cada canal incluyendo:  $\times$  0.25,  $\times$  0.5,  $\times$  1,  $\times$  2. Una barra de escala de 1 m V esta en el lado dereho de cada canal de ECG, su altura es proporcional a la amplitud de la onda.
- (3) Velocidad de onda: usada para ajustar la velocidad de la forma de onda. Velocidad de formas de onda seleccionables: 12.5mm / s, 25mm / s, 50mm / s.
- (4) Tipo de ramal: 3-ramales, 5- ramales.
- (5) Metodo de Filtrado: diagnostico, monitoreo y cirugía.
	- Diagnostico: Usado cuando se require calidad de diagnostic, muestra la forma de onda de ECG no filtrada, usted puede ver los cambios en la forma de onda, tales como los puntos de la onda R, elevación o depresión de la discreción del segmente ST, etc.
	- Monitoreo: Usado bajo ciscunstancias de medición normal;
	- Cirugía: Usada cuando las señales estan sujetas a interferencia de alta frecuencia o baja frecuencia. La interferencia de alta frecuencia a menudo lleva a pulsos agudos de amplitud,

resultando en irregulares señales de ECG, mientras que la interferencia de baja frecuencia a menudo lleva a distanciamiento de la línea de base o engrosamiento. Tipicamente, en la sala de operaciones, usted puede reducer el artefacto y la interferencia de la unidad de electrocirugía seleccionando el método "cirugía". Sin embargo, cuando se usa bajo cicunstancias de medición normales, dicha elección puede suprimir el grupo de onda de ECG, de manera que el análisis es interferido.

# Advertencia<sup>/*\*</sup>

**Tanto los modos de filtrado de "monitoreo" y "cirugía" resultarán hasta un punto en distorción de la forma de onda de ECG, los resultados del analisis del segmento ST también serán impactados relativamente de forma alta. En el modo de "cirugía", el analisis ARR se verá afectado. Por consiguiente en caso de pequeña interferencia, se recomienda monitorear al paciente en el modo de "diagnostico" tanto como sea posible.** 

- (6) Color: 15 colores opcionales: verde, azul, rojo, purpura, amarillo, blanco, azul oscuro, verde oscuro, verde oscuro, marrón, purpura, Amarillo profundo, gris oscuro, gris y azul.
- (7) Cascada: On, Off. Cuando el tipo de ramal es de 3 ramales, el sistema automáticamente abrirá cascada.
- (8) Pintado de onda: pasos, niveles, negrita.

#### **5.5.2 Ajuste de la zona de parametros de ECG**

En la interface estandar, al girar el botón mouise, mueva el cursor a la tecla principal de ECG, de la zona de parametros, y luego presione el botón mouse para ingresar al menú de "Ajustes de ECG" como se muestra debajo:

| HR ALM               | ON         | H | ST ANAL         | <b>OFF</b> |   |
|----------------------|------------|---|-----------------|------------|---|
| <b>ALM LEU</b>       | <b>MED</b> |   | <b>ARR ANAL</b> | OFF        |   |
| <b>HR ALM HI 120</b> |            | ≜ | ST ALM HI       | 0.20       | ÷ |
| ALM LO               | 50         | ∸ | ST ALM LO -0.20 |            |   |
| <b>NOTCH</b>         | <b>OFF</b> | ≞ |                 |            |   |

Figura 5-6 Menu de ajustes de ECG

- (1) Alarma de ritmo cardiaco: on, off. Seleccione "On", luego en el evento de alarma de ritmo cardiac, la alarma puede ser llamada y almacenada, seleccione "Off", no se emite ninguna alarma y se emite el mensaje " $\triangle$ " al costado del ECG.
- (2) Niveles de Alarma: opcional "alto", "medio" y "bajo" tres valores. "Alto" indica la alarma mas seria.
- (3) Límite superior de ritmo cardiaco: para fijar el limite superior de la alarma de ritmo cardiaco.

(4) Límite inferior de ritmo cardiaco: para fijar el limite inferior de la alarma de ritmo cardiaco.

Cuando el ritmo cardiaco excede del límite superior o inferior, se emite una alarma. Los rangos de ajuste del límite alto o bajo de la alarma de ritmo cardiaco son los siguientes:

| Nombre     | <b>Umbral Superior</b> | Umbral inferior | Tamaño del paso de<br>ajuste |
|------------|------------------------|-----------------|------------------------------|
| HR adulto  | 300                    | 15              |                              |
| HR niño    | 350                    | 15              |                              |
| HR neonato | 350                    |                 |                              |

Tabla 5-1

#### **O** Nota **O**

**Fije los límites superior e inferior, basados en las condiciones clínicas de cada paciente.** 

**El ajuste del límite superior de alarma de ritmo cardiaco es muy importante de monitorear. El límite superior no debe ser fijado muy alto. Tomando varios factores en cuenta, se recomienda no ajustar el limite superior de alarma de ritmo cardiaco, mayor que el ritmo cardiaco del paciente en 20 latidos por minuto.**

- (5) Supresión de Frecuencia: on, off. Cuando esta fijado como "on", es un metodo y mecanismo de suppression del moldeo común de frecuencia, incluyendo el circuito de selección de señal de interferencia de moldeo común y el sistema de medición de señal biológica conectando a su circuito de mando; en particular el equipo también incluye un mecanismo de procesamiento de compensación de fase, recibiendo señal biológica de los organismos testeados y amplificación de señal del circuito de mando, y emitiendo señal de retroalimentación la cual es enviada al organismo testeado.
- (6) Analisis del segment ST: on, off. Solo cuando seleccione "On", el análisis del segment ST puede ser realizado. Cuando usted seleccione 3 ramales, este solo muestra el análisis de un ramal, ya sea ST-I o ST-II, dependiendo del ramal de la interface actual; cuando usted selecciona 5 ramales, usted puede visualizar simultáneamente el análisis ST-I, ST-II.
- (7) Analisis ARR: On, Off. Solo cuando usted seleccione "On", se podrá realizar el análisis de arritmia

El análisis de arritmia es clinicamente usado para monitorear el ECG de pacientes detectando variación de ritmo cardiaco y contracciones ventriculares prematuras, guardando eventos de arritmia, y generando mensajes de alarma. El análisis de arritmia, también puede ser usado para monitorear a los pacientes con o sin marcapasos. Los Doctores pueden evaluar el estado del paciente (tales como ritmo cardiaco, frecuencia de PVC (contracciones ventriculares prematuras) ritmo y latidos cardiacos anormales) según el análisis de arritmia y así dar un diagnóstico y tratamiento adecuados. Adicionalmente para detectar cambios en el ECG, el análisis de arritmia puede también monitorear pacientes y brindar alertas apropiadas..

La function de monitoreo de arritmia del monitor esta apagado por defecto. El usuario puede activar esta opción si lo necesita.

La function de monitoreo de arritmia puede recorder al doctor la atención al ritmo cardiac del paciente, y emitir una alarma al testear y clasificar anormalidades de arritmias y ritmos cardiacos..

El monitor puede ser usado para analizar 13 tipos de arritmia.

- (8) Limite superior de ST: usado para fijar el limite superior de alarma del segmento ST, el limite superior maximo es 2.0 mientras que el limite superior mínimo debe ser mayor que el limite bajo fijado por -1.8.
- (9) Limite inferior de ST: usado para fijar el limite inferior de la alarma del segmento ST, el limite minimo inferior es 1.8, mientras que el limite inferior maximo debe ser menor que el limite superior fijado por -2.

El rango de ajuste limite superior e inferior es como sigue:

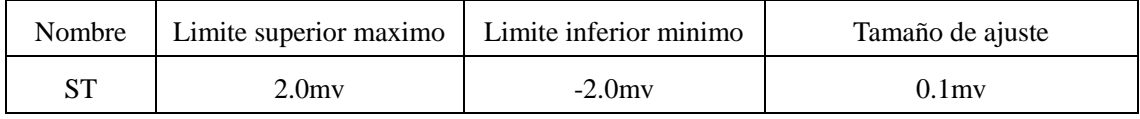

Tabla 5-2

### 5.6 Información de Alarma e información de mensajes

### **5.6.1 Información de alarma de ECG e información de mensaje**

Alarmas fisiológicas:

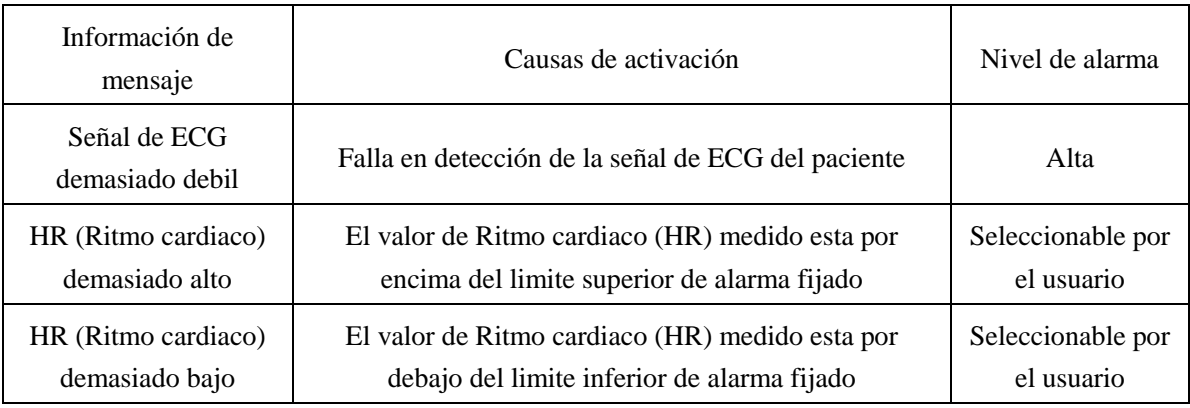

Tabla 5-3

### Alarma Tecnica:

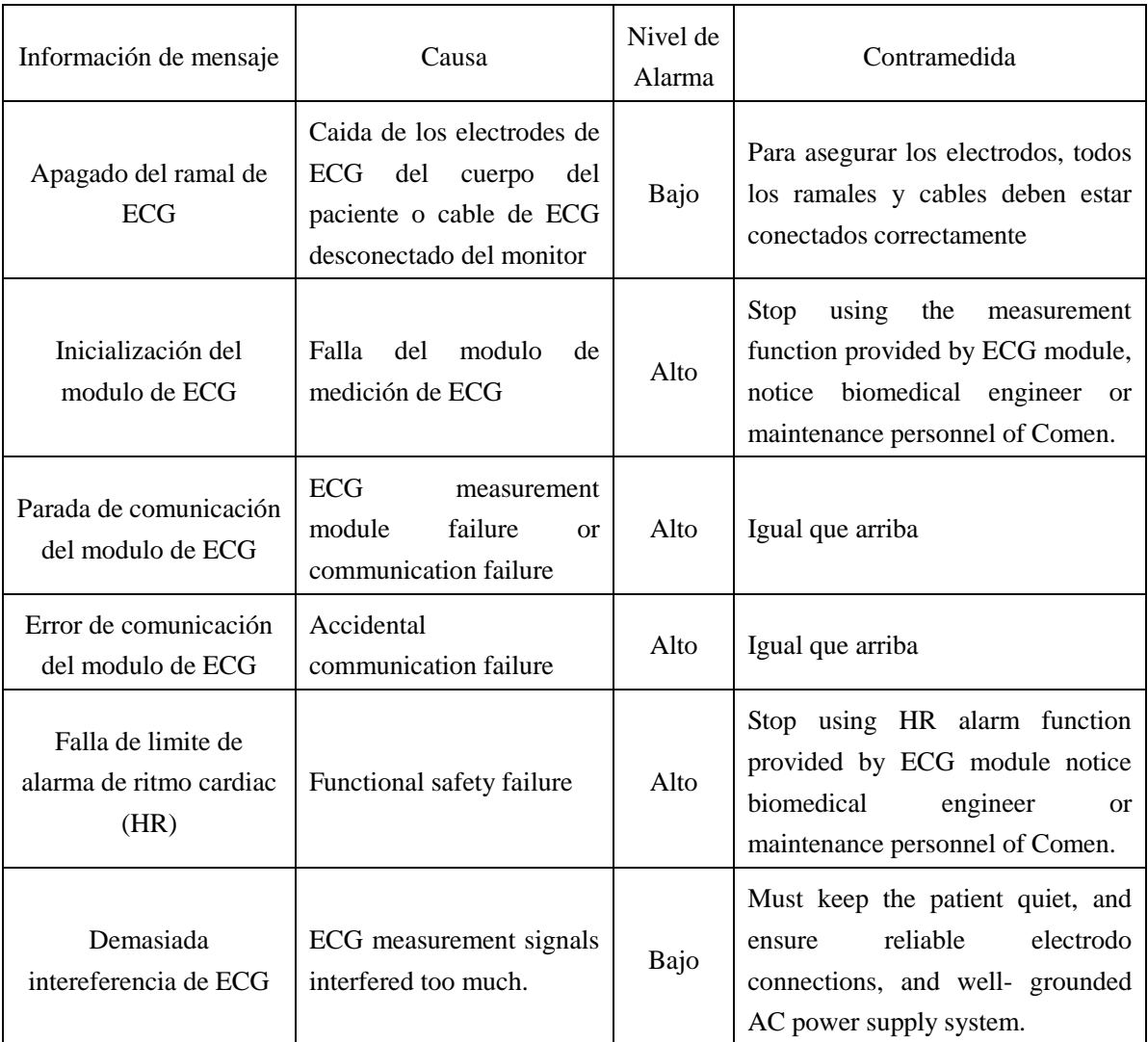

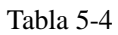

Información de mensajes (including the general alarm information):

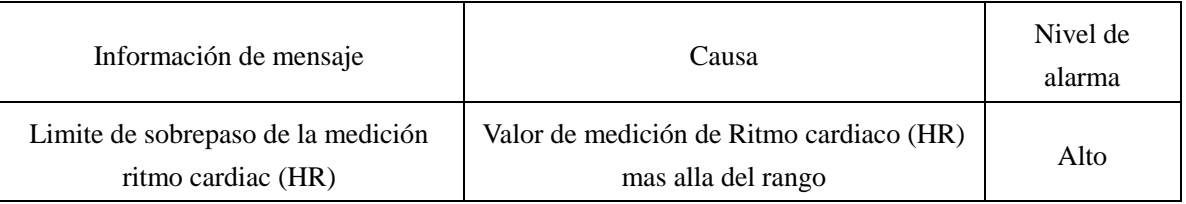

Tabla 5-5

### **5.6.2 Información de alarma e información de mensaje del analisis del segment ST**

### **O** Nota **O**

**El limite de alarma de las dos mediciones de segmento de ST es la misma , no fije por separado el limite de alarma para cada canal.** 

La alarma fisiologica, alarma tecnica e información de precaución que pueden ocurrir en la medición del segmento ST se listan debajo.

Alarmas fisiológicas:

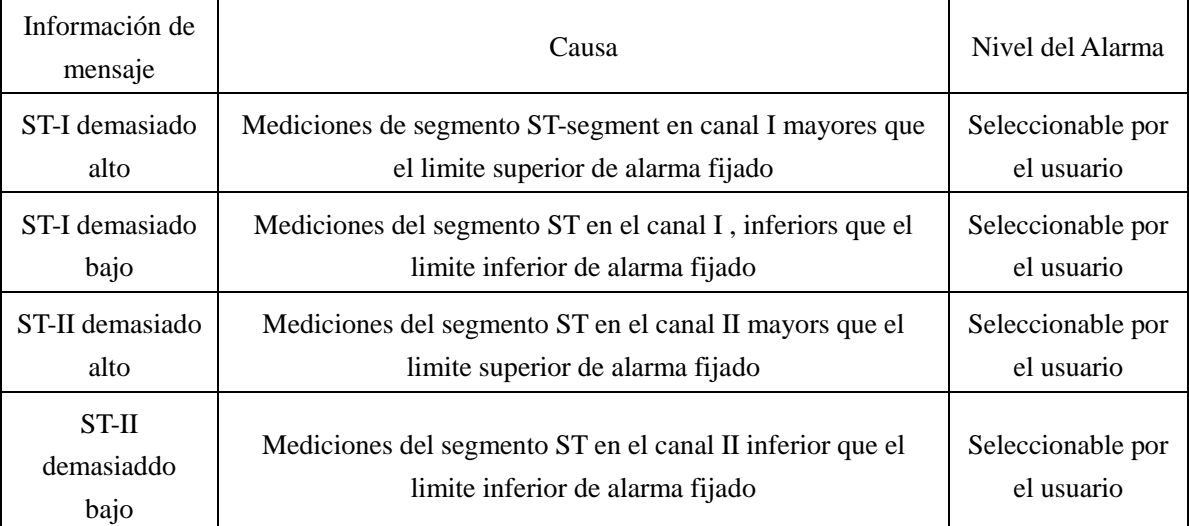

### Tabla 5-6

Alarma Tecnica:

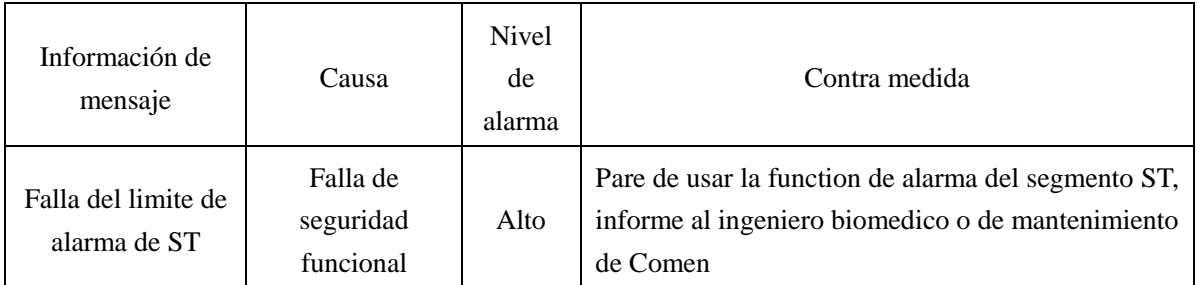

### Tabla 5-7

Información de Mensaje (incluyendo la información de alarma general):

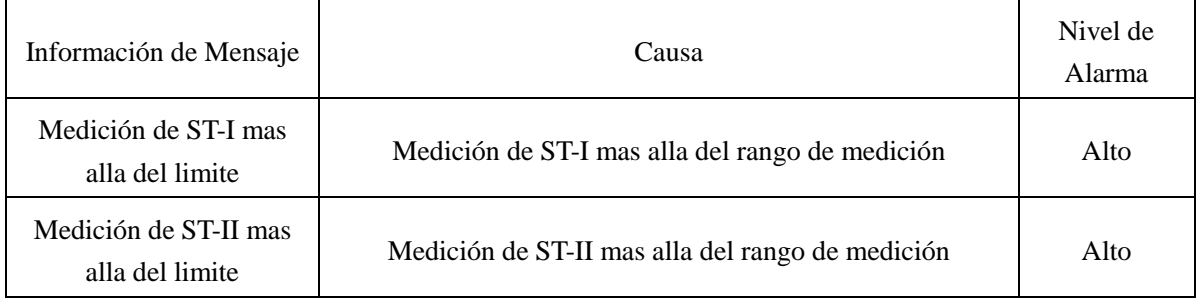

Tabla 5-8

### **5.6.3 Información de alarma de PVC e información de mensaje**

La alarma fisiologica y alarma técnica las cuales pueden ocurrir en la medición de parámetro de PVC se listan debajo:

Alarma Fisiologica:

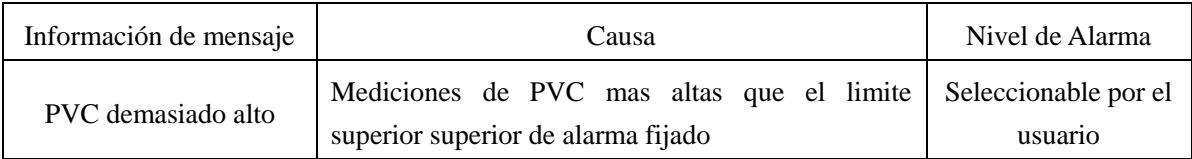

### Tabla 5-9

Technical alarm:

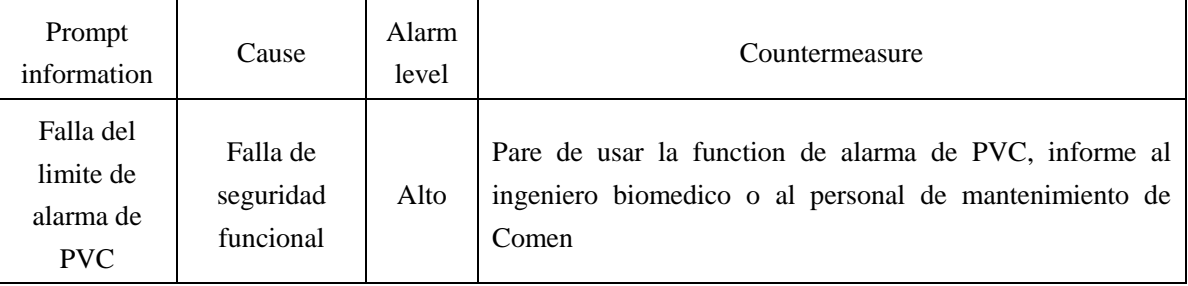

### Tabla 5-10

### **5.6.4 Alarma de arritmia**

En caso de arritmia el sistema emitira una alarma, luego si se abre el "cambio de alarma" se escuchará una alarma, y las luces de advertencia se iluminarán.

La alarma asociada de arritmia es mostrada en la table debajo:

Alarmas fisiológicas

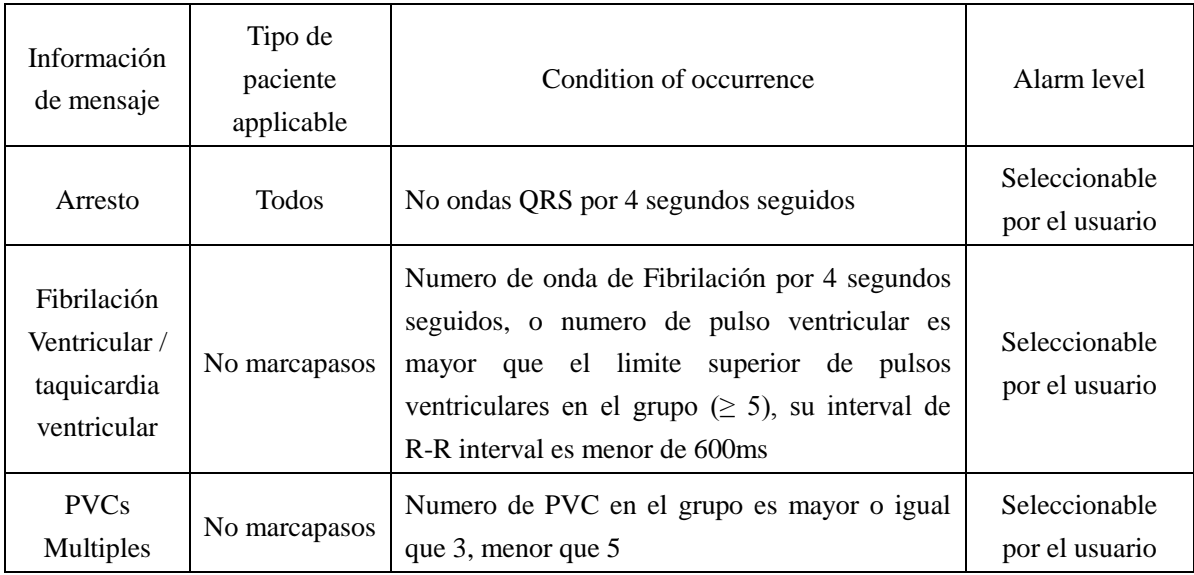

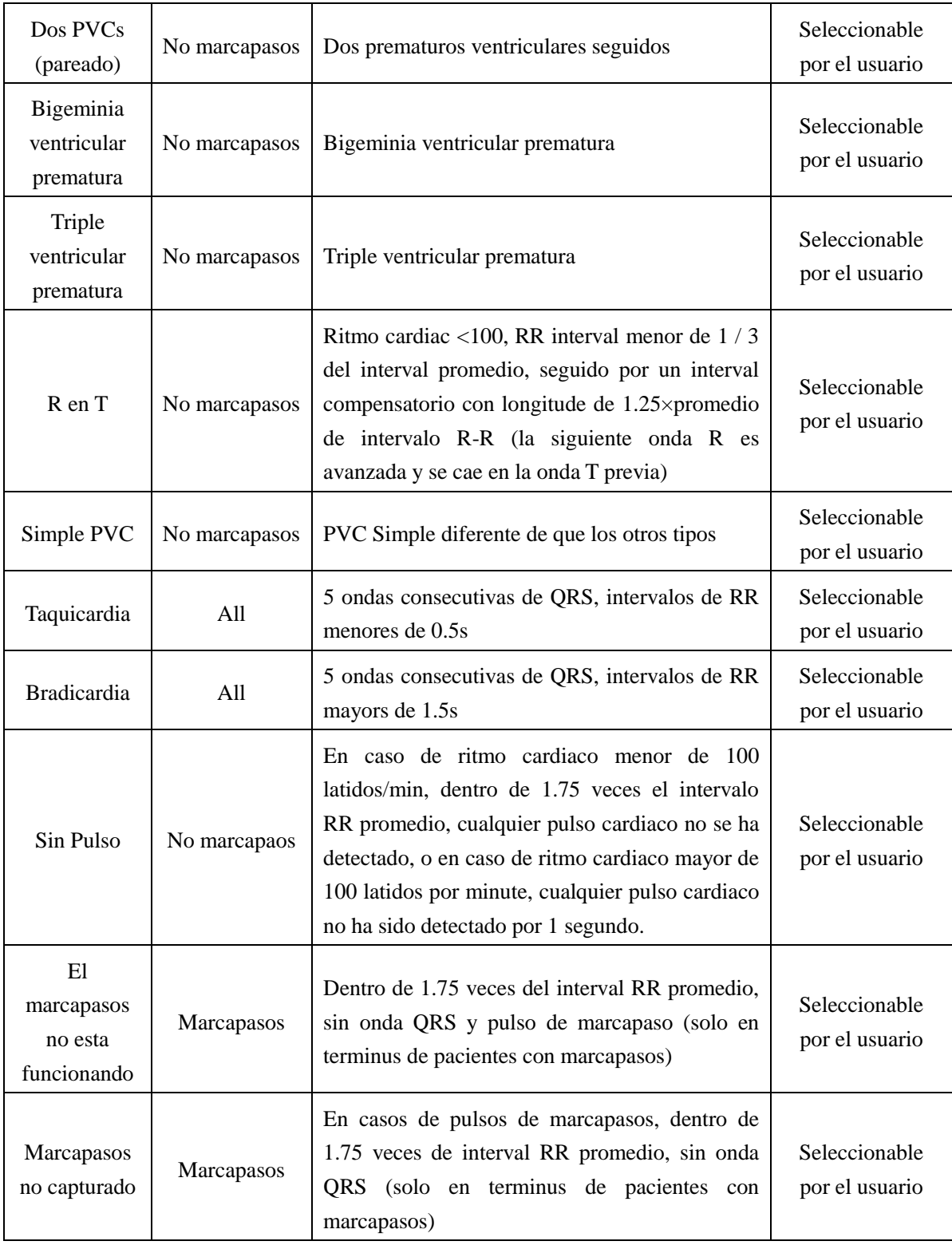

Tabla 5-11

### **O** Nota **O**

**El nombre de arritmia es visualizado en la zona de mensajes de alarma.**

# **Chapter 6. Monitoreo de Respiración**

### 6.1 Medición de RESP (Respiración)

#### 6.1.1 Generación de Respiración

El monitor usa el valor de la impedancia de torax de los dos electrodos para medir la respiración, el cambio de impedancia entre dos electrodos (debido a actividades del torax) produce una onda de respiración en la pantalla.

#### 6.1.2 Ajuste de monitoreo de Respiración

El Monitoreo no necesita electrodo adicional, pero la colocación del electrodo es muy importante. En caso de algunos pacientes cuya expansión de pecho lateral ha resultado en presión intra toraxica negativa debido a sus condiciones clínicas, dos electrodos respiratorios son colocados preferentemente de forma respectiva en la línea media de la axila derecha y en el lado izquierdo del torax con la activdad mas alta cuando respira para obtener la mejor onda respiratoria.

#### **O** Nota **O**

**El monitore de respiración no es apropiado para pacientes cuyas actividades tienen una larga extension, por que esto puede llevar a falsas alarmas.** 

Inspección de monitoreo de respiración (RESP):

Haga la preparación de la piel del paciente, previo a la colocación de los electrodos.

Ubique la pieza del electrodo con el electrodo, luego coloquelo en el paciente según la manera descrita debajo.

Encienda el poder del sistema de monitoreo.

### 6.1.3 Coloque el electrode de medición de respiración

La respiración fue medida usando un cable de ECG estandar y un metodo de colocación de electrodos. Dependiendo de su tipo de ramal usado (3 ramales, 5 ramales), escoja su método de instalación de electrodos. Vea el capítulo 4 "Instalación de electrodos" ".

### **O** Nota **O**

**Los electrodos verde y rojo son colocados diagonalmente para poder obtener la major onda respiratoria. Evite que la zona del hígado y del ventrículo estén encima de la línea de conexión entre los electrodos de respiración, de manera que usted pueda evitar el pseudo error producido por la cubierta de sangre y el flujo del pulso, lo cual es particularmente importante para el recién nacido.**

Las necedidades de monitoreo de respiración no necesitan electrodos adicionales pero la colocación de electrodos es muy importante, por ejemplo:

#### **Expansión toraxica lateral**

En caso de algunos pacientes, especialmente infantes, sus pechos se expandiran a ambos lados. En este punto, dos electrodos de respiración se colocan preferentemente de forma respectiva en la línea media de la axila derecha, y en el lado izquierdo del torax, con el movimiento respiratorio fuerte del paciente haciendo la mejor forma de onda respiratoria, ve debajo:

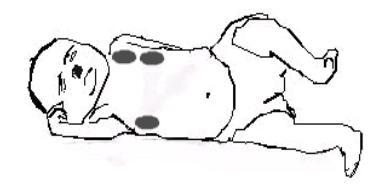

Figura 6-1 Ubicación de Electrodos en caso de expansión toraxica lateral

### **Respiración Abdominal**

Algunos pacientes respiran a través del abdomen debido a movimiento del pecho restringido. En este punto usted puede colocar el electrodo de la piernda izquierda en el abdomen izquierdo donde esta la expansión mas fuerte para asi poder tomar la mejor forma de onda respiratoria, por ejemplo como se muestra debajo:

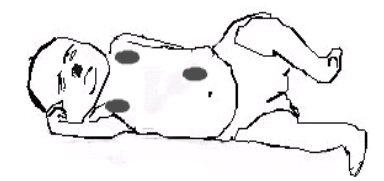

Figura 6-2 Ubicación del Electrodo en caso de respiración abdominal

### **O** Nota **O**

**El Monitoreo de respiración no es apropiado para pacientes cuyas actividades tiene una larga extension, debido a que esto puede llevara a falsas alarmas.**

### 6.2 Menu RESP

6.2.1 Ajuste de la zona de la forma de onda de respiración (RESP)

Gira el botón giratorio, mueva el cursor a la tecla principal de respiración (RESP) en la zona de forma de onda de la interface estandar, luego presione el botón giratorio para ingresar al menú de "Ajustes de respiración" ("RESP Settings").

| <b>SWEEP</b>             | $12.5$ mm/    |
|--------------------------|---------------|
| <b>WAUE GAIN</b>         | 1.            |
| <b><i>WAUE STYLE</i></b> | <b>LINE</b>   |
| <b><i>UAUE COLOR</i></b> | <b>YELLOW</b> |

Figura 6-3 Menu de ajuste de respiración (RESP)

- (1) Velocidad de onda: Las velocidades de onda respiratorias opcionales, incluyen 3 etapas: 6.25mm / s, 12.5mm / s, 25.0mm / s.
- (2) Ganancia de forma de onda: el usuario puede fijar la magnificación de forma de onda de respiración (RESP) con las opciones ×1, ×2, ×4.
- (3) Estilo de onda: pasos, niveles, negrita.
- (4) Color: escoja de 15 colores: verde, azul, rojo, purpura, Amarillo, blanco, azul oscuro, verde oscuro, verde oscuro, marron, purpura, Amarillo profundo, gris oscuro, gris, azul.
- 6.2.2 Ajuste de parametros de la zona de respiración (RESP)

Gire el botón mouse, mueva el cursor a la tecla principal RESP, en la zona de parametros de la interface estandar, luego presione el botón mouse para ingresar al menu "ajustes de respiración" ( "RESP Settings").

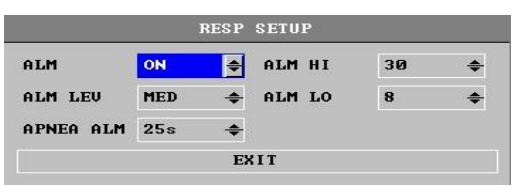

Figura 6-4 Menu de ajuste RESP

- (1) Interruptor de Alarm: Seleccione "On", luego en caso de alarma de ritmo respiratorio, la alarma será emitida y almacenada; seleccione "off", y no se emitirá ninguna alarma y se verá el mensaje " $\mathbb{X}$ " al costado de RESP en la zona de parámetros de la pantalla.
- (2) Niveles de alarma: las opciones son "alto" ("high"), "medio" ("medium") y "bajo ("low.").
- (3) Alarma de asfixia: Fije el tiempo en el rango de 10 a 40 segundos para juzgar el paciente con asfixia, cada vez gire el boton giratorio, es mas / memos 5 segundos.
- (4) Límite superior de la Alarma: para fijar el límite superior de la alarma.
- (5) Límite inferior de Alarma: para fijar el límite inferior de alarma.

La alarma de ritmo respiratorio esta basado en el limite bajo y alto fijados, cuando el ritmo respiratorio exceed el limite alto o esta por debajo del limite bajo se emite una alarma.

El rango de ajuste del límite de alarma superior o inferior de respiración (RESP) es como sigue:

| <b>Nombre</b>      | Maximo limite superior   Minimo limite inferior | Cantidad de ajuste |  |
|--------------------|-------------------------------------------------|--------------------|--|
| RR Adulto          | 20                                              |                    |  |
| RR niño / infantes | 150                                             |                    |  |

Tabla 6-1

### 6.3 Información de alarma de respiración (RESP) e información de mensajes

La alarma fisiologica, la alarma tecnica y el mensaje de información, los cuales pueden ocurrir durante la mediciónd e respiración (RESP) se listan como sigue:

Alarmas fisiologicas:

| Información de mensaje | Causa                                                                                  | Nivel de Alarma                 |
|------------------------|----------------------------------------------------------------------------------------|---------------------------------|
| RR demasiado alto      | Mediciones de respiración (RESP) mayores<br>que el limite superior de alarma fijado.   | Seleccionable por el<br>usuario |
| RR demasiado bajo      | Mediciones de respiración (RESP) inferiores<br>que el limite superior de alarma fijado | Seleccionable por el<br>usuario |
| Apnea                  | Respiración no detectable<br>del<br>dentro<br>intervalo de tiempo específico.          | Alto                            |

Tabla 6-2

Alarma Tecnica:

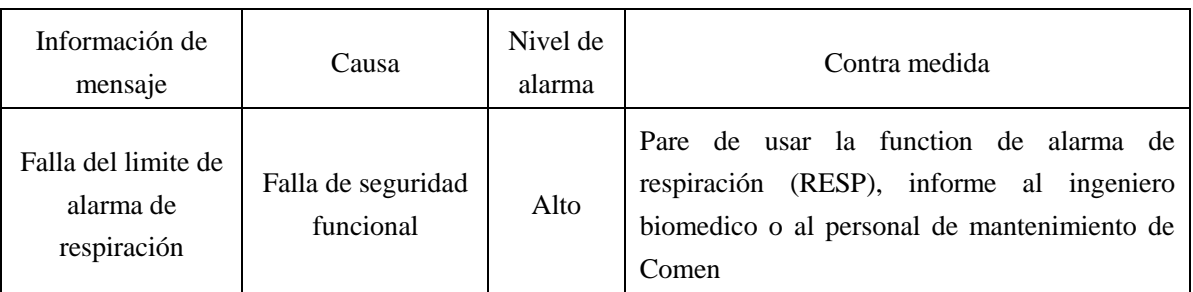

### Tabla 6-3

Información de mensaje (incluyendo la información de alarma general):

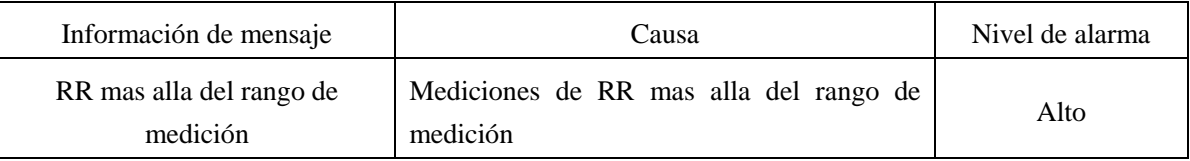

Tabla 6-4

## 6.4 Mantenimiento y limpieza

Para mantenimiento y limpieza, vea el capitulo 11 "Reparación, limpieza y mantenimiento".

# **Capitulo 7 Funcion de monitoreo de SPO<sup>2</sup>**

### 7.1 Definición de monitoreo de  $SPO<sub>2</sub>$

El parametro de pletismografia de SPO<sub>2</sub> es usado para medir la saturación de oxigeno arterial, esto es, el porcentaje en numero total de hemoglobina oxigenada. Por ejemplo en el caso que las moléculas de hemoglobina en las celulas rojas de sangre arterial contando por 97% del numero total combinado con oxigeno, esta sangre tendrá 97% de saturación de oxigeno de SPO<sub>2</sub>, la lectura del monitor del valor de SPO<sup>2</sup> debe ser de 97%. El valor de SPO2 muestra el porcentaje de moleculas de hemoglobina portadoras de oxigeno para la formación de hemoglobina oxigenada. Los parámetros de pletismografia de SpO2 también brindan las señales de ritmo de pulso y la onda de pletismografia.

7.1.1 Principio de medición del parametro de pletismografia  $SPO<sub>2</sub>$ 

La saturación de oxigeno es medida por el metodo de analisis cuantitativo de oxigeno de pulso. Este es un método de determinación no invasivo y continuo de saturación de oxigenación de hemoglobina. Esto se realiza para determinar cuanta luz emitida de la fuente de luz del sensor ha pasado a través del paciente (por el dedo o el oído) para alcanzar al receptor en el otro lado.

Los sensores pueden usualmente medir el rango de longitude de onda: LED rojo 660nm, LED infer rojo 940nm. El máximo poder de salida opcional del LED es 4mW.

La cantidad de luz pasante, depende de muchos factores, muchos de los cuales son contantes. Sin embargo uno de estos factores es el cambio de flujo sanguíneo arterial que sigue al cambio del tiempo mientras esta pulsando. Al medir la absorción de luz, en el periodo de pulsación, es posible obtener la saturación de oxigeno de sangre arterial. El testeo del pulso mismo puede dar una forma de onda "pletismografica" y señal de ritmo de pulso.

En la interface estandar, se visualiza el valor de "SPO $<sub>2</sub>$ " y la forma de onda "pletismografica".</sub>

### $\mathcal{A}_{\Delta}$ dvertencia $\mathcal{A}_{\Delta}$

**Si existe carboxi-hemoglobina, met-hemoglobina, o quimicos diluidos, los valores de medición de SpO2 serán parciales.**

7.2 Notas en el monitoreo de  $SPO<sub>2</sub>$ / pulso

### **O** Nota **O**

**Asegurese que las uñas cubren la luz en el cabezal del sensor.** 

**La línea del sensor debe ser colocada en la parte posterior de la mano.** 

**El valor de SPO<sup>2</sup> es siempre visualizado en un lugar fijo.**

**La onda de SPO<sup>2</sup> y la cantidad de pulso son desproporcionadas.**

**No ponga el sensor de oxigeno en el mismo miembro donde se esta midiendo la presión no** 

**invasiva (NIBP) con el brazalete, por que la oclusion del flujo sanguine durante la medición de la presión sanguínea afectará las lecturas de saturación de oxigeno.** 

# $\hat{\mathbf{A}}$ Advertencia $\hat{\mathbf{A}}$

**El cable de la unidad de electrocirugía no puede ser intercruzado con el cable del sensor.** 

**No ponga el sensor en los miembros donde esten colocados cateters o tubos intravenosos.** 

**Antes de iniciar el monitoreo, usted debe revisar si el cable sensor es normal. Cuando el cable sensor de SpO2 este desnchufado del conector, la pantalla visualizara el mensaje de error "sensor off", y simultáneamente activará la alarma audible.** 

**En caso que el empaque del sensor o el sensor mismo esten dañados, no lo use, este debe ser reemplazado con el fabricante.**

**El monitoreo continuo por mucho tiempo, puede incrementar el riesgo no deseado, de cambios en las características de la píel, tales como extrema sensibilidad, rojo, abrasivos o necrosis de oppression, especialmente en el caso de recién nacidos, o pacientes con desordenes de perfusión y graficos de forma de piel inmaduros o variables. Ponga atención particular a los camios de la calidad de la piel, tomne una alineación óptica correcta y metodos de conexión correctos para revisar la colocación del sensor. Periodicamente revise la colocación del sensor, y cambie l aubicación cuando la calidad de la piel ha disminuido. Debido a que diferentes pacientes tienen diferentes estados, esto puede requerir inspecciones mas frecuentes.** 

### 7.3 Procedimientos de Monitoreo

Medición de pletismografia de  $SPO<sub>2</sub>$ :

- Abra el monitor;
- Según el tipo de interface de SpO2, en el modulo del equipo, seleccione el sensor de oxigeno apropiado del equipo.
- Basado en el tipo de paciente (adulto, niño, o recien nacido) seleccione el sensor apropiado.
- Limpie el lugar de medición, tales como las uñas que no tengan color.
- Coloque el otro extremo del sensor de oxugeno dentro del conector de SpO2 del equipo.
- El sensor de oxigeno es colocado en el paciente;

### 7.4 Coloque el sensor de oxigeno

Para el metodo de colocación del sensor, consulte el manual adjunto de instrucciones, el libro solo lista uno de los metodos de colocación.

(1) Colocación del sensor para adultos y niños

Permita que el sensor se coloque en los dedos de los pacientes adultos o niños como se muestra debajo:

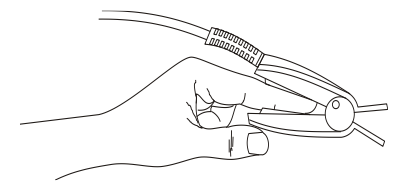

Figura 7-1 Colocación del sensor

(2) Colocación del sensor en pacientes recién nacidos

Los proceos de medición de pletismografía de SPO<sub>2</sub> para pacientes recién nacidos son basicamente los mismos que para los pacientes adultos.

Composición del sensor de oxigeno de recién nacidos: El sensor para recién nacidos esta compuesto por un sensor en forma de Y y una envoltura del sensor. El lado del LED del sensor en forma de Y el lado PD, son respectivamente conectados dentro de la envoltura del sensor (mostrado en la figura 7-2), el sensor conectado se muestra en la figura 7-3.

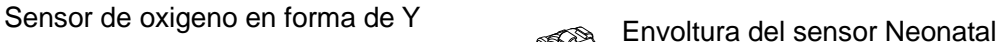

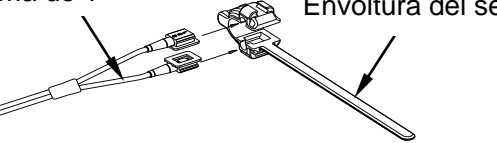

Figura 7-2 Sensor de oxigeno Neonatal (1)

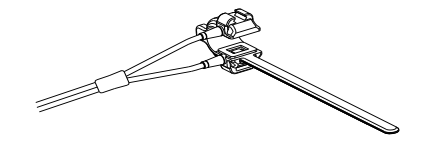

Figura 7-3 Sensor de oxigeno Neonatal (2)

Colocación del sensor de oxigeno Neonatal: Coloque el sensor en la mano o pie del recien nacido (como se muestra en la figura 7-4). Sujete el sensor de oxigeno, jale la correa y deje que el filo en forma de "V" en un extremo ingrese por la hebilla de la correa, y hágalo igual para el otro lado de forma respectiva, jale la correo de forma apropiada (aprox 20mm) luego alflojelo. En la condición que ambos extremos de forma "V" han pasado por le hebilla de la correa, asegurelos en la primera lengueta asi como se muetra en la figura 7-4. Si la correa esta demasiado larga esta puede ser conectada en la segunda lengüeta. Se debe realizar de esta manera para colocar el sensor de manera que los componentes opto electrónicos, puedan estar en la posición correcta. Tambien tenga cuidado de no jalar mucho la correa, ya que esto puede ocasionar mediciones incorrectasy también serias obstrucciones a la circulación de la sangre.

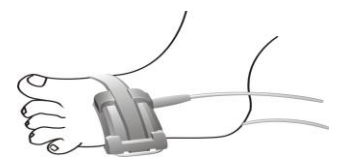

Figura 7-4 Colocación de sensor de oxigeno neonatal

### **O** Nota **O**

**Si el lugar de testeo no puede ser colocado de forma correcta, puede brindar mediciones incorrectas, y tambien sera imposible buscar la onda de pulso y no se podra realizar el monitoreo sanguine, debe volver a colocar el sensor.** 

**El movimiento excesivo del lugar puede causar mediciones incorrectas, ustede debe procurar que el paciente este tranquilo o reemplace el lugar de medición, para reducir que el movimiento excesivo tenga impacto en la medición.**

 $\mathbf{A}_{\mathbf{A}}$ **Advertencia** 

**En el largo proceso de monitoreo continuo revise la circulación perifierica y la condiciones de la piel en la posición de medición cda 2 horas o mas, si se encuentran cambios adversos, cambie la posición de medición a tiempo.** 

**En el largo proceso de monitoreo continuo revise la localización del sensor para evitar que su movimiento y otros factores de la ubicación puedan afectar la precisión de la medición.**

### 7.5 Limite de medición

Si usted sospecha de la precision de la medición de saturación de oxigeno/pulso, primero examine los signos vitales del paciente usando otros metodos, y luego revise el monitor y los sensores. En el procedimiento de medición, los siguientes factores pueden afectar la precisión de la medición de saturación de oxigeno de la sangre:

- Pacientes con movientos pasivos o activos muy a menudo.
- Shock, anemia, temperatura baja y aplicación de medicina de contracción sanguinea, etc, de manera que el ritmo de flujo de la sangre puede reducirse a un nivel no detectable.
- Hay un tipo de tinte hasta un cierto punto tipo metileno azul, indigo carmín.
- Instalación inapropiada del sensor o uso del sensor incorrecto.
- Radiación óptica externa.
- Concentración de hemoglobin no-funcional, tal como el carboxi hemoglobin (COHb), Meta hemoglobin (MetHb) y otros.
- En caso de uso de equipos de electrocirugía, dicha interferencia generada por el sistema anfitrión mismo o por intereferencia del equipo de electrocirugía conectado al sistema.
- Mala baja perfusión.
- 7.6 Menu de  $SPO<sub>2</sub>$
- 7.6.1 Ajuste de la zona de forma de onda de  $SPO<sub>2</sub>$

Gire el botón giratorio, mueva el cursor a la tecla principal de  $SPO<sub>2</sub>$  en la zona de forma de onda de la interface estandar, y luego presione el mouse para girar al menu "SPO<sub>2</sub> Ajustes".

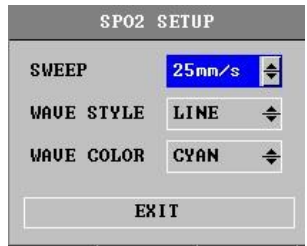

Figura 7-5 Menu de ajuste de  $SPO<sub>2</sub>$ 

- (1) Velocidad de onda: Etapas de velocidad de escaneo de la forma de onda pletirmografica de SpO2 opcional: 12.5 and 25.0mm / s.
- (2) Patrón de onda: lineas, llenado.
- (3) Color: elección entre 15 colores: verde, azul, rojo, purpura, Amarillo, azul oscuro, verde oscuro, verde oscuro, marron, purpura, Amarillo profundo, gris oscuro, gris, azul.
- 7.6.2 Ajuste de la zona de parametro de  $SPO<sub>2</sub>$

Gire el mouse, mueva el cursor a la tecla principal de SpO2, en la zona de parametros de la interface estandar, y luego haga clic en el mouse y gire al menú de "Ajustes de SpO2" ("SPO2 Settings").

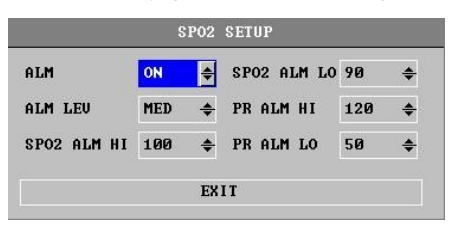

Figura 7-6 Menu de ajustes de  $SPO<sub>2</sub>$ 

- (1) Interruptor de Alarma: Seleccione "On", la alarma será emitida en caso de alarma de  $SPO<sub>2</sub>$ (saturacion de oxigeno) alarma; seleccione "Off", no alarma, y la pantalla emite el mensaje " $\triangle$ " al costado de la zona de parámetro de SPO<sub>2</sub>.
- (2) Niveles de Alarma: Para fijar el nivel de alarma, las opciones son "alto", "médium" y "bajo". Alto" indica el caso mas serio de alarma.
- (3) Limites alto y bajo de alarma de SPO2: Según el limite alto y bajo fijados, una alarma es emitida cuando el SpO2 esta por encima del limite alto o por debajo del limite bajo.
- (4) Limtes alto y bajo de alarma de PR (ritmo de pulso): según el limite alto y bajo fijados, una alarma es emitida cuando el ritmo de pulso (PR) es mayor que el limite alto, o menor que el limite bajo.

SPO<sup>2</sup> y PR rango de alarma:

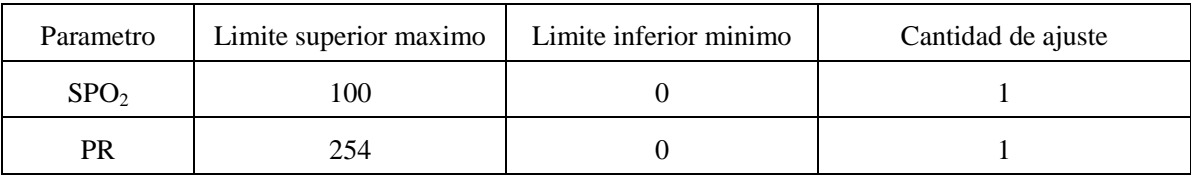

Tabla 7-1

# **Advertencia**

**Si el limite superior de alarma de SPO<sup>2</sup> esta fijado como100%, será igual desactivar la alarma de limite superior. Los bebes prematuros con altos niveles de oxigeno podrian tener enfermedades de tejido s fibrosos cristalinos. Por consiguiente el limie de alarma de saturación de oxigeno debe ser escogido cuidadosamente según las practicas clinicas aceptadas.** 

### 7.7 Informacion de Alarma e Información de mensaje

Las alarmas fisiologicas alarmas tecnicas, y mensajes de información lo cuales pueden ocurrir en el modulo de medición de SPO<sub>2</sub>están listados en la tabla debajo:

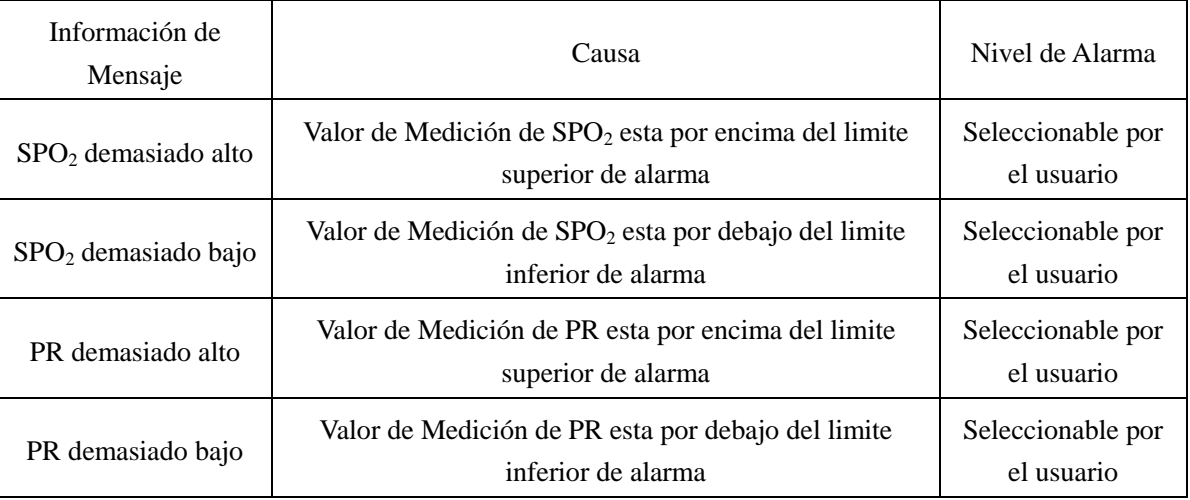

Alarma Fisiologica:

Tabla 7-2

Alarma Tecnica:

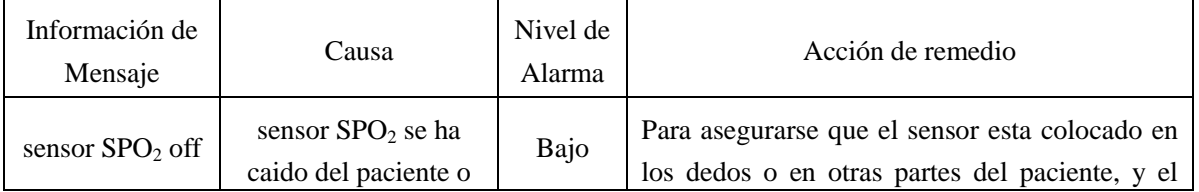

|                                                                 | del monitor                                              |      | monitor esta conectado apropiadamente con el<br>cable.                                                                                                |
|-----------------------------------------------------------------|----------------------------------------------------------|------|----------------------------------------------------------------------------------------------------|
| Error de<br>inicializacion<br>del modulo de<br>SPO <sub>2</sub> | error del modulo<br>SPO <sub>2</sub>                     | Alto | Pare de usar la function de medición del<br>modulo de SPO <sub>2</sub> , informe al ingeniero<br>biomedico o al personal de mantenimiento de<br>Comen |
| Falla de<br>comunicacion<br>del modulo de<br>SPO <sub>2</sub>   | error del modulo de<br>$SPO2$ o error de<br>comunicacion | Alto | Pare de usar la function de medición del<br>modulo de $SPO2$ , informe al ingeniero<br>biomedico o al personal de mantenimiento de<br>Comen           |
|                                                                 | error de comunicacion del modulo de $SPO2$               |      |                                                                                                    |
| $SPO2$ Alarm<br>limit fault                                     | Functional safety<br>failure                             | Alto | using $SPO2$ module measurement<br>Stop<br>function, notice biomedical<br>engineer<br><sub>or</sub><br>maintenance personnel of Comen.                |
| Falla del limte<br>de alarma de PR                              | Falla de seguridad de<br>funcional                       | Alto | Deje de usar la function de medición del<br>modulo de $SPO2$ , informe al ingeniero<br>biomedico o al personal de mantenimiento de<br>Comen           |

Tabla 7-3

# Mensaje (incluyendo la advertencia general):

| Información de Mensaje                            | Causa                                                                                           | Nivel de Alarma |
|---------------------------------------------------|-------------------------------------------------------------------------------------------------|-----------------|
| Medición de $SPO2$ fuera de rango                 | Medición de $SPO2$ fuera de rango                                                               | Alto            |
| Medición de Ritmo de Pulso (PR)<br>fuera de rango | Medición de Ritmo de Pulso (PR) fuera de<br>rango                                               | Alto            |
| Busqueda de pulso                                 | Modulo $SPO2$ esta buscando el pulso                                                            | No alarma       |
| Pulso no encontrado                               | Señal de SPO <sub>2</sub> no puede ser detectada por el<br>modulo de $SPO2$ por un largo tiempo | Alto            |

Tabla 7-4

# 7.8 Mantenimiento y limpieza

Para mantenimiento y limpieza vea el capitulo 11 "Reparación, limpieza y mantenimiento".

# **Capitulo 8 Monitoreo de NIBP (Presión no Invasiva)**

### 8.1 Vista General

La medición de Presión no Invasiva (NIBP) toma el método de oscilación;

Aplicable para adultos, niños y neonatos;

Modo de medición: Manual automatic y continuo. Cada modo muestra la presión sanguínea sistólica, presión media, y la presión sanguínea diastólica.

- Modo Manual, solo una medición.
- $\triangleright$  Modo Automatico, la medición es repetida. El intervalo puede ser fijado a 1, 2, 3, 4, 5, 10, 15, 30, 60, 90, 120, 180, 240, 480 minutos.
- $\triangleright$  Modo Continuo, medición continua en 5 minutos.

# $\mathbf{A}_{\mathbf{A}}$  **Advertencia**

**Ninguna presión sanguinea no invasiva debe ser realizada en pacientes con enfermedad de célula falciforme o algún daño en la piel o en cualquier persona en la que se pueda presenter un daño.**

**Para el paciente con problemas con obstaculaciones del mecanismo de coagulación, determine si la medición sanguinea puede ser realizada según la evaluación clínica, por que la fricción entre el cuerpo y el brazalete ha generao el riesgo de hematoma.** 

En caso se tomen mediciones en los pacientes niños y neonatos, asegurese que el correcto modo de ajuste es seleccionado (vea "ajustes de menu de información de pacientes") Usar el modo de paciente equivocado puede poner en peligro la seguridad del paciente, debido a que los niveles más altos de presión sanguínea de los pacientes adultos, no se aplican a los niños ni a los noenatos.

8.2 Monitoreo de Presión no Invasiva (NIBP)

### **8.2.1 Medición de NIBP**

 $\mathbf{A}_{\mathbf{A}}$  **Advertencia** 

**Antes de iniciar la medición, asegúrese que ha seleccionado los métodos de medición apropiados para sus pacientes (adultos, niños, neonatos).**

**No instale el brazalete en el cuerpo con catéter de infusión intravenosa o tubo. Durante el proceso de inflado de el brazalete, si la infusión de disminuye o se bloquea, se pueden causar daños al cuerpo que rodea el tubo.** 

 $\sqrt{ }$ **Advertencia** $\sqrt{ }$ 

**El tubo inflable conectado entre el brazalete de presión sanguinea y el monitor deben estar conectados de forma suave sin enredarse. .**

- 1) Inserte el tubo inflable dentro del Puerto del brazalete de presión sanguínea del monitor, encienda el equipo.
- 2) Según el siguiente método, ajuste el brazalete de presión sanguine en la parte superior del brazo o en el muslo del paciente..
	- Asegurese que el brazalete esta completamente desinflado.
	- Usando el tamaño apropiado de brazalete para el paciente, asegurandose que la marca "φ" este justo por encima de la arteria apropiada. ASegurese que el brazalete no esta envuelto demasiado apretado al cuerpo, de lo contrario puede causar descoloración o hasta isquemia en el extreme de la articulación.

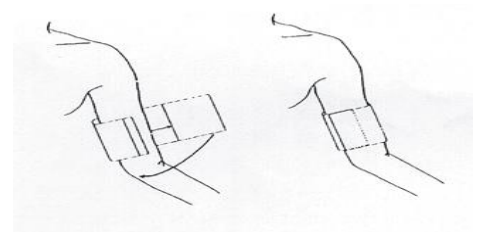

Figura 8-1 Uso del brazalate

### **O** Nota **O**

**El ancho del Brazalete debe ser el 40% de la circunferencia del miembro. (Neonatos 50%), o 2 / 3 de la longitud del brazo superior. La longitud de la parte inflable del brazalete debe ser suficiente para cubir el miembro por 50 a 80%, los brazalates con tamaños incorrectos, pueden producir lecturas falsas. Si el tamaño del brazalete es un problema, use el brazalete más grande para reducir errores.**

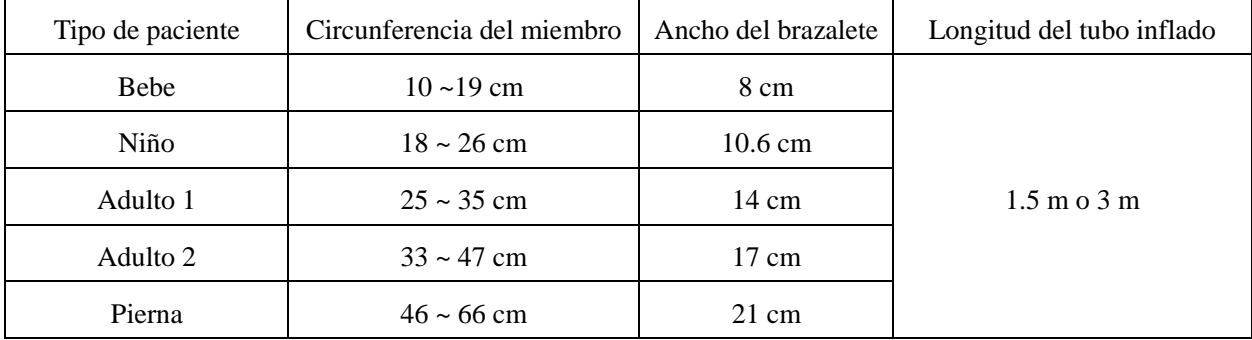

El brazalete que el adulto/neonate/infant pueden usar repetidamente son:

Tabla 8-1

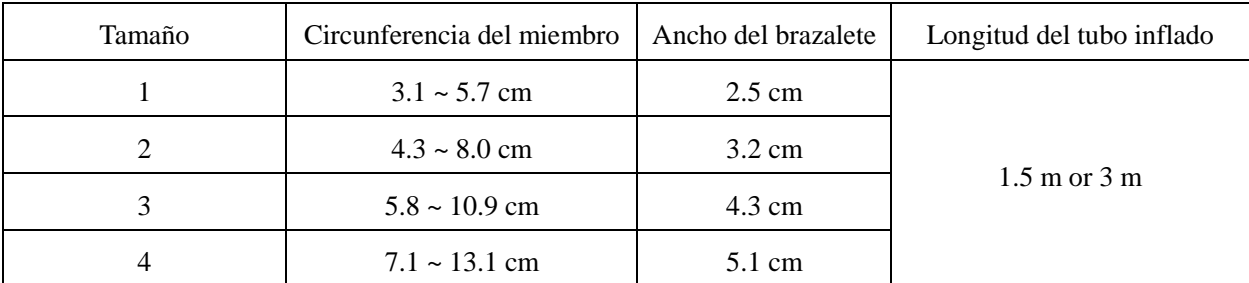

Brazalete desechable Neonato / Infante / Adulto

### Tabla 8-2

- Revise si el extremo del brazalete esta cayendo en el rango marcado con <->. Si no es asi, cambie a un brazalete mas apropiado.
- 3) Conecte el brazalete y el tubo inflable. El miembro usado para medición de la presión debe estar en la misma posición horizontal que el corazón del paciente. Si no lo puede hacer, use los siguientes métodos de corrección para la corrección de los resultados de medición:
	- Si el brazalete esta por sobre la posición del nivel del corazón, se debe agregar un espacio de 0.75mmHg (0.10kPa) por centímetro al valor visualizado.
	- Si la posición del brazalete esta por debajo del nivel corazón, se debe quitar un espacio de 0.75mmHg (0.10kPa) por centímetro, del valor visualizado.
- 4) Verifique que este es el modo de correcto de monitoreo (el modo de monitoreo visualizado en la zona de visualización de información del monitor), si es necesario cambiar el modo de monitoreo, ir a la opción de "administración de información del paciente", cambie el "tipo de paciente".
- 5) En el menu de presión no invasiva (NIBP) revise el modo de medición, los métodos específicos ver las siguientes "Consejos de operación"
- 6) Presione la tecla " $\blacktriangleright$ " en el panel frontal para empezar la inflación para la medición de presión.

### **8.2.2 Consejos de Operación**

1) Conduzca una medición automatica

Ingrese al menu "Ajustes NIBP ", seleccione el item "intervalo de tiempo", el usuario puede seleccionar el valor de interval de tiempo para medición automatic, presione el botón "s" en el panel de control, el sistema realizará una inflación y medición de presión automáticamente, según el tiempo de interval fijado.

# **Advertencia**

**Si la presión no invasiva, toma demasiado tiempo en el modo automatico, el cuerpo de fricción con el brazalete, puede ponerse de color purpura o producer isquemia, o daño a los nervios. En el cuidado de pacientes, siempre se debe revisar el color de los miembros, el calor y la sensibilidad. Si se observa alguna anormalidad, en algún otro lugar o en el brazalaete, detenga inmediatamente la medición de presión sanguínea..**

2) Detener la medición automatic

En el proceso de medición automatic, en cualquier momento, presione la tecla "~, y se detendrá automáticamente la medición.

3) Realize una medición manual

Ingrese al menu "ajustes de NIBP", seleccione "tiempo de procesamiento" ("lead time"); escoja "Manual", luego presione el botón ""ignetal de control, este iniciará una medición manual.

Después de medir el tiempo de parada automática, presione el botón "s", este iniciará una medición manual. Si se presiona nuevamente el botón " $\blacktriangleright$ ", este detendrá la medición manual, y continuara realizando mediciones automáticas.

4) La forma de detener una medición manual

Presione en el panel de control nuevamente el boton "signor", y se detendrá la medición.

5) Para medición continua

Ingrese al menu "Ajustes de NIBP", seleccione "medición continua", este iniciará las mediciones continuas. Este proceso continuará por 5 minutos.

 $\mathbf{A}_{\mathbf{A}}$ dvertencia $\mathbf{A}_{\mathbf{A}}$ 

**El modo de medición continuo no-invasivo manometrico, dura bastante tiempo, el miembro que este en contacto con el brazalete se puede poner de color purpura, puede ocasionarse isquemia, y daño a los nervios. En proceso de monitoreo de pacientes, siempre debemos chequear el color, calor y sensibilidad de los miembros. Si se observa alguna anormalidad, el brazalete debe ser colocado en otro lugar o la medición de presión sanguínea debe detenerse de inmediato.**

6) Detenga la medición continua en la forma media.

En cualquier momento durante la medición continua, presione el botón "e" en el panel de control para detener la medicion continua.

### **O** Nota **O**

**Si usted tiene alguna duda sobre la precision de la lectura usando el mismo método para revisar los signos vitals del paciente, antes de revisar las funciones del monitor.**

# $\mathbf{A}$  Advertencia<sup> $\mathbf{A}$ </sup>

**Si el liquido se ha derramado en el equipo o accesorio, especialmente cuando el liquido sea propenso a ingresar al monitor, por favor contacte al departamento de mantenimiento del hospital.**

### **8.2.3 Limite de Medición**

Los pacientes con ritmo cardiaco (menor de 40 latidos por minuto o mayor de 240 latidos por minuto) o los conectados con la maquina de corazón-pulmón (ventilador), no pueden realizar mediciones de NIBP. Los usuarios deben reconocer que bajo las siguientes condiciones, las mediciones pueden ser inexactas o imposibles.

- 1) Si el paciente sufre demasiado movimiento continuo, como temblores o espamos.
- 2) Arritmias
- 3) Sea dificil detectar la presión arterial regular.
- 4) Cambios rápidos en la presión sanguínea.
- 5) El paciente esta en schock serio o hipotermia, de manera que solo hay poco flujo de sangre en los alrededores..
- 6) En edema o miembros gruesos grasosos.

### 8.3 Menu de ajuste de NIBP

Gire el botón giratorio, mueva el cursor a la tecla principal de NIBP, de la zona de parametros en la interface estandar, y luego presione el mouse para girar al menu de "Ajustes de NIBP", como se muestra debajo:

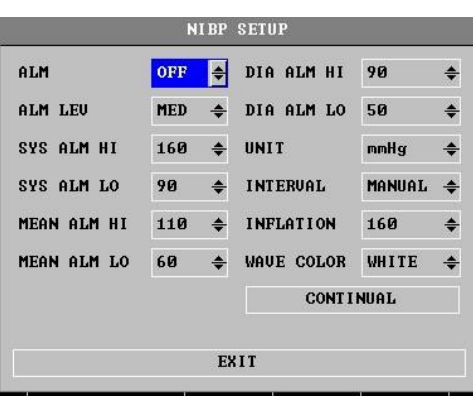

Figura 8-2 Menu de ajuste de NIBP

- (1) Interruptor de Alarma: Seleccione "On", en caso de alarma de presión, seleccione "Off", no alarma, y la pantalla emite el mensaje " $\triangle$ "al costado de la zona de parametro de NIBP.
- (2) Niveles de Alarma: Tres opciones, "alto", "medio" y "bajo"."Alto" indica la alarma mas seria.
- (3) Las alarmas de presión sistolica, presión media y presión diastolica, son fijadas en concordancia con el limite inferior o superior fijados, cuando la presión exceed el limite alto o bajo se emite

una alarma. Las alarmas de presión sistólica, presión media, y de presión diastólica, pueden activadas por separado. El rango de ajuste de límite superior o inferior de alarmas es como sigue:

Adulto

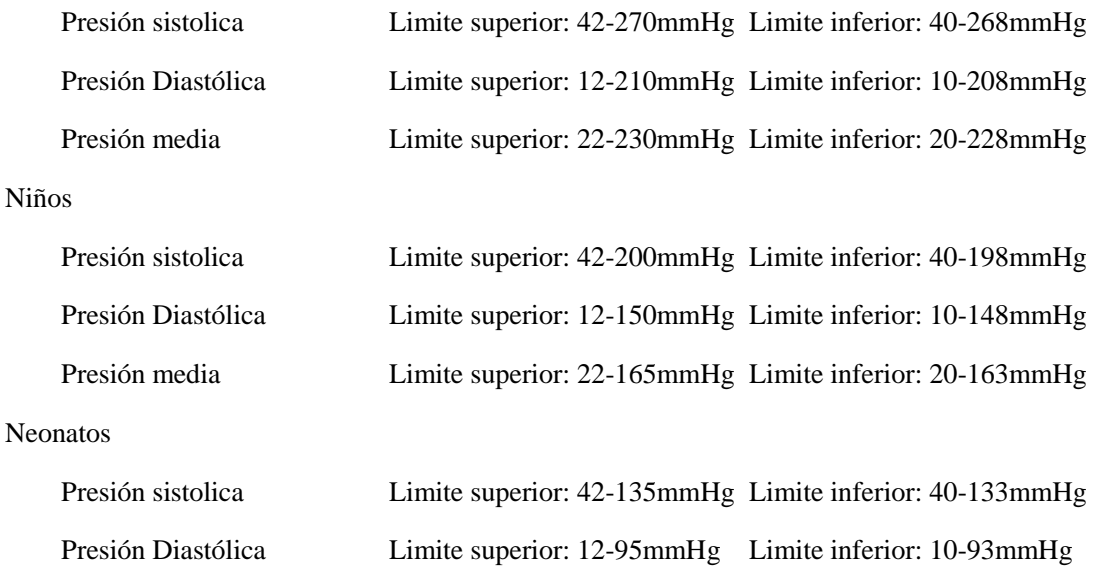

Presión media Limite superior: 22-110mmHg Limite inferior: 20-108mmHg

(4) Unidad de Presión: Opcional mmHg o kPa

- (5) Intervalo: manual, automatico, el intervalo de medición automatica puede ser seleccionado en los 1, 2, 3, 4, 5, 10, 15, 30, 60, 90, 120, 180, 240, 480 minutos. Después que el intervalo de tiempo es seleccionado, el mensaje "Press Start button" (presione el botón de inicio) sera visualizado en la zona de mensajes de NIBP, luego presione el botón para iniciar la medición automatic de NIBP, y la inflación por primera vez, para terminar la medición automática, se debe seleccionar "manual" para regresar al modo manual durante el intervalo de medición. .
- (6) Valor de Pre-inflacion:  $80 \sim 250$  mmHg.
- (7) Color: seleccione 15 colores: verde, azul, rojo, purpura, Amarillo, blanco, azul oscuro, verde oscuro, verde oscuro, marron, purpura, Amarillo profundo, gris oscuro, gris, azul.
- (8) Medición continua: después de seleccionar (iniciar medición continua) "start continuous measurement" el menu desaparecerá automáticamente, e inmediatamente realizará la medición continua, para finalizar la medición continua, el botón de presión sanguinea, en la base debre ser presionado para detener la medición del ítem.
- 8.4 Información de Alarma NIBP y mensaje de información

La alarma fisiológica pertenece a uno activado mas alla de la alarma. La alarma fisiológica, alarma tecnológica, y mensaje de información lo cual puede ocurrir durante la medición de NIBP como se lista debajo:

Alarma Fisiológica:

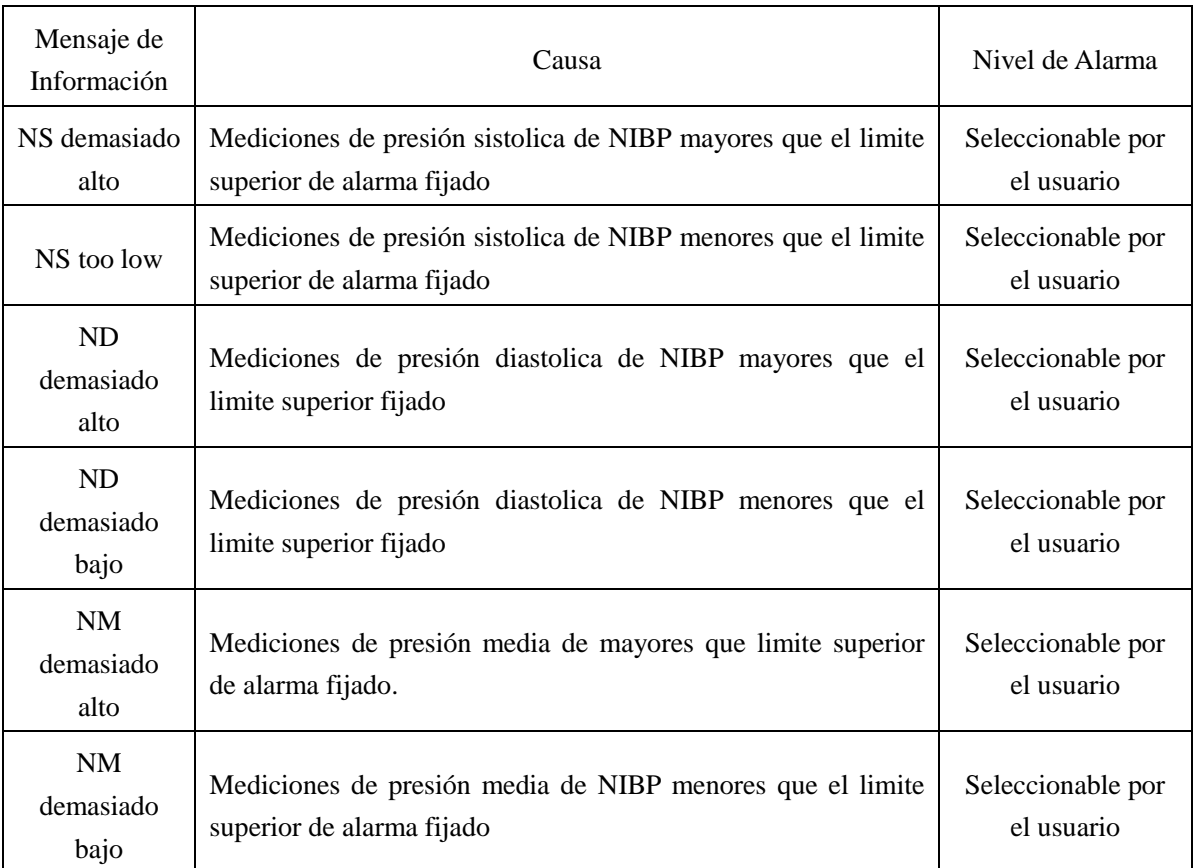

### Tabla 8-3

### Alarma Técnica 1 (area de información en la visualización del monitor):

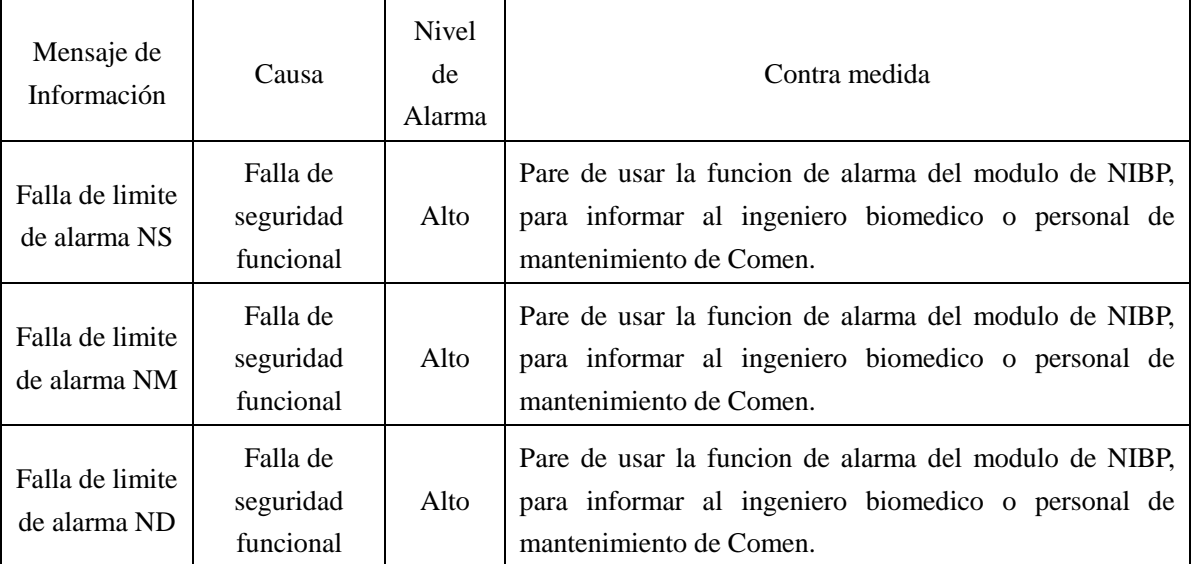

Tabla 8-4

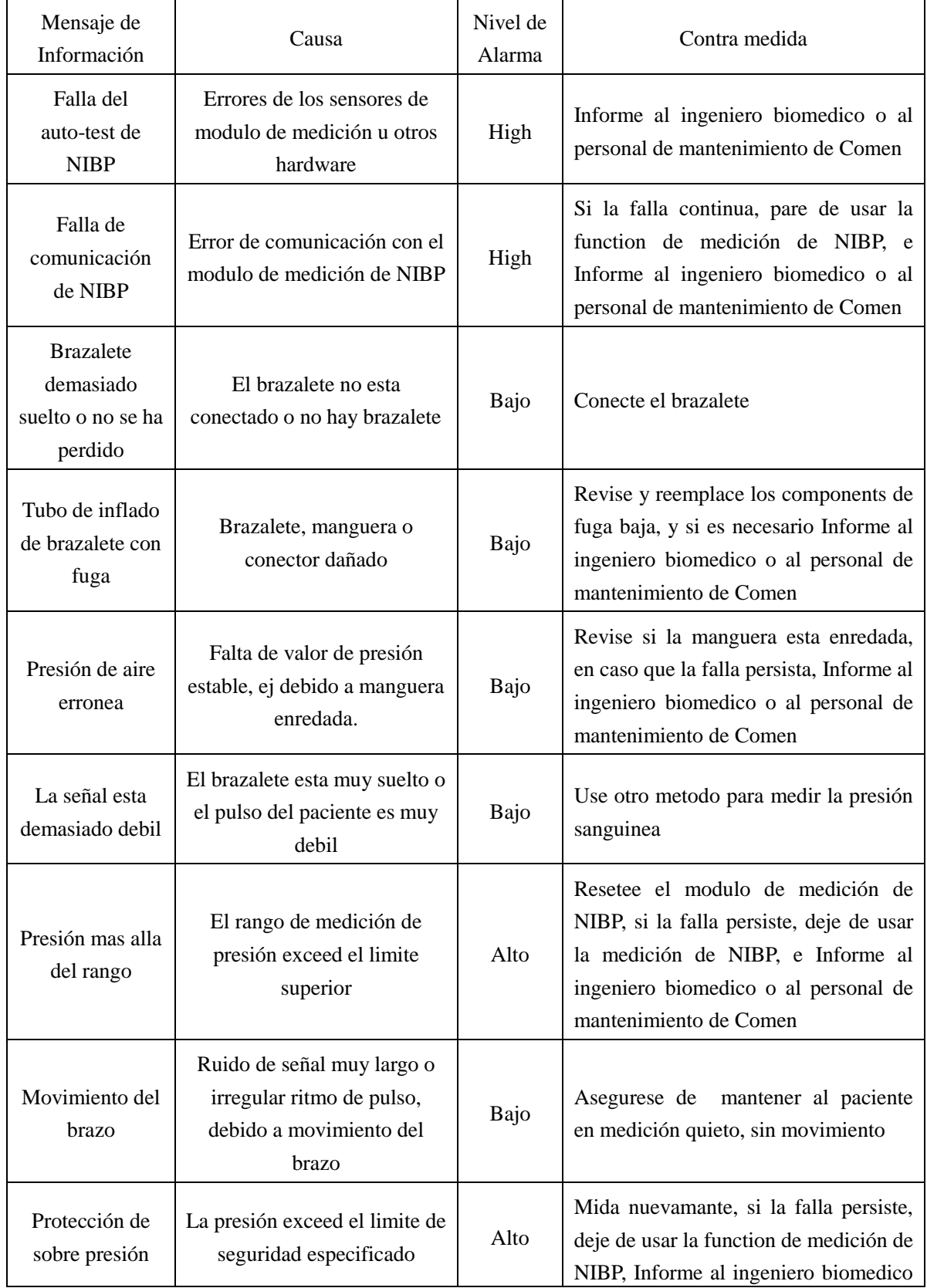

Alarma Tecnica 2 (mostrado en la zona de mensaje debajo del valor de presión de NIBP):

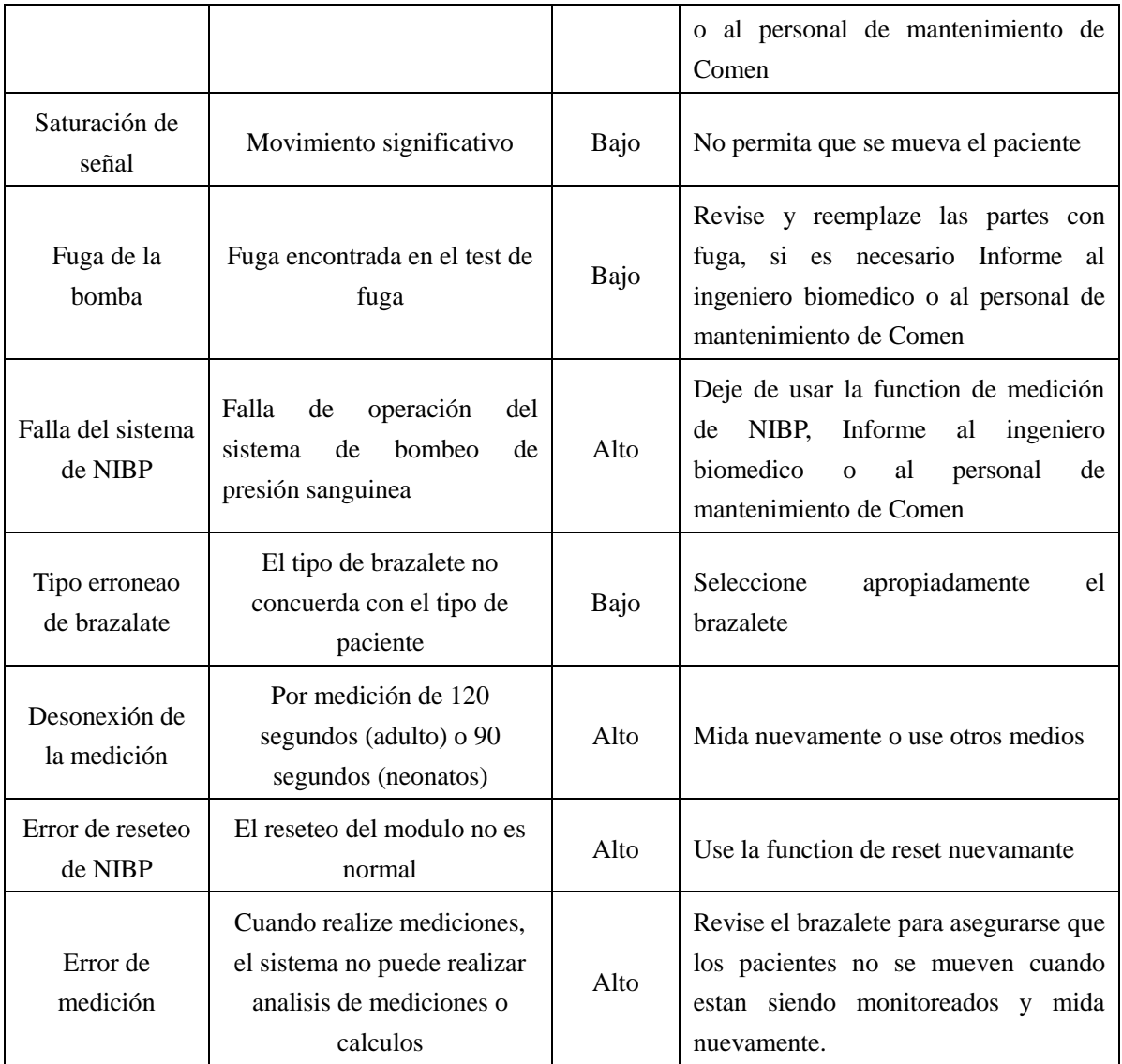

# Tabla 8-5

Mensaje de información (mostrado en la zona de mensajes debajo del valor de presión de NIBP):

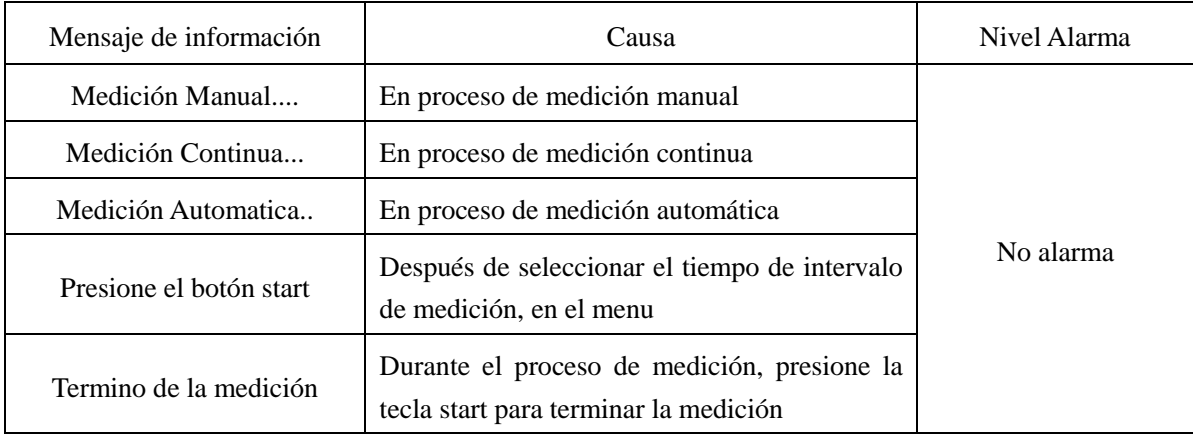

# 8.5 Mantenimiento y limpieza

Para el mantenimiento y limpieza vea el capítulo 11 "Reparación, limpieza y mantenimiento".

# **Capitulo 9 Monitoreo de Temperatura**

### 9.1 Monitoreo de Temperatura

El monitor tiene 02 canales de medición de temperatura. Para la medición de temperatura, siga estos pasos:

- (1) Según el tipo de paciente o las necesidades de medición, seleccione el sensor apropiado.
- (2) Si usa un sensor desechable, conecte el sensor y el cable de extensión.
- (3) Conecte el cable de temperatura dentro de la interface de temperatura del equipo
- (4) Fije las otras opciones, tales como temperatura corporal, interruptor de alarma, niveles de alarma, limite superior/inferior de alarma y otros.
- (5) El sensor de temperatura este apropiadamente conectado al paciente.

### $\mathbf{A}$ dvertencia<sup> $\mathbf{A}$ </sup>

**El cable del sendor debe ser detectado antes de empezar el monitoreo. Desconecte el senor de temperatura del conector, la pantalla viusalizará el mensaje "sensor de temperatura off" y emitirá una alarma audible.** 

**Tenga cuidado durante el manejo del sensor de temperatura y el cble, cuando no se use, el sensor y el cable deben ser enrollados.**

**La calibración del instrumento de medición de temperatura, debe llevarse a cabo por lo menos una vez al año o según los procedimientos del hospital.** 

**O** Nota **O** 

#### **El sensor de temperatura desechable, puede ser usado solo una vez**

### 9.2 Menu de ajuste de temperatura (TEMP)

Gira el botón giratorio, mueva el cursor a la tela TEMP, en la zona de parametro de la interface estandar, y luego presione el mouse para girar al menu de "Ajustes TEMP"(ajutes de temperatura)..

|                  |            | <b>TEMP SETUP</b>                   |               |
|------------------|------------|-------------------------------------|---------------|
| ALM              | ON         | T2 ALM HI 39.0                      | $\Rightarrow$ |
| <b>ALM LEU</b>   | <b>MED</b> | $\div$ T2 ALM L0 36.0               |               |
| T1 ALM HI        |            | 39.0 $\triangleq$ TEMP UNIT °C      | ≑             |
| <b>T1 ALM LO</b> |            | 36.0 $\div$ WAUE COLOR WHITE $\div$ |               |
|                  |            | EXIT                                |               |

Figura 9-1 Menu de Ajuste de TEMP

(1) Interruptor de Alarm: Seleccione "On", en caso de alarma de TEMP (temperatura) alarm, ase emite una alarma y se almacena, seleccione "Off", no alarma, y el mensaje " $\blacktriangle$ " se visualiza al costado de la zona de parámetro de temperatura TEMP de la pantalla.

- (2) Niveles Alarma: Para fijar el nivel de alarma, las opciones son "alto", medio", y "bajo"
- (3) La alarma de temperatura T1 \ T2 es realizada de acuerdo con el limite inferior y el limite alto cuando la temperatura excede el limite alto o esta por debajo del limite inferior, se emite una alarma.

Parametro | Limite superior Maximo Limite inferior minimo Cantidad ajuste simple TEMP |  $50^{\circ}\text{C}$  |  $122^{\circ}\text{C}$  | 0 |  $0.1^{\circ}\text{C}$   $0.1^{\circ}\text{C}$ 

El rango de ajuste del limite superior e inferior de alarma es como sigue:

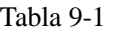

- (4) unidad de Temperatura: Seleccione °C (Celsius) o ℉grados.
- (5) Color: eleccione de 15 colores: verde, azul, purpura, Amarillo, blanco, azul oscuro, verde oscuro, verde oscuro, marron, purpura, Amarillo profundo, gris oscuro, gris, azul.
- 9.3 Información de alarma e información de mensajes

La alarma fisiologica, la alarma tecnologica, y el mensaje de información que puede ocurrir en las mediciones de temperature (TEMP) sono como sigue:

Alarma fisiológica:

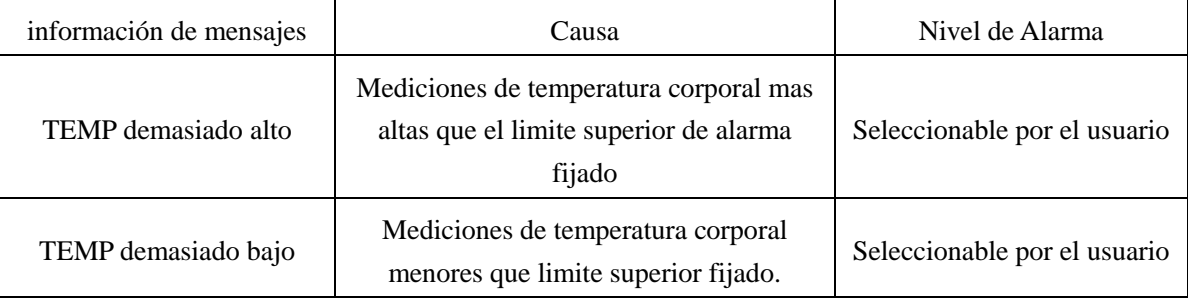

Tabla 9-2

Alarma Tecnica:

| información de<br>mensajes                     | Causa                                             | <b>Nivel</b><br>de<br>Alarma | Contra medida                                                                                                    |
|------------------------------------------------|---------------------------------------------------|------------------------------|----------------------------------------------------------------------------------------------------|
| Sensor de<br>TEMP apagado<br>(off)             | Cable de temperatura,<br>desconectado del monitor | Bajo                         | Asegure una conexión confiable del<br>cable                                                                                                    |
| Falla de limite<br>de alarma de<br><b>TEMP</b> | Falla de seguridad funcional                      | Alto                         | Deje de usar la function de alarma<br>TEMP<br>para informar al ingeniero<br>biomedico<br>de<br>personal<br>$\mathbf{O}$<br>mantenimiento de Comen |

Tabla 9-3

Mensajes de Información:

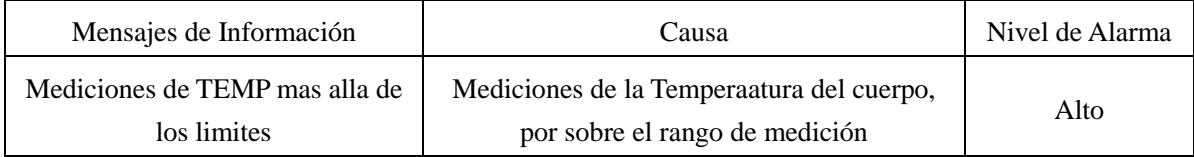

Tabla 9-4

# 9.4 Manteniemiento y limpieza

Para mantenimiento y limpieza vea el capitulo 11, "Reparación, Limpieza y mantenimiento".

# **Capitulo 10 Impresión**

### 10.1 Información General de la impresora

La impresora usada en el monitor es una impresora de arreglo térmico, el ancho de impresión de onda es de 50mm.

### **10.1.1 Desempeño de la impresora**

- 1) La forma de onda de la impresora corre a una velocidad de  $25 \text{mm/s}$  o  $50 \text{mm/s}$ ;
- 2) Puede imprimir hasta 02 formas de onda;
- 3) Opcionalmente con salida de red;
- 4) Salida en ingles;
- 5) Tiempo de impresión en tiempo real;
- 6) tiempo de impresión automatic, seleccionado por el usuari en el menu de "ajustes" ("Settings" ), con forma de onda consistente con la impresión en tiempo real.

### 10.2 Tipo de impresión

El monitor tiene los siguientes tipos de impresiones:

- 1) Tiempo real, 3, 5, 8 segundos e impresiones continuas;
- 2) Impresión de forma de onda congelada.

### **10.2.1 Impresión en Tiempo Real**

La impresión en tiempo Real significa que inicia impresión de forma de onda desde el momento que usted presiona el botón print (imprimir)

Tanto la impresión de tiempo real de 3, 5, 8 segundos, como la impresión de forma continua, son fijados por el sistema (solo imprime 02 formas de onda).

### **10.2.2 Impresión de forma de onda congelada**

En el caso de forma de onda congelada, la forma de onda especificada, por 10 segundos, en la pantalla de salida, puede ser impresa, congelando las formas de onda anormales capturadas.

### **10.2.3 Comentario sobre la información de impresión**

 $\Omega$  Tiempo de impresión;  $\Omega$  Tipo de Impresión: impresión de tiempo-realreal, impresiónd e activación de alarma, impresión de congelado;  $\circledcirc$  Ramal de ECG, ganancia de escala de 1MV;  $\circledcirc$  velocidad de alimentación de papel: 25mm / s o 50mm / s;  $\circ$  Hora;  $\circ$  Numero de cama;  $\circ$  HR, RR;  $\circ$  ST1, ST2;  $\circledcirc$  TI, T2;  $\circledcirc$  SPO<sub>2</sub>, PR;  $\circ$  NIBP.

### 10.3 Operación de la impresora y status de la información

### **10.3.1 Requeerimientos de papel de impresión**

Debe usar papel termico que cumpla con los requerimientos de otra forma, puede llevar a fallas en la impresión, disminución de la calidad de impresión, o daño del cabezal térmico, etc.

### **10.3.2 Corrida Normal**

Cuando la impresora esta corriendo, el papel de impresión es alimnentado a velocidad uniforme, en este momento, no se puede retirar a la fuerza, para evitar asi daño a la impresora. No puede usar la impresora, sin imprimir papel instalado dentro de ella.

### **10.3.3 Falta de papel en la impresora**

Cuando la zona de información del monitor emite el mensaje "impresora sin papel" ("recorder out of paper"), no active la impresora, instale papel temico, cumpliendo los requerimientos.

### **10.3.4 Pasos para intercambiar el papel de impresión**

Vea "interfaces externas del monitor" para mas detalles.

#### **O** Nota **O**

**El intercambio de papel debe ser una operación tranquila tener cuidado con el cabezal térmico. A menos que usted este intercambiando el papel, o realizando investigación de averías, no abra la puerta de la impresora..**

#### **10.3.5 Limpieza del papel atorado**

Cuando escuche un sonido anormal de la impresora, y encuentre el papel saliendo anormalmente, abra la puerta de la impresora para revisar si se ha atorado papel.

Cuando limpie un papel atorado:

Corte el papel de impresión del filo del papel de impresión

Levante el interruptor en el eje izquierdo de la impresora;

Jale el papel desde la base

Reemplaze el papel.
### **10.3.6 Información de status de la impresión (alarma tecnica)**

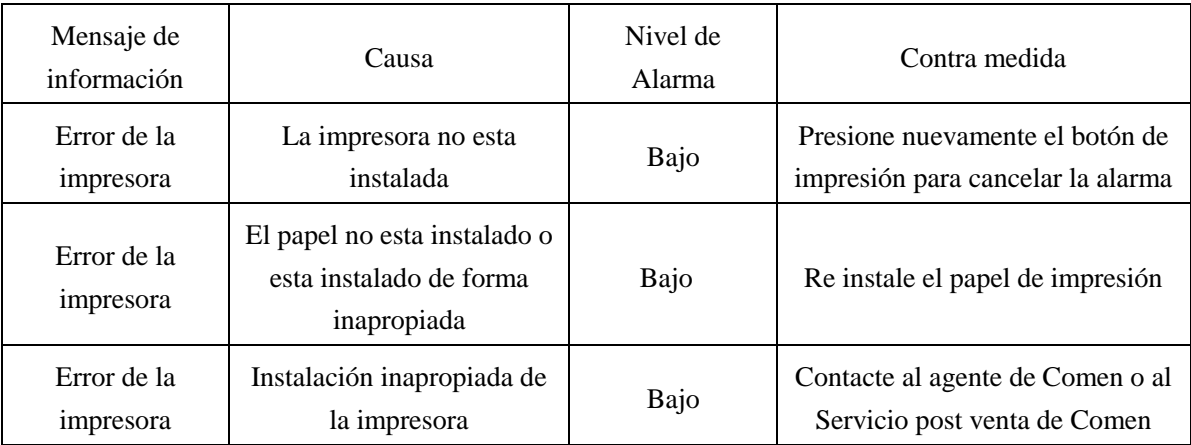

### Tabla 10-1

Reinicie después del apagado, si la falla persiste, por favor cotacte al departamente post venta de Comen

# **Capítulo 11 Reparación, Limpieza y Mantenimiento**

#### 11.1 Revisión de Mantenimiento

Antes de utilizar el monitor lleve a cabo lo siguiente:

- 1) Revisar si hay algún daño mecánico
- 2) Verificar todos los cables expuestos , insertar partes y accesorios;
- 3) Revisar todas las funciones del instrumento que pueden utilizarse para monitorear el paciente, y garantizar que el instrumento este en buenas condiciones de trabajo.

Si usted encuentra signos contra un daño potencial en las funciones del instrumento probado, no utilice el monitor en ningún paciente, por favor póngase en contacto con un ingeniero de hospital, o contactarse a la Compañía.

Cada 6 a 12 meses o después de cada servicio, el equipo puede ser examinado por un técnico y un personal de servicio técnico calificado, incluyendo las revisiones de seguridad funcional.

La función de desfibrilación sincronizada del monitor se verificará en conformidad con el programa de mantenimiento del hospital. Además, debe ser inspeccionado por el personal de servicio técnico al menos cada 3 meses.

Todas las revisiones de seguridad o trabajo de reparación para el instrumento que necesita ser desmontado, deberá llevarse a cabo por un equipo profesional de mantenimiento, el manejo por no profesionales puede dar como resultado una falla en el equipo o un riesgo de seguridad funcional oculto poniendo en riesgo su seguridad personal.

Comen le proporcionará condicionalmente circuitos bajo pedido del usuario para ayudarlo a dejar que el personal técnico calificado repare aquellas partes las cuales la Compañía clasifica como "reparable por el usuario".

## **Precaución**

**El hospital o institución que utiliza el monitor debe establecer un plan de mantenimiento de sonido, de lo contrario puede causar la falla de funcionamiento del equipo y consecuencias impredecibles, y puede poner en peligro la seguridad del personal.**

11.2 Limpieza y desinfección del monitor

11.2.1 Precauciones de Limpieza y desinfección

### $\mathbb{A}$  **Advertencia**  $\mathbb{A}$

**Antes de limpiar los sensores o el monitor, apagar el suministro de energía y desconectar el suministro de poder AC**

- *A* Advertencia  $\overrightarrow{A}$
- **No utilizar solventes fuertes tales como acetona.**
- **Se deben diluir agentes de limpieza antes de utilizar. De acuerdo a las instrucciones de diluido del fabricante.**
- **No utilizar material abrasivo (tales como lanas de acero o agentes para pulir plata)**
- **No dejar que cualquier líquido ingrese al instrumento, si accidentalmente se vierte líquido en el instrumento o los accesorios, por favor no dude en ponerse en contacto con el personal de mantenimiento o de la Compañía.**
- **No permitir que ninguna solución de limpieza permanezca en la superficie del instrumento.**

#### **Nota**

**En cuanto a los accesorios deben ser limpiados o reutilizados después de la desinfección, por favor consulte las instrucciones suministradas con el adjunto.**

El monitor y los sensores pueden ser limpiados con alcohol medicinal, aire naturalmente seco o una franela seca libre de pelusa.

La Compañía no es responsable por la efectividad de estos químicos como los medios de control de enfermedades infecciosas. Consulte con el encargado de control de infección del hospital o un experto de enfermedades infecciosas.

Con el fin de proteger el medio ambiente, los accesorios desechables deben ser reciclados o apropiadamente desechados.

#### 11.2.2. Limpieza

El monitor debe estar mantenido limpio. Recomendamos limpiar regularmente la superficie exterior de la carcasa y la pantalla de visualización, especialmente en áreas con ambiente severo o muy polveado, la frecuencia de limpieza debe incrementarse. Consultar o entender las provisiones relevantes del hospital acerca de la limpieza del equipo antes de limpiar el equipo.

- 1) Limpiadores disponibles para uso:
	- Amoniaco diluido
	- Sodio hipoclorito diluido ( lejía para lavar)
	- Agua jabonosa diluida
	- Peróxido de hidrógeno al 3%
	- Etanol al 70%
	- Isopropanol al 70%
- 2) Cuando se limpia el equipo:
	- a) Apagar la energía, desconectar el cable de poder.
	- b) Limpiar la pantalla utilizando una pelota de algodón suave que absorba una cantidad de detergente apropiada.
	- c) Limpiar la carcasa del instrumento utilizando una franela que absorba la cantidad de detergente apropiada.
	- d) Si es necesario, usted puede utilizar un paño seco y suave para limpiar el exceso de limpiador.
	- e) Colocar el aparato en un lugar fresco y ventilado.

#### 11.2.2 Desinfección

Las operaciones de esterilización pueden ocasionar cierto daño al monitor. Se recomienda llevar a cabo la operación de desinfección del instrumento solo si es necesario de acuerdo al programa de mantenimiento en su hospital. Antes de la desinfección, limpiar el instrumento.

Desinfectantes recomendados: etanol al 70%, isopropanol al 70%, solución de glutaraldehido de 2%.

**Advertencia**

**Prestar atención para prevenir daños al monitor, no utilizar EtO (oxído de etileno) en el monitor para desinfección.**

**Advertencia**

**De acuerdo a las instrucciones del fabricante utilizar lo menos posible la dilución o concentración**.

**No dejar que ingrese líquido en el equipo.**

**Nunca sumerja ninguna parte del instrumento.**

**En proceso de desinfección, no bote el líquido en el equipo**

**No dejar residuos del desinfectante en la superficie del equipo, utilice un paño húmedo para limpiarlo inmediatamente.**

# **Capitulo 12 Accesorios**

Al usar el monitor el fabricante recomienda los siguientes accesorios.

# **Advertencia**

### **La siguiente tabla lista los tipos de accesorios especificados por el fabricante. El uso de otro tipo de accesorios podría dañar el monitor.**

Accesorios Estandar:

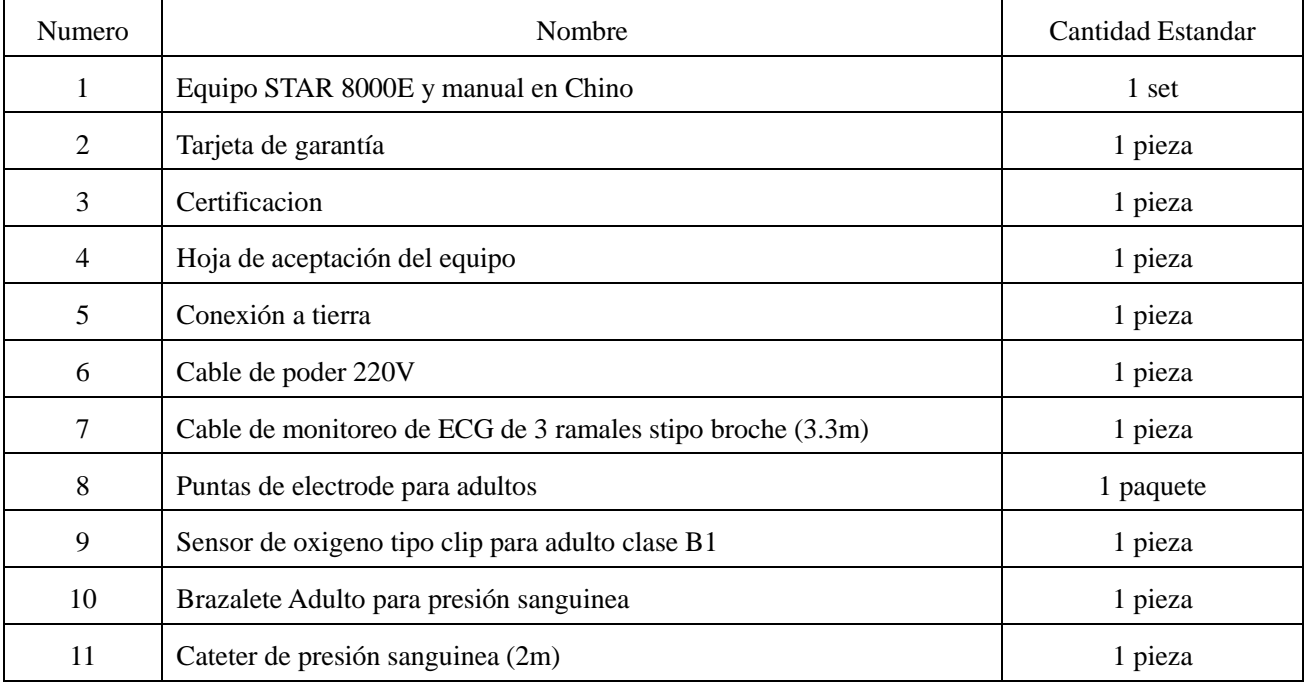

Accesorios Opcionales:

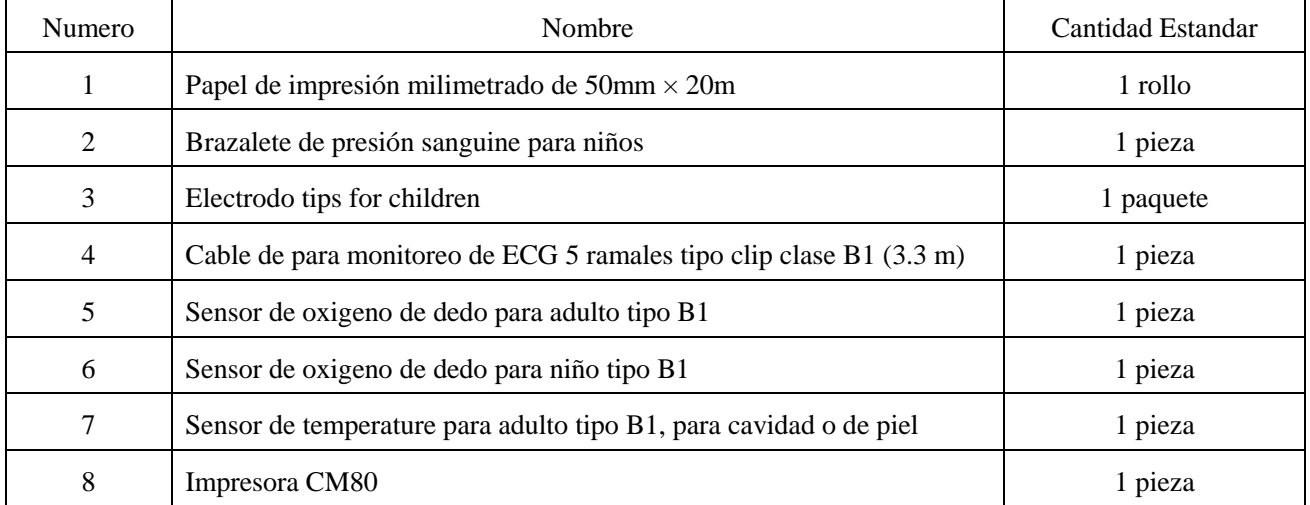

## **Capítulo 13 Índices de performance del Monitor**

#### **1) Tipo de Seguridad**

Clasificado por tipo de protección contra descarga eléctrica: equipo de Clase I con suministro de energía externa, equipo de anti desfibrilación con suministrote energía externa, equipo operado de forma continua;

Clasificado por grado de protección contra la descarga eléctrica: equipo perteneciente a la parte de aplicación de Tipo BF, CF (entre los cuales, una parte pertenece al ECG de esfuerzo CF basada en la aplicación, quedando todas las otras partes de prueba pertenecientes a las partes de aplicación tipo BF);

Nivel de Seguridad tipo , BF, tipo CF Estándar de Seguridad: IEC 60601-1 (GB9706.1)

Grado de hermeticidad del líquido: equipo de sellado general, no tienen la función de evitar que el líquido penetre.

Trabajo: un trabajo continúo

Seguridad: Cumple con el estándar GB9706.1-2007

#### **2) Opciones de Configuración del Parámetro**

Volumen de latido del corazón: encendido, apagado Volumen de Alarma: encendido, apagado Botón de Volumen: encendido, apagado Modo de Monitoreo: modo de diagnóstico, modo de monitoreo, modo de operación. Modos de medida de presión sanguínea: adultos, niños , recién nacidos Parámetros y formas de onda representados en colores: 15 colores Modo: modo de Demostración, modo en tiempo real.

#### **3) Ambiente de Trabajo**

Transporte y Almacenamiento

- a. Rango de temperatura de ambiente:  $-20^{\circ}\text{C} + \sim +40^{\circ}\text{C}$
- b. Humedad relativa:  $\leq 80\%$ ;
- c. Rango de presión atmosférica: 50kPa ~ 106 kPa.

#### Funcionamiento:

- a. Rango de temperatura de ambiente :  $5^{\circ}$ C ~  $40^{\circ}$ C;
- b. Humedad relativa :  $\leq 80\%$ ;
- c. Rango de presión atmosférica : 86kPa ~ 106kPa

Suministro de Poder:

Voltaje de entrada AC: a.c. 100V ~ 250V Frecuencia de Entrada AC: 50Hz /60Hz Batería incorporada: batería recargable de 12 V Energía de Entrada: 70 VA

#### **4) Especificación**

Dimensiones 300mm x 265.7 mm x 132 mm Peso 2.8 kg Resolución de la Pantalla: 800 líneas x 600 líneas

#### **5) Monitoreo ECG**

Rango de detección de ritmo cardiaco:

El modo adulto debe ser de:  $15$  l.p.m  $\sim$  300 l.p.m Recién nacido / el modo niño debe ser de:  $15 \t 1.p.m \approx 300 \t 1.p.m$ 

Error de visualización del ritmo cardiaco:  $\pm 1$  l.p.m Tiempo de ocurrencia de alarma del ritmo cardiaco:  $\leq$  12s. Ganancia de conversión: x1 /4, x0.5, x1, x2, error :  $\pm 5\%$ 

#### **6) Monitoreo de (RESP) respiración**

Frecuencia de detección de rango respiratorio: Adulto 7 l.p.m ~ 120 l.p.m ; Recién nacido / Niño: 7  $l.p.m \sim 150$  l.p.m

La exactitud de la medida debe ser de  $\pm$  1 l.p.m Rango de alarma de asfixia:  $10s \sim 40s$ , error de medida:  $\pm 5s$ .

#### **7) Monitoreo (TEMP) temperatura del cuerpo**

Canal: Canal doble Rango de medida de temperatura:  $0^{\circ}$ C ~ 50°C. El error de la medida debe ser:  $\pm$  0.1 °C Rango de Configuración de Medida: límite elevado: 0.1 °C ~ 50.0 °C, límite bajo : 0°C ~ 49.9°C. Error de alarma relacionada al valor determinado debe ser :  $\pm$  0.1 °C Resolución de Pantalla: 0.1

#### **8) Monitoreo de (PNI) Presión No invasiva**

Tecnología de la medida: Medida automática de oscilación inteligente. Rango de detección: presión sistólica, presión diastólica, presión promedio arterial, pulso

Rango de Detección:

Adultos: Presión sistólica: 40 -270 mmHg; presión diastólica: 10-215 mmHg; presión promedio: 20 -235 mmHg.

Niños: Presión sistólica: 40 -200 mmHg; presión diastólica: 10-150 mmHg; presión promedio: 20 -165 mmHg.

Recién nacidos: Presión sistólica: 40 -150 mmHg; presión diastólica: 10-100 mmHg; presión promedio: 20 -110 mmHg.

Exactitud de Medida:  $\pm$  5mmHg Rango de presión estática: 0 ~ 300 mmHg

Exactitud de la presión estática:  $\pm$  3 mmHg

El intervalo de la prueba automática se puede establecer en ( 1,2,3,4,5,10,15,30,60,90,120,180, 240, 480) min.

Modos de medida de la presión sanguínea: manual automática, continua.

Unidades de presión sanguínea: Mg., kPa

#### **9) Monitoreo de la Saturación del oxígeno de pulso (SPO2)**

Rango del monitoreo del oxígeno de pulso: 0% a 100% Resolución de la pantalla: 1% Exactitud de la medida: error de medida en el rango de 90% a 100% debe ser  $\pm$  1; error de la medida en 70% ~ 89% el rango debe ser de : ±2%

#### **10) Impresión**

Ancho del papel de impresión: 50mm Ancho de impresión efectiva: 48 mm Velocidad de salida de impresión: 25, 50 mm/ s El tiempo de impresión en tiempo real puede ser determinado a: 3 segundos, 5 segundos, 8 segundos, número de forma de onda de trazo continuo: 2

# **Apéndice I Notas para el sistema de alarma y mensaje**

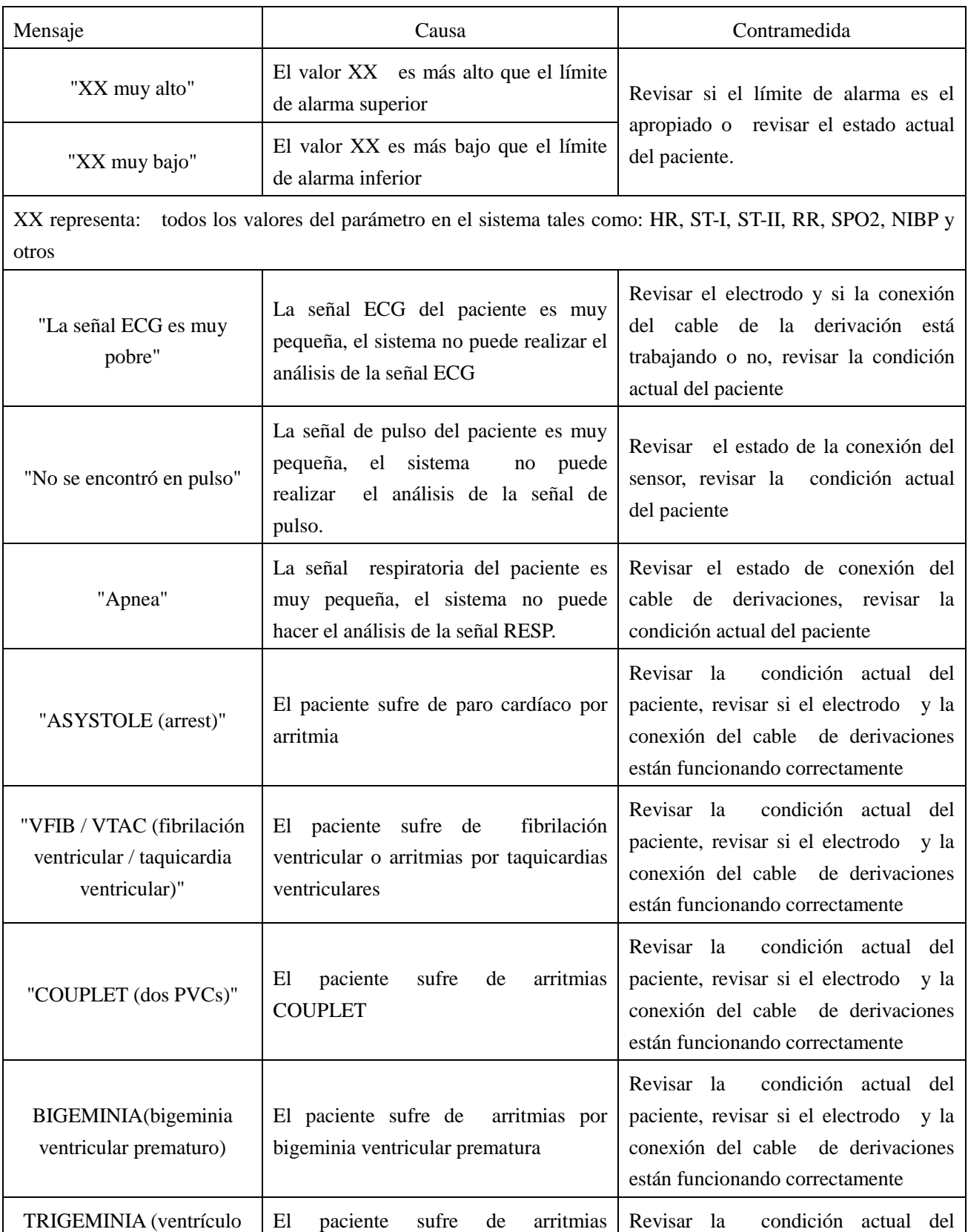

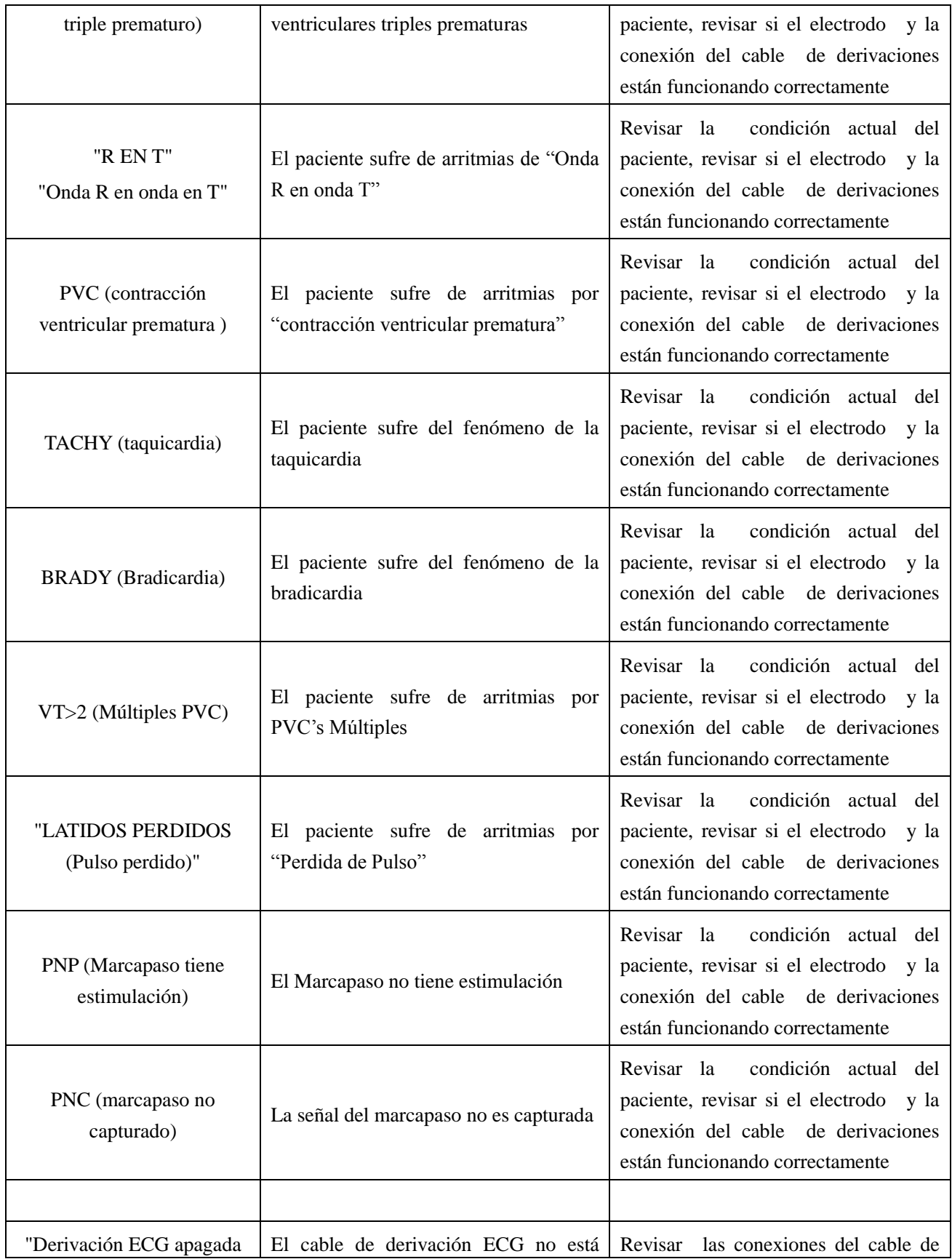

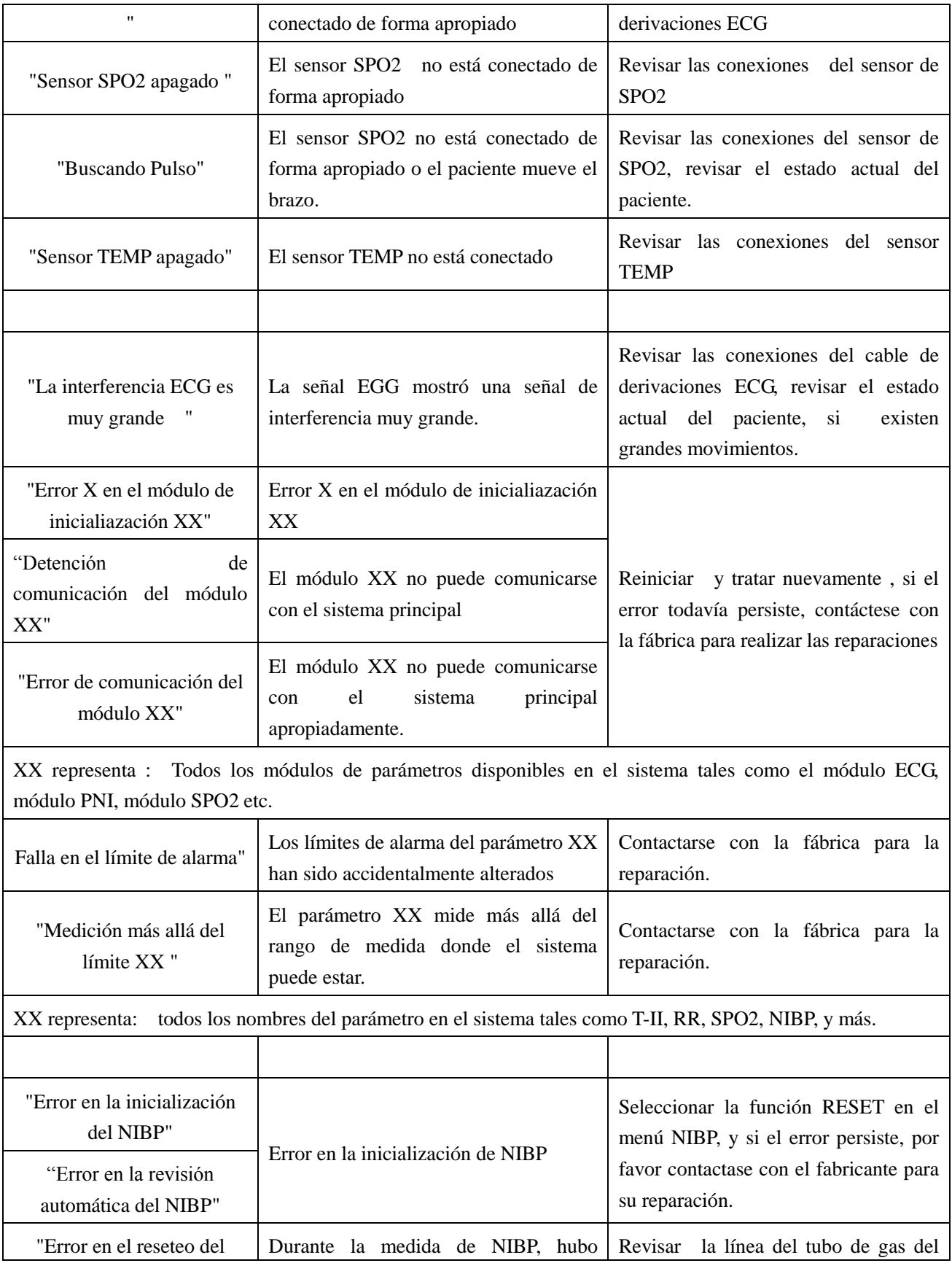

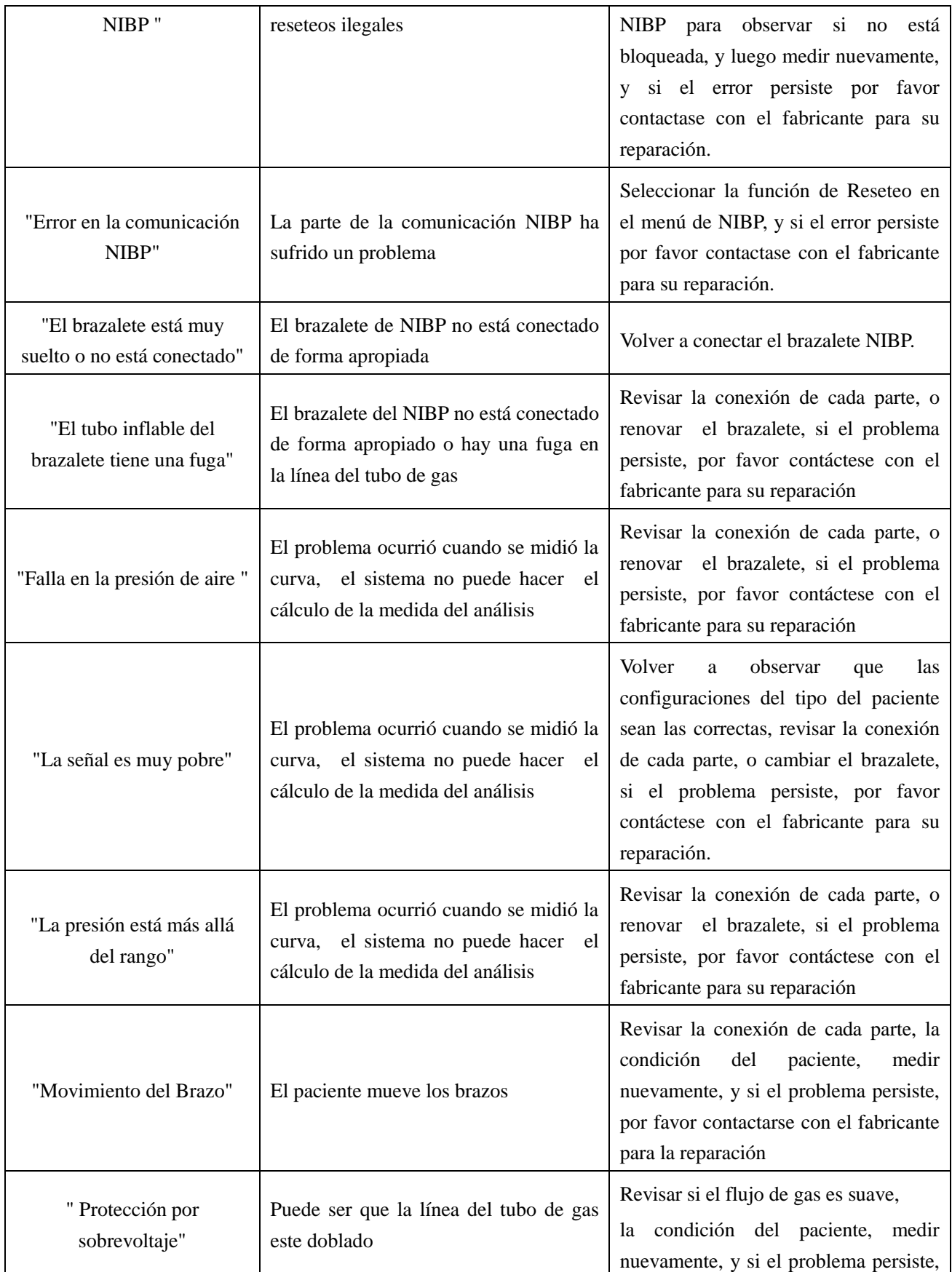

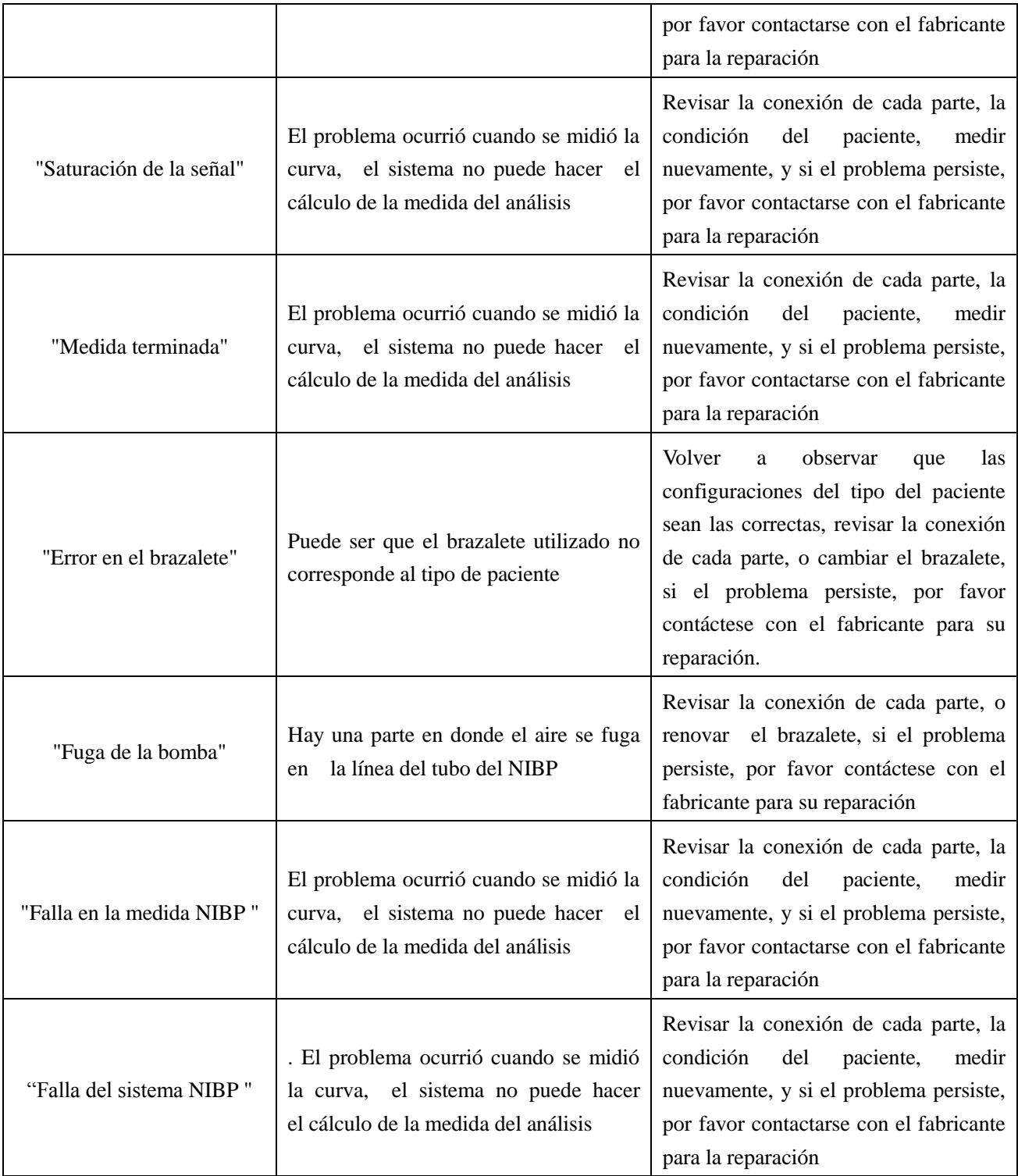